# MyHOME

# **Smarther NETATMO**

**SXG/SXM/SXW8002 – XW/SXW8002W – XW/XM/XG8002**

**0 490 38 – 0 490 39 – 0 490 40** *Manual de uso y mantenimiento*

**Primera vivienda**  $rac{23.4}{1}$  $\circ$  $81<sub>2</sub>$ CALEFACCIÓN **Smarther**  $16.0$  $\mathcal{D}$ Semana de trabajo<br><sup>Eco hasta 17:00</sub></sup> Ò

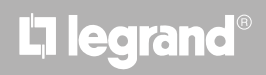

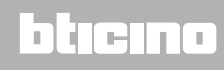

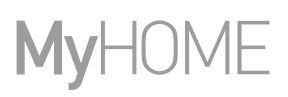

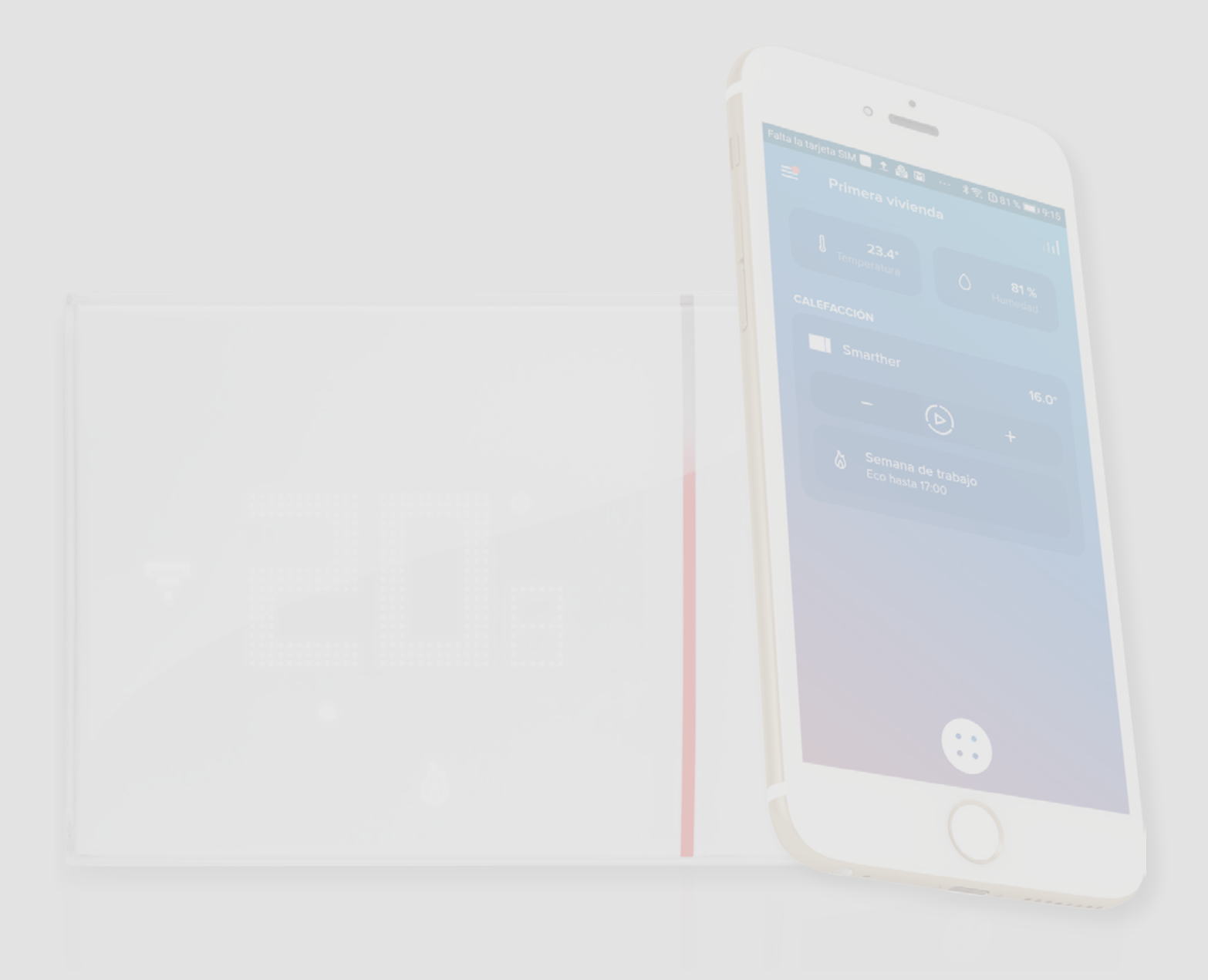

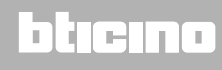

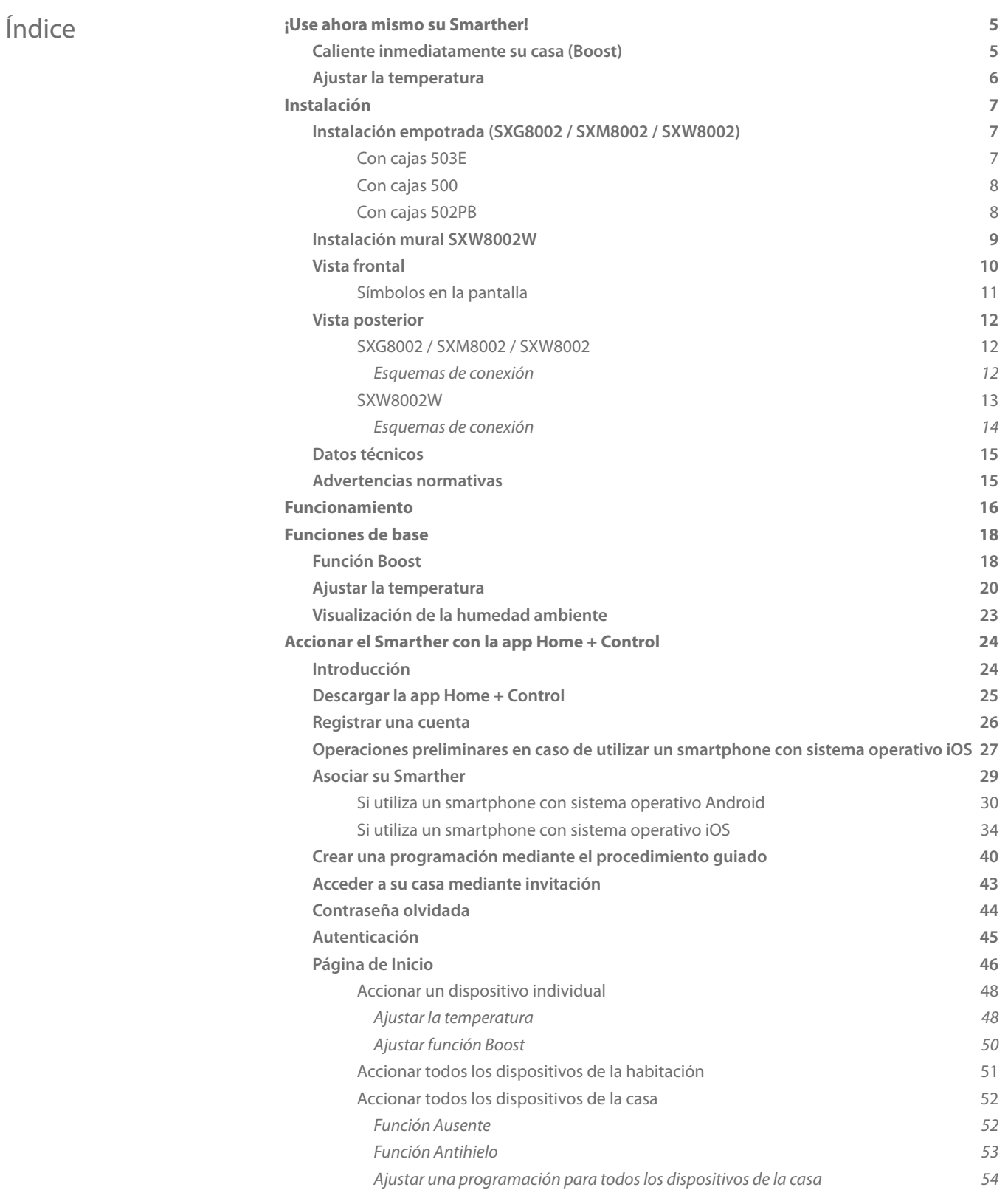

### bticino

 $\blacktriangle$ 

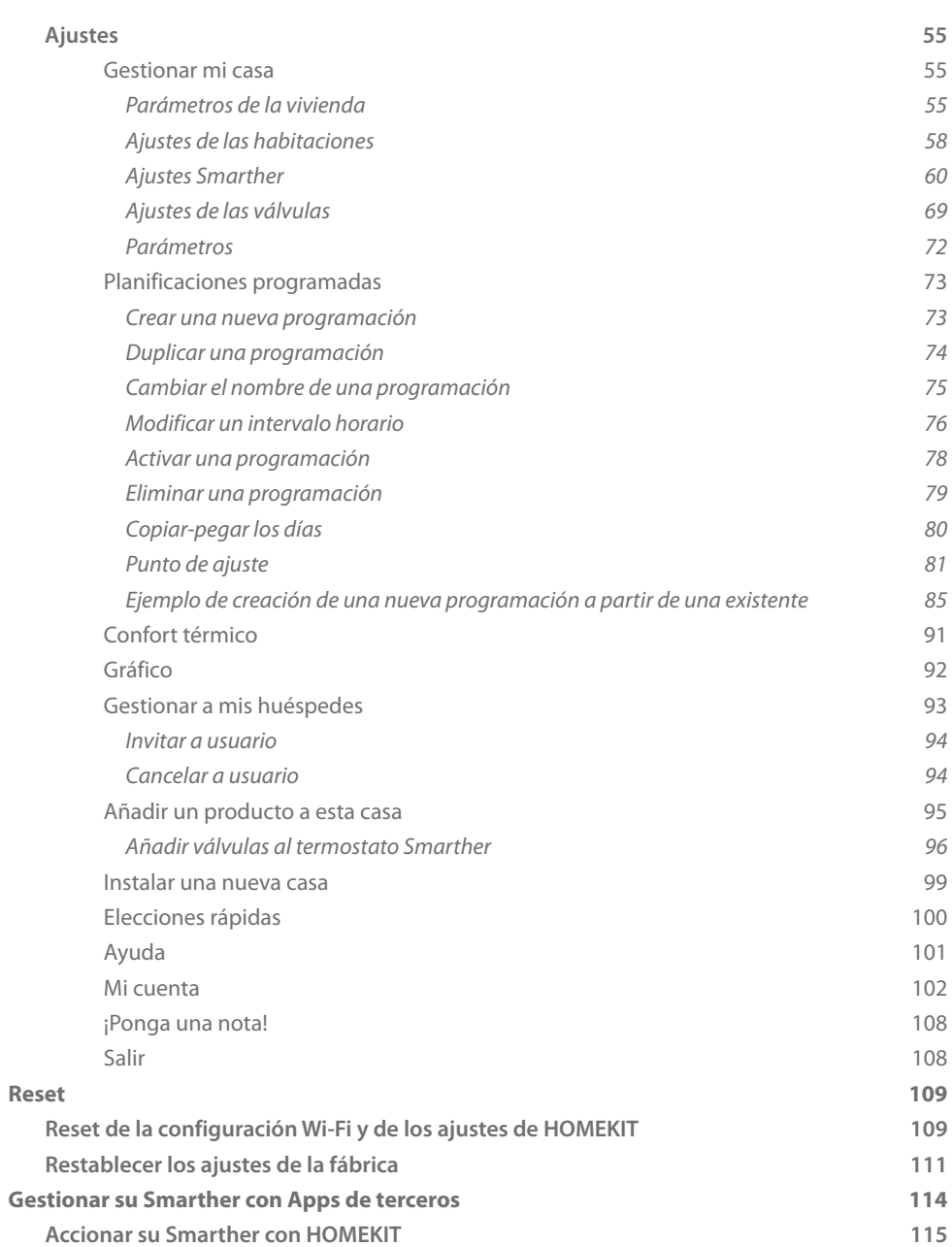

# L'I legrand®

# bticino

### <span id="page-4-0"></span>**¡Use ahora mismo su Smarther!**

#### **Caliente inmediatamente su casa (Boost)**

Con la función BOOST, puede encender rápidamente su instalación.

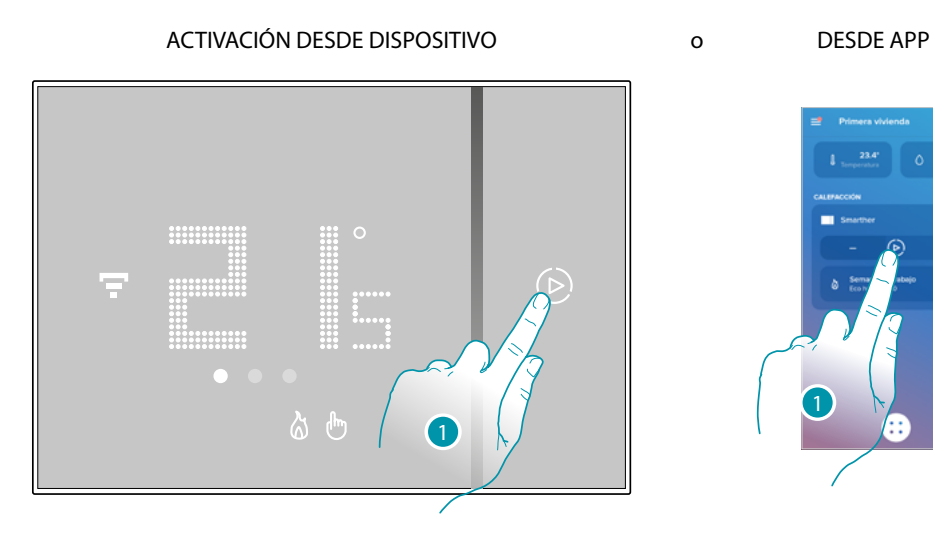

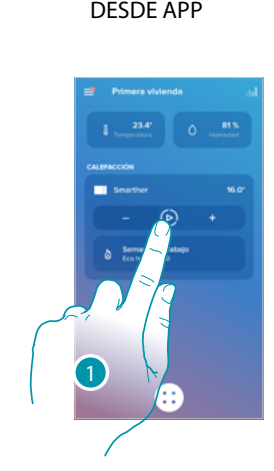

1. Toque para activar la función

F

,<br>;;;;;;;;;;;;<br>;;;;;;;;;;;;;;

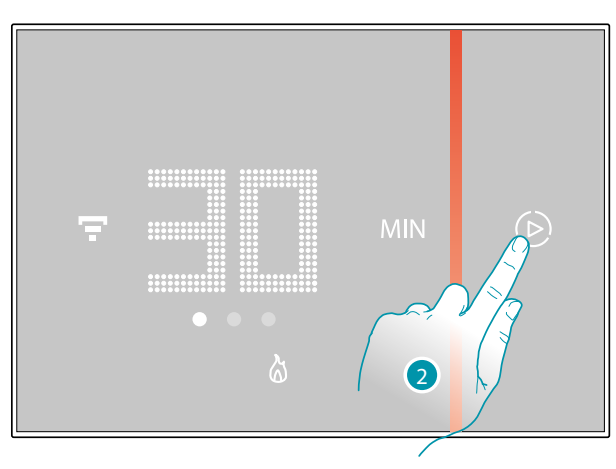

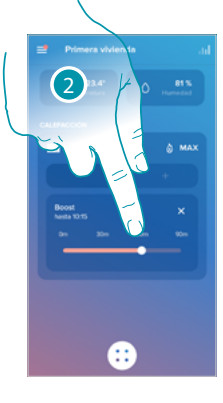

**Guía rápida**

Guía rápida

- 3 3
- 2. Seleccione el periodo de encendido entre 30/60/90 minutos

3. Un indicador visual le muestra el tiempo durante el que su instalación seguirá encendida

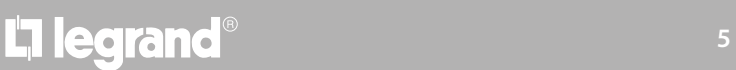

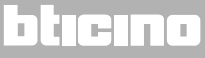

#### **Ajustar la temperatura**

<span id="page-5-0"></span> $\blacklozenge$ 

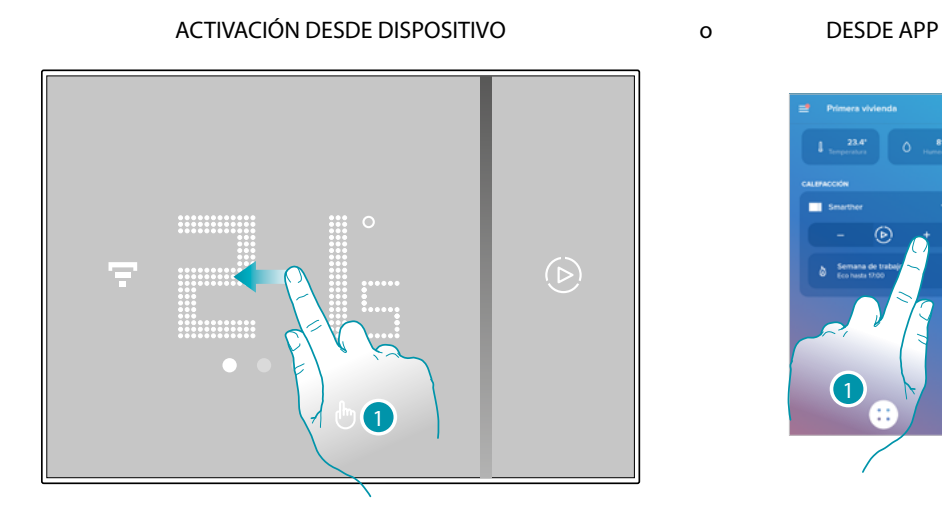

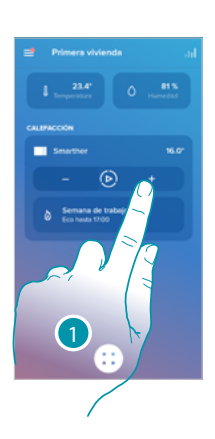

1. En el Smarther, deslice el dedo para visualizar la página de ajuste de la temperatura, o con la App toque el icono relativo

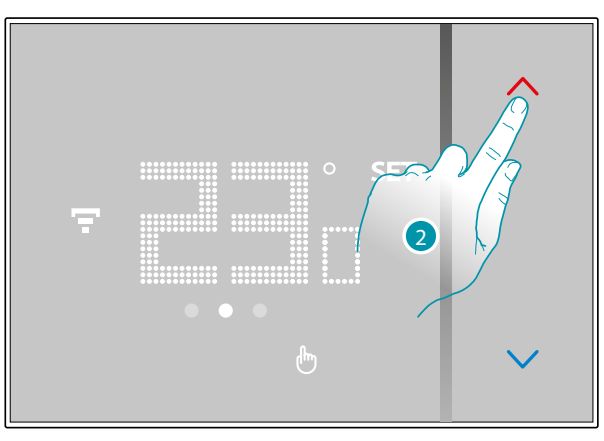

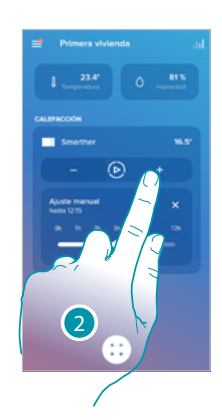

2. En el Smarther toque los botones para aumentar o disminuir la temperatura, o en la App toque  $-\frac{1}{2}$  para aumentar o disminuir la temperatura.

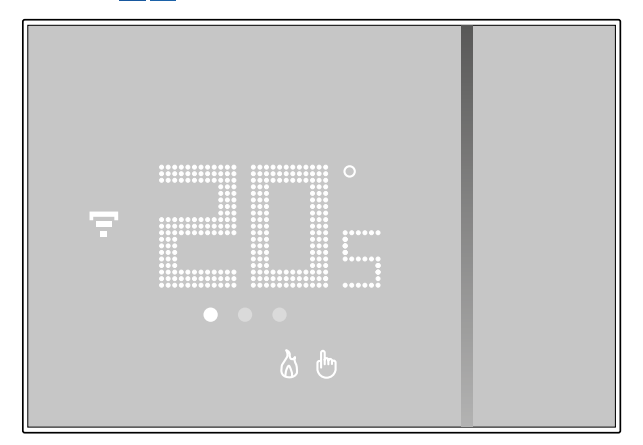

*Nota: si quiere ajustar una temperatura diversificada en función de la hora y del día de la semana, debe crear una programación específica (véase [Planificaciones programadas](#page-72-1))*

# La legrand®

### **Instalación**

<span id="page-6-0"></span> $\blacklozenge$ 

**Instalación empotrada (SXG8002 / SXM8002 / SXW8002)**

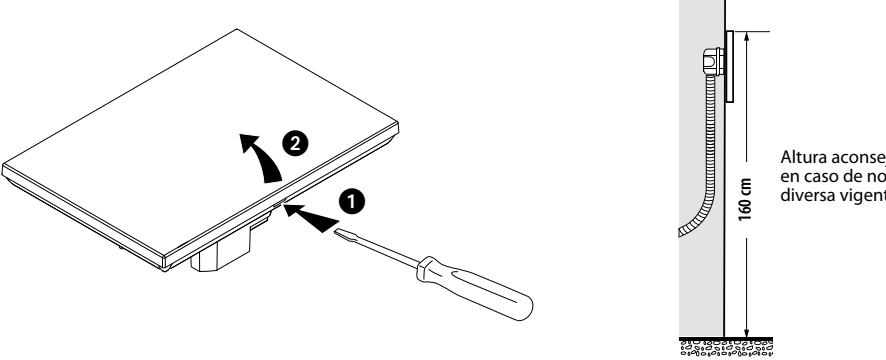

Altura aconsejada salvo en caso de normativa diversa vigente.

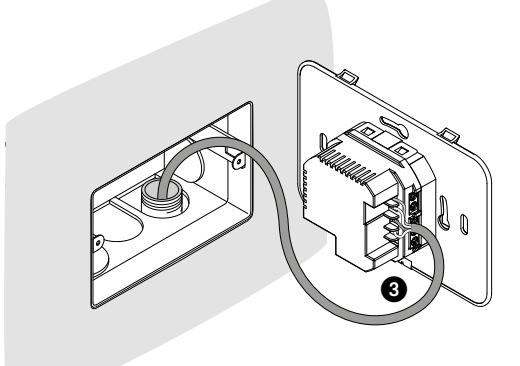

**Con cajas 503E**

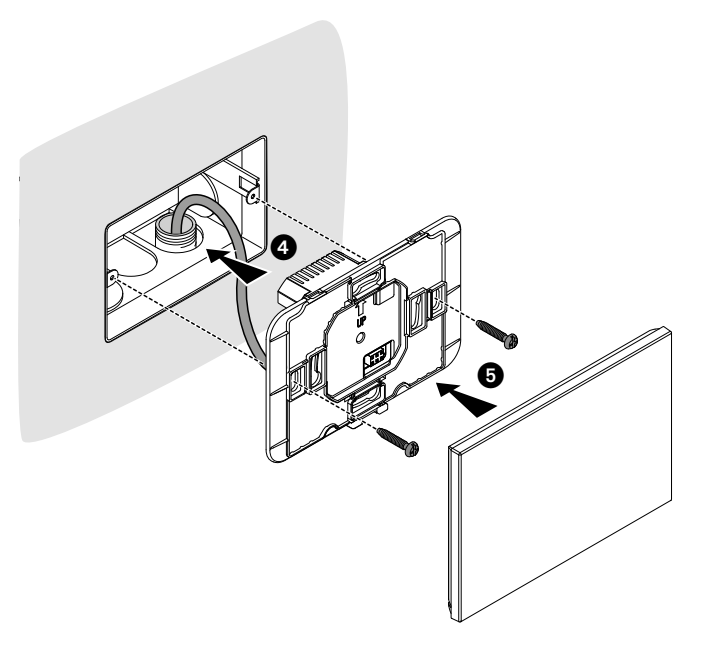

### bticino

**MyHOME** 

<span id="page-7-0"></span>*Manual de uso y mantenimiento*

**Con cajas 500**

Z

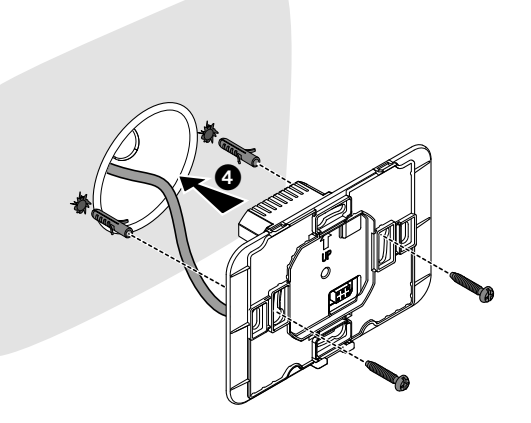

**Con cajas 502PB**

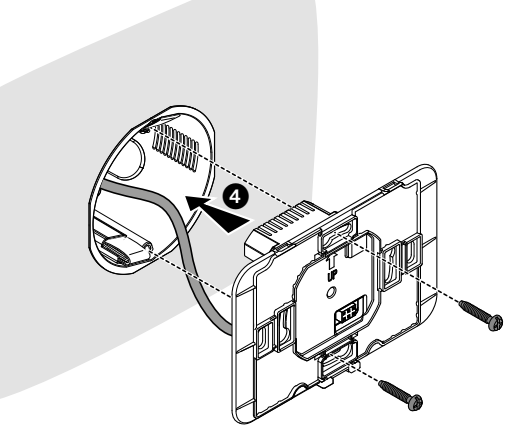

*Atención: evite apretar los tornillos con una fuerza excesiva para no causar deformaciones en la base que podrían comprometer el montaje correcto del dispositivo.*

*La parte frontal debe engancharse de forma sólida en la base y el muelle de enganche ha de encajar en su sitio.*

*Cuando se ha acabado el montaje, se deben esperar por lo menos 2 horas antes de comprobar la temperatura leída.*

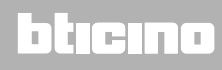

<span id="page-8-0"></span>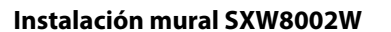

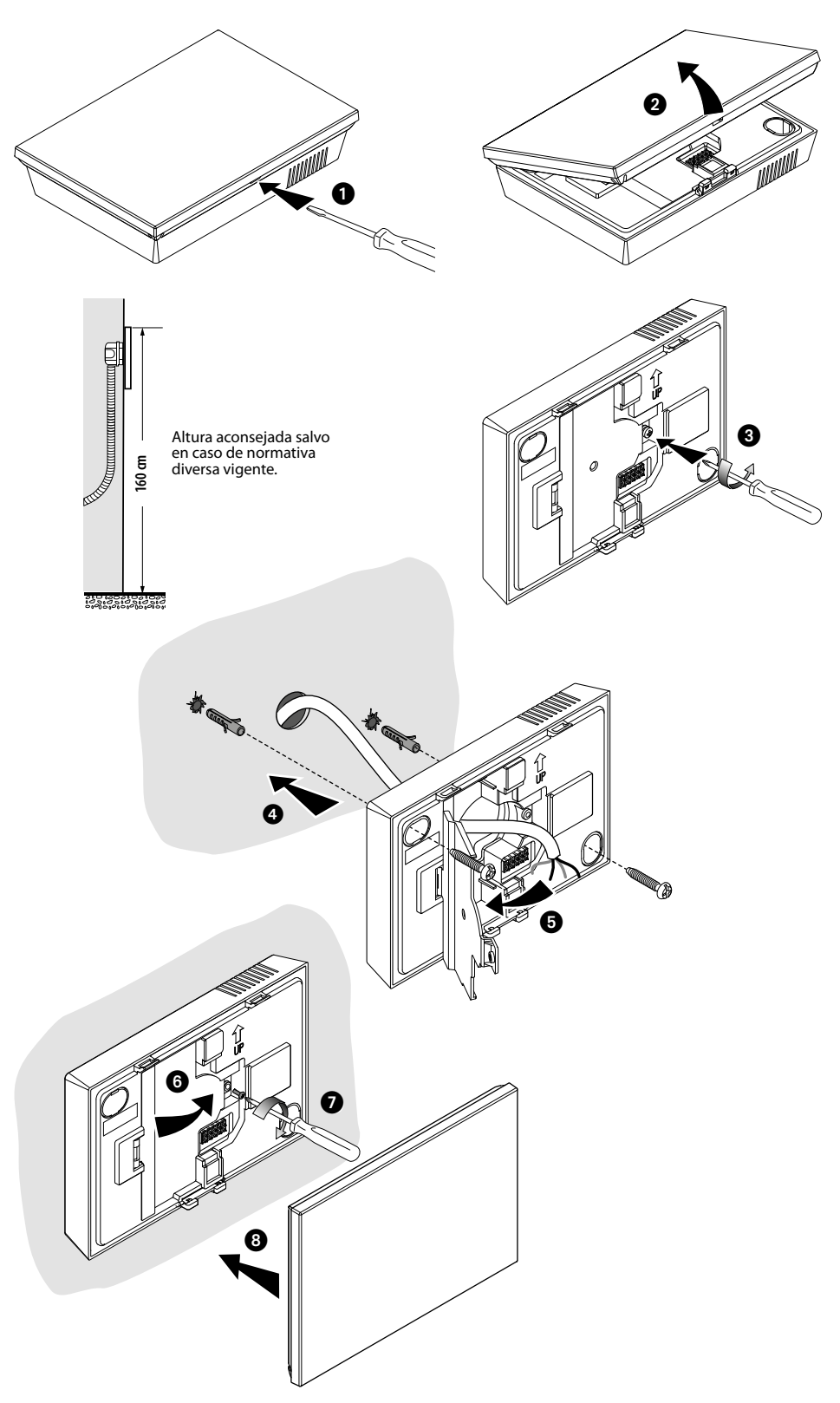

*Atención: evite fijar la base en superficies irregulares y no apriete excesivamente los tornillos para no causar deformaciones en la base que podrían comprometer el montaje correcto del dispositivo. La parte frontal debe engancharse de forma sólida en la base y el muelle de enganche ha de encajar en su sitio.*

*Cuando se ha acabado el montaje, se deben esperar por lo menos 2 horas antes de comprobar la temperatura leída*

<span id="page-9-0"></span>*Manual de uso y mantenimiento*

 $\blacklozenge$ 

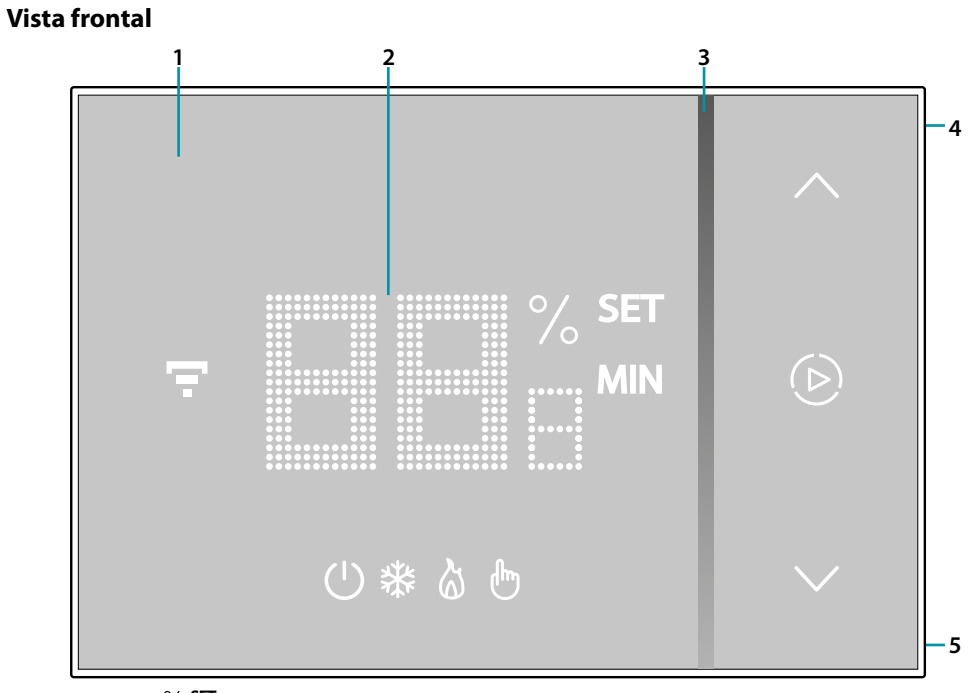

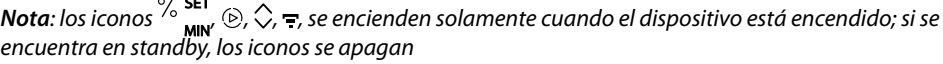

- 1. Pantalla táctil
- 2. Visualización temperatura/humedad
- 3. Indicador de funcionamiento en el modo "Boost"
- 4. Tecla conexión Wi-Fi
- 5. Tecla de reset

# La legrand®

*Manual de uso y mantenimiento*

#### **Símbolos en la pantalla**

<span id="page-10-0"></span> $\blacklozenge$ 

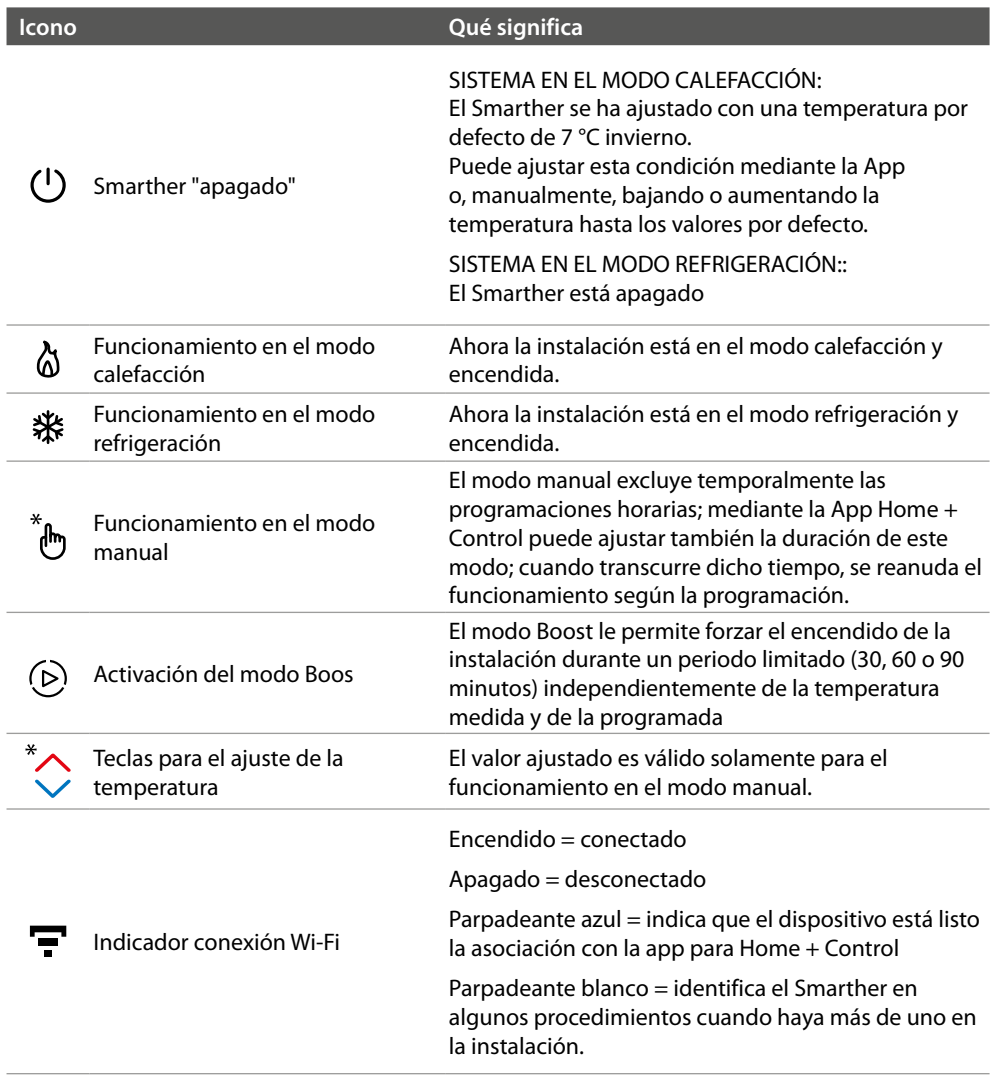

*Nota: las imágenes ilustradas en este manual son puramente indicativas y, por consiguiente, podrían no representar perfectamente las características del producto.*

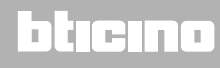

#### **Vista posterior**

<span id="page-11-0"></span>4

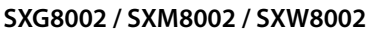

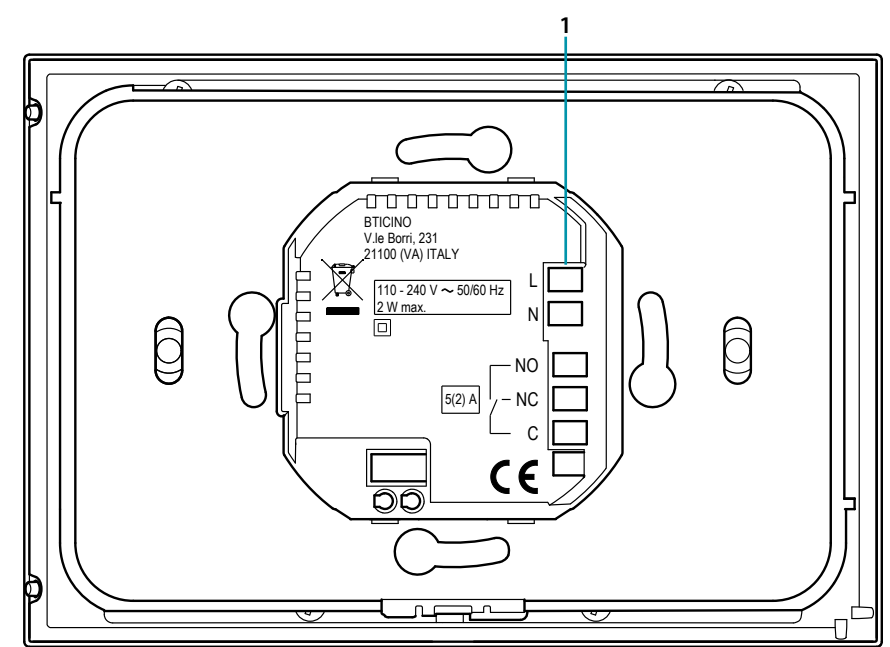

1. Bornes de conexión (**[véase los esquemas](#page-13-1)**)

#### *Esquemas de conexión*

Instalación para solamente calefacción con contacto limpio (ej. consenso caldera)

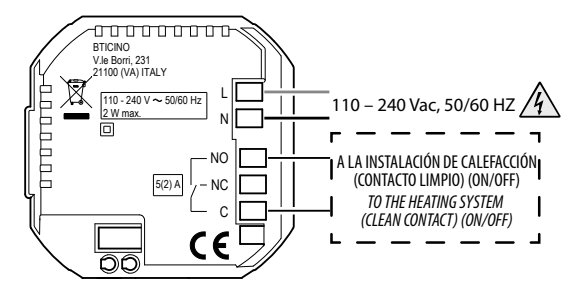

Instalación para solamente refrigeración con carga que accionar a la tensión de red (ej. electroválvula 230 Vca u otras cargas, capacidad del contacto 5(2) A)

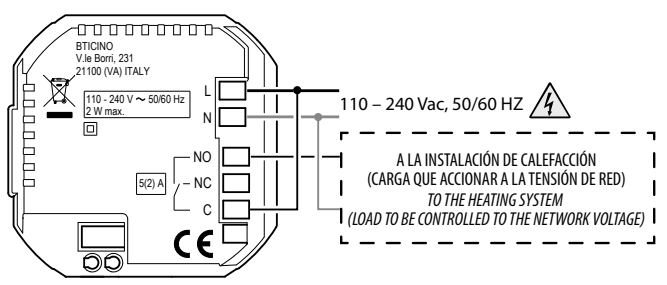

<span id="page-12-0"></span>Calefacción y refrigeración con sistema de suelo radial

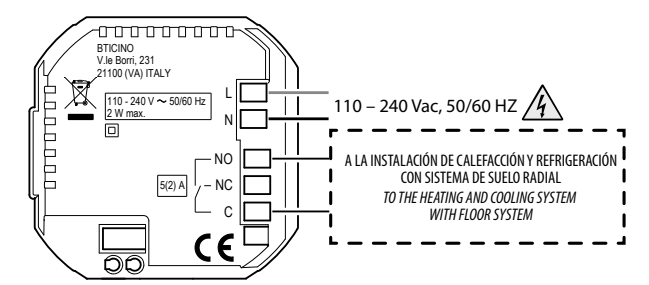

Calefacción y refrigeración con sistemas diferentes

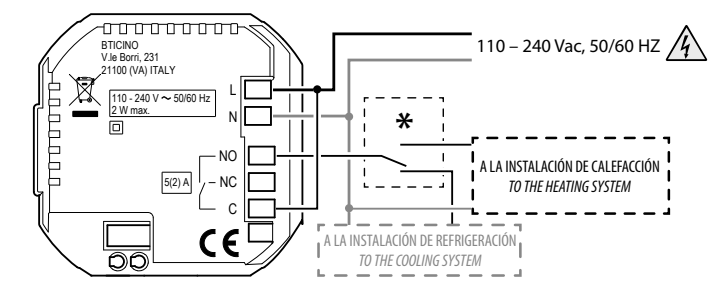

**\*** El conmutador externo ha de estar correctamente activado cuando la función del sistema pasa de calefacción a refrigeración y viceversa

#### **SXW8002W**

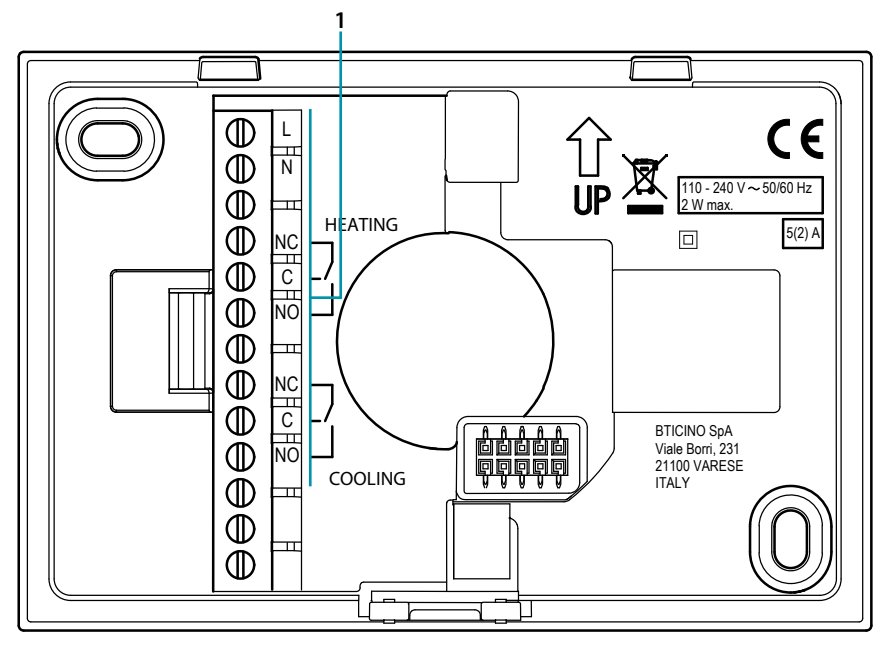

1. Bornes de conexión (**[véase los esquemas](#page-13-1)**)

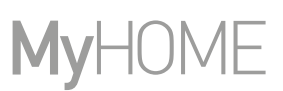

#### <span id="page-13-1"></span>*Esquemas de conexión*

<span id="page-13-0"></span>Z

Instalación para solamente calefacción con contacto limpio (ej. consenso caldera)

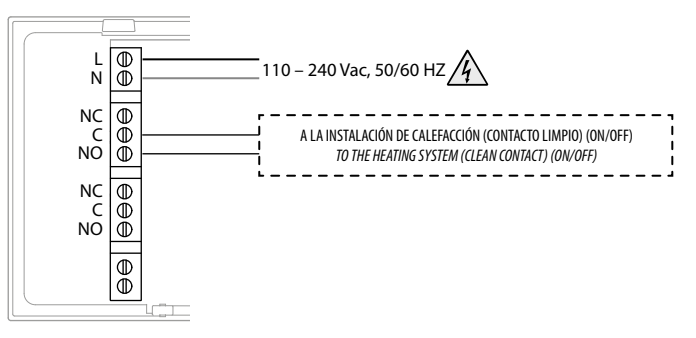

Instalación para solamente refrigeración con carga que accionar a la tensión de red (ej. electroválvula 230 Vca u otras cargas, capacidad del contacto 5(2) A)

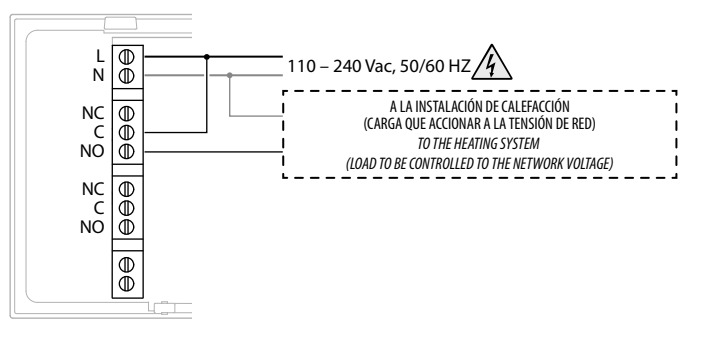

Calefacción y refrigeración con sistema de suelo radial

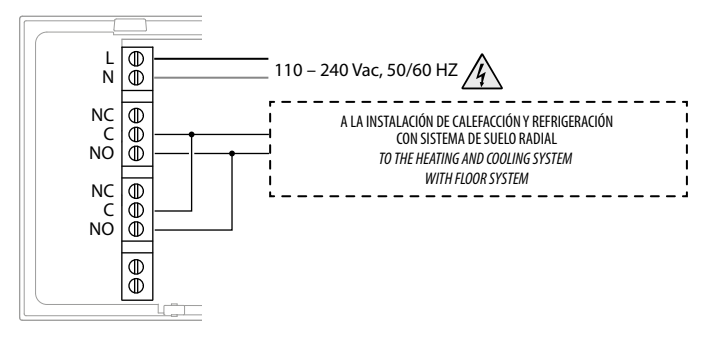

Calefacción y refrigeración con sistemas diferentes

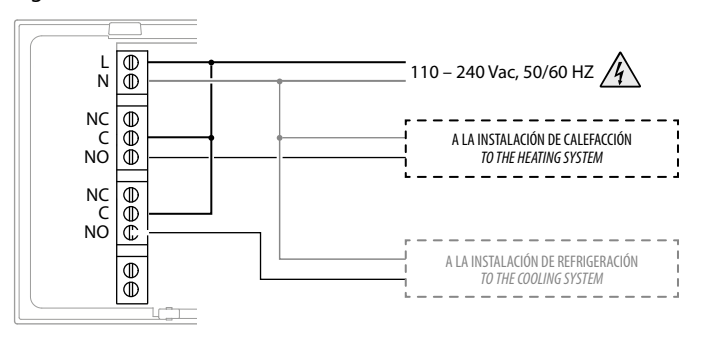

#### **Datos técnicos**

<span id="page-14-0"></span> $\blacklozenge$ 

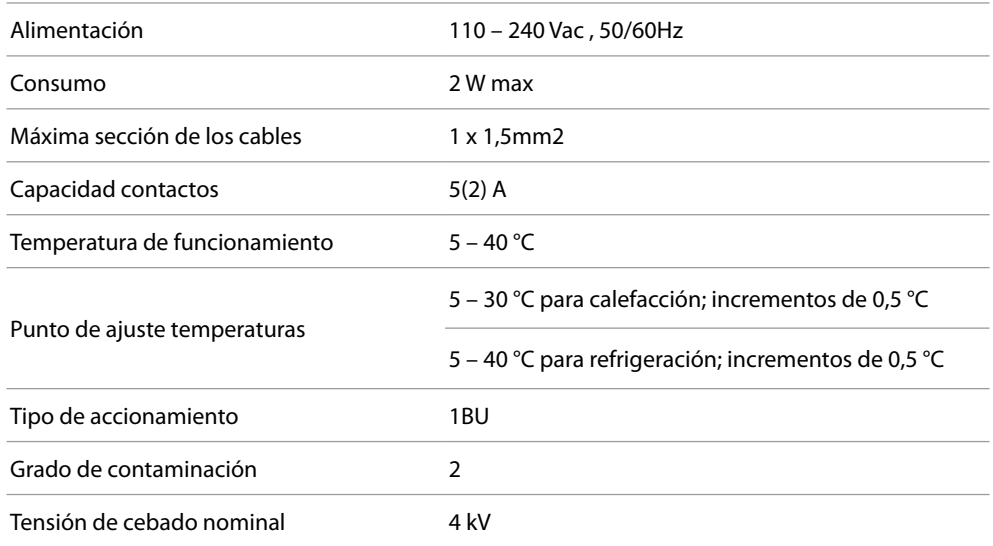

Dispositivo inalámbrico en cumplimiento de la norma 802.11b/g/n, frecuencia 2.4 – 2.4835 GHz, potencia de transmisión < 20 dBm.

Protocolo de seguridad WEP/WPA/WPA2. Protocolo IPv4.

Conexión radio: comunicación de alcance corto, frecuencia 868MHz/915MHz, potencia de transmisión < 25mW e.r.p.

#### **Advertencias normativas**

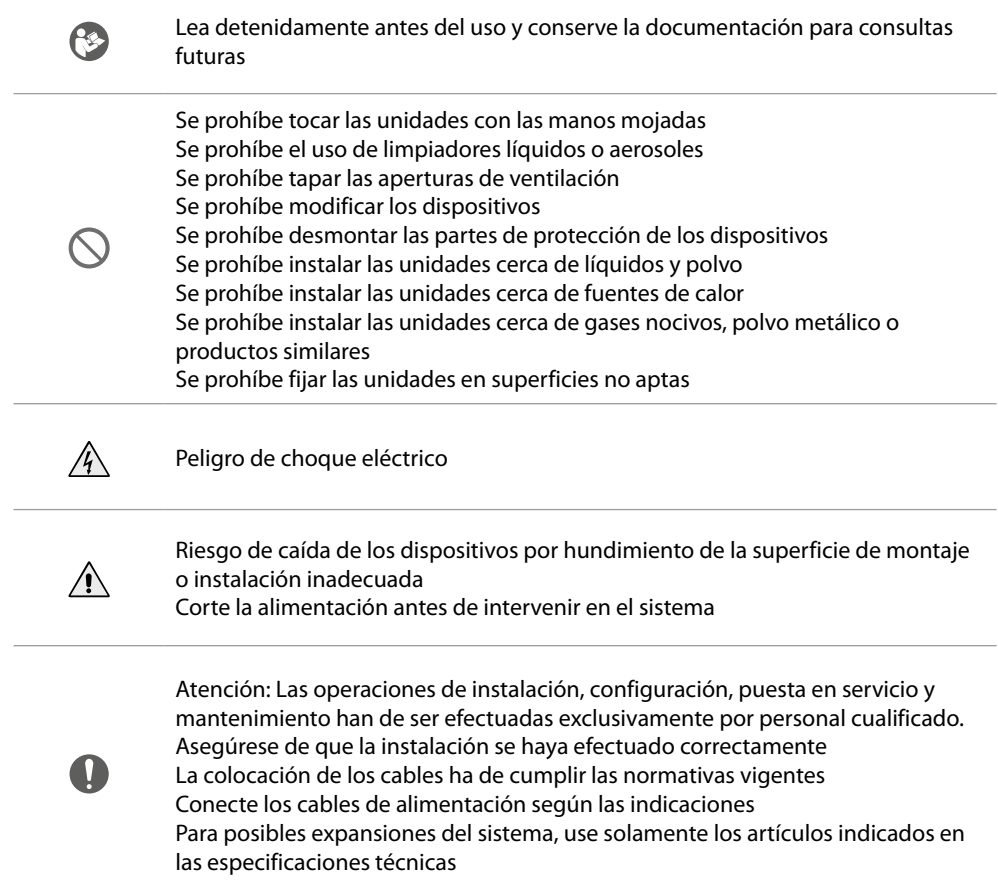

#### <span id="page-15-0"></span>*Manual de uso y mantenimiento*

### **Funcionamiento**

En el modo base, el Smarther le permite regular manualmente la temperatura y encender la instalación durante un periodo de tiempo limitado (modo Boost). Las funciones avanzadas se encuentran disponibles con la App Home + Control, con descarga gratis de las tiendas (para los dispositivos iOS en App Store, para los dispositivos Android en Play store). En el modo avanzado, podrá efectuar **[planificaciones programadas](#page-72-1)**. La comunicación entre el smartphone, donde se encuentra instalada la App Home + Control, y el Smarther se produce mediante la conexión Wi-Fi en dotación con el dispositivo; y, por consiguiente, no se requieren conexiones alámbricas junto a la alimentación de la red y a las conexiones con la instalación térmica.

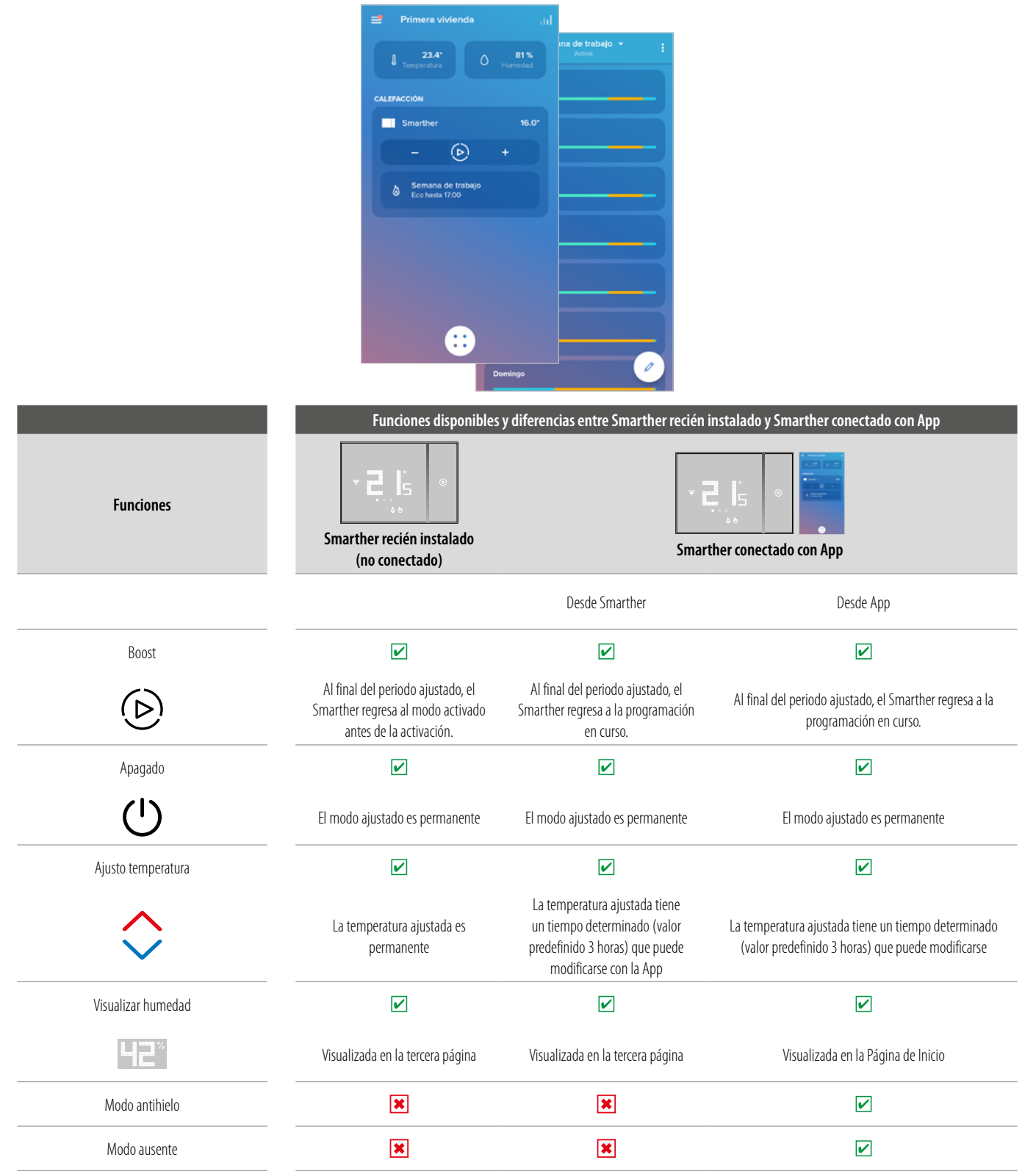

**L'i legrand<sup>®</sup>** 

### btrema

*Manual de uso y mantenimiento*

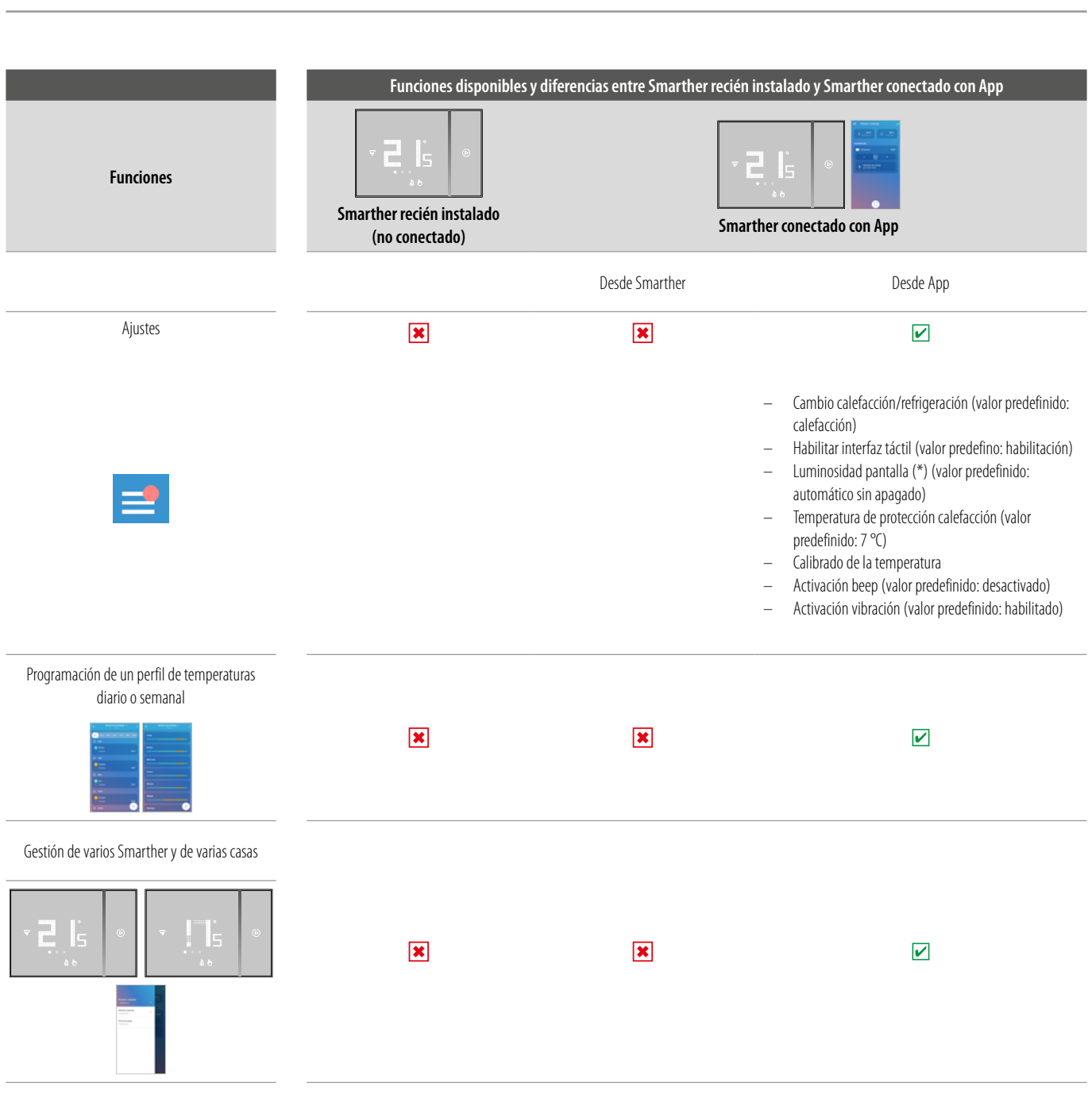

#### (\*) niveles de luminosidad de la pantalla: **Off, Automático sin apagado, Automático con apagado, Personalizado**

*Nota: se requiere la presencia de una red Wi-Fi doméstica con acceso a Internet para la conexión entre Smarther y smartphone. Para usar el servicio, el Cliente ha de contar con equipos técnicos que permitan acceder a la red Internet, sobre la base de un acuerdo concluido por el mismo Cliente con un ISP (Internet Service Provider) en el que BTicino no participa.*

Para la programación y el uso del Smarther, se ha de instalar la aplicación dedicada Home + Control en el propio smartphone. Los servicios ofrecidos mediante la App contemplan que se pueda interactuar con *Smarther a distancia y mediante la red Internet. En estos casos la integración y el funcionamiento correcto entre Smarther y App pueden depender de:*

- *– a) la calidad de la señal Wi-Fi;*
- *– b) la calidad de las señales datos;*

*Asimismo, se informa que el uso a distancia con la App comporta el uso de datos; por consiguiente, el gasto relacionado con el consumo de ellos depende de la tipología de contrato que el cliente ha firmado con un ISP (Internet Service Provider) y corre a su cargo.*

# **17 legrand**® **17 17**

### **Funciones de base**

#### **Función Boost**

<span id="page-17-0"></span>4

El modo Boost le permite forzar el encendido de la instalación durante un periodo limitado (30, 60 o 90 minutos) independientemente de la temperatura medida y de la programada. Cuando transcurre el tiempo ajustado, Smarther reanuda el funcionamiento según la programación precedente.

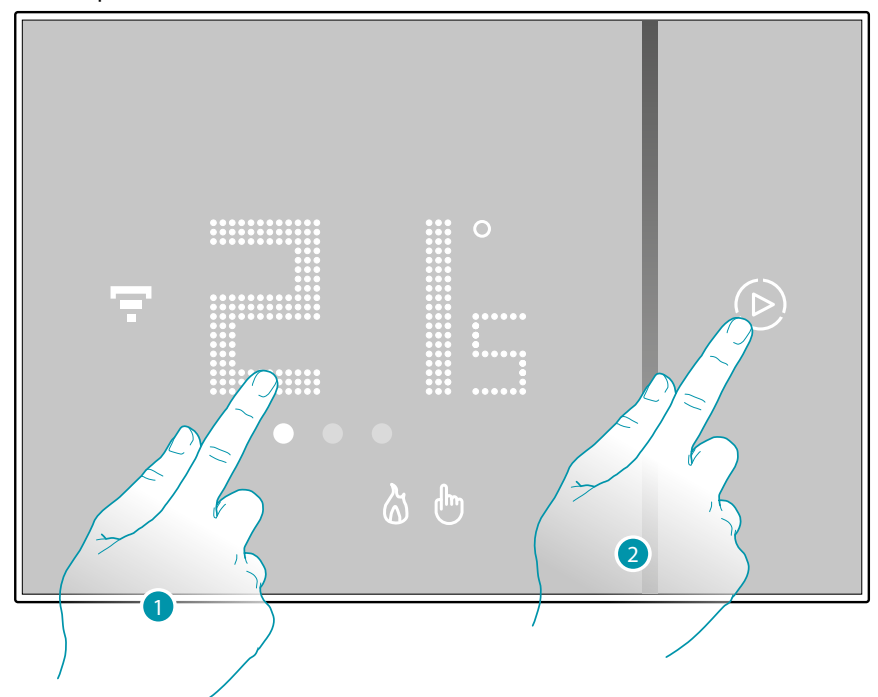

- 1. Toque la pantalla, el símbolo  $\left(\triangleright\right)$  se enciende
- 2. Toque una o varias veces el símbolo para ajustar la duración de la función; en la pantalla se visualiza el tiempo ajustado y, contemporáneamente, el indicador se ilumina.

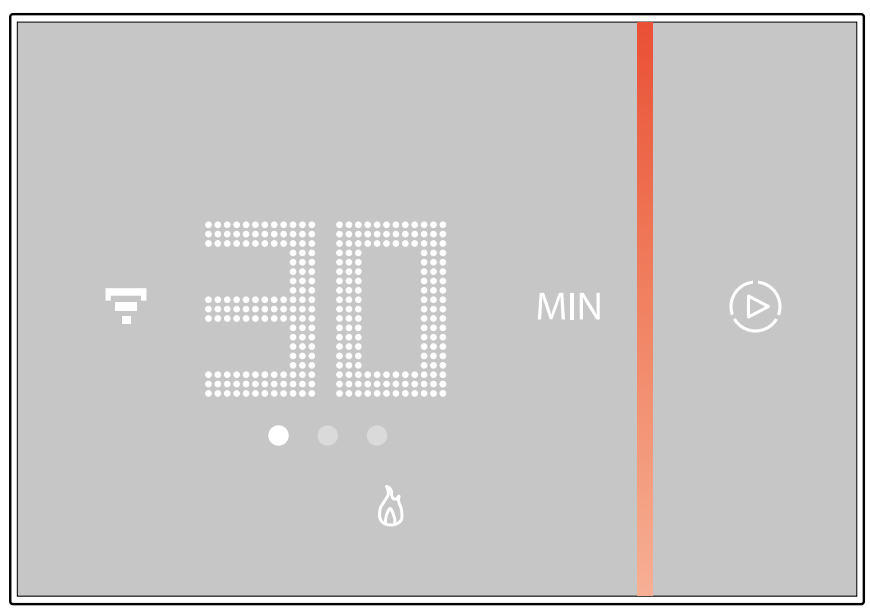

Tras haber ajustado la duración (30, 60 o 90 minutos), espere hasta que los dígitos dejen de parpadear ya que luego el modo Boost se activa.

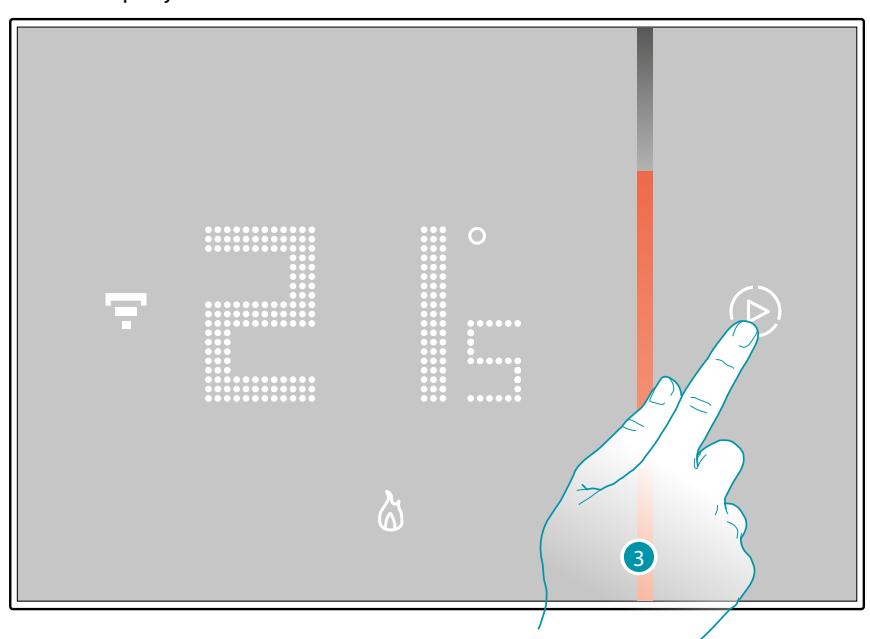

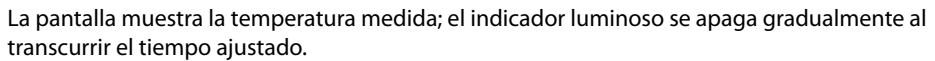

 $\blacklozenge$ 

3. Toque el símbolo  $(D)$ ; para terminar anticipadamente el ajuste; Smarther reanuda el funcionamiento según la programación precedente.

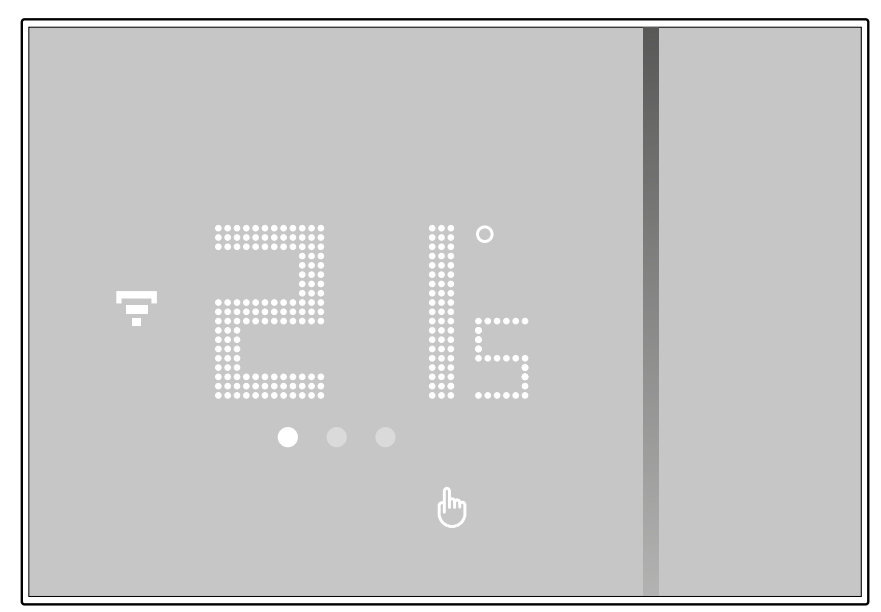

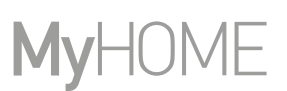

#### **Ajustar la temperatura**

<span id="page-19-0"></span>C

El nivel de temperatura ajustable localmente se refiere solamente al funcionamiento en el modo manual.

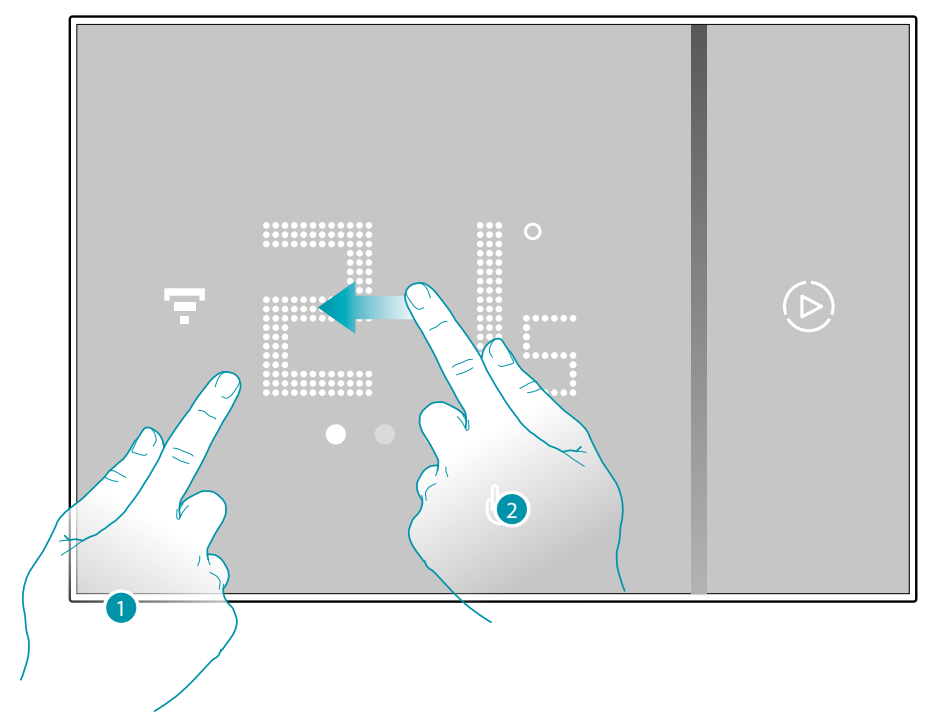

- 1. Toque la pantalla
- 2. Deslice el dedo por la pantalla para pasar a la página siguiente

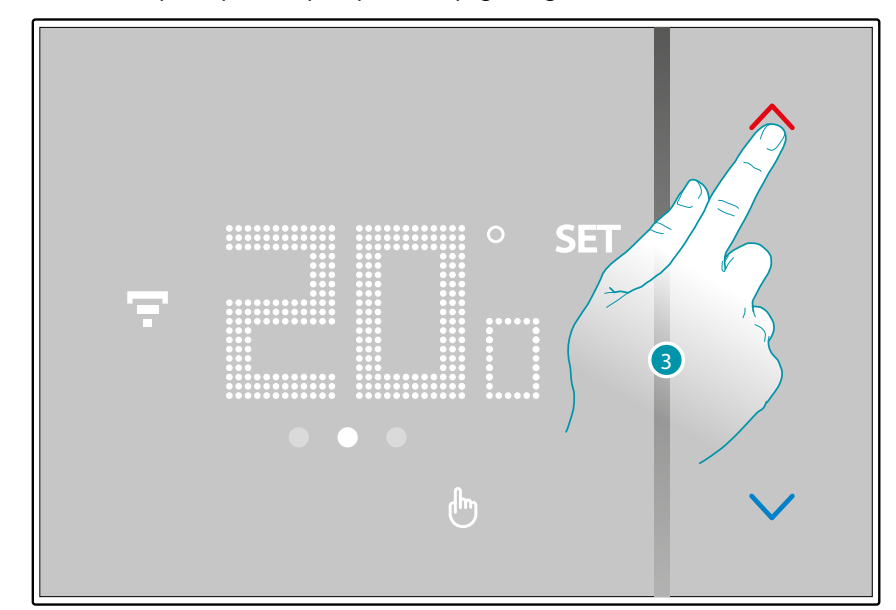

3. Se visualiza el ajuste actual, use las teclas para modificarlo

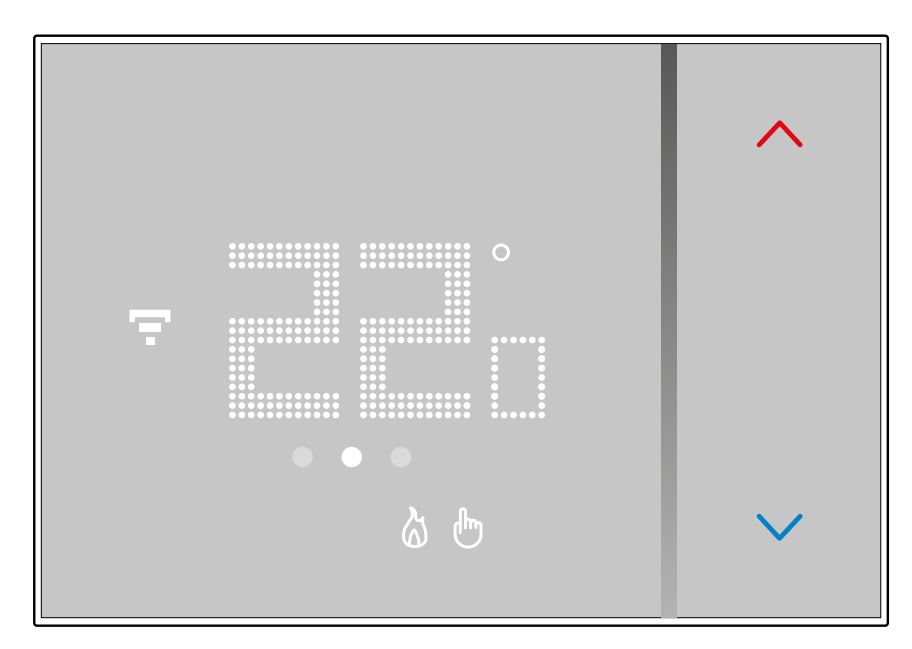

 $\blacklozenge$ 

Cuando finaliza el ajuste, espere unos segundos, en la pantalla se visualiza de nuevo la temperatura medida.

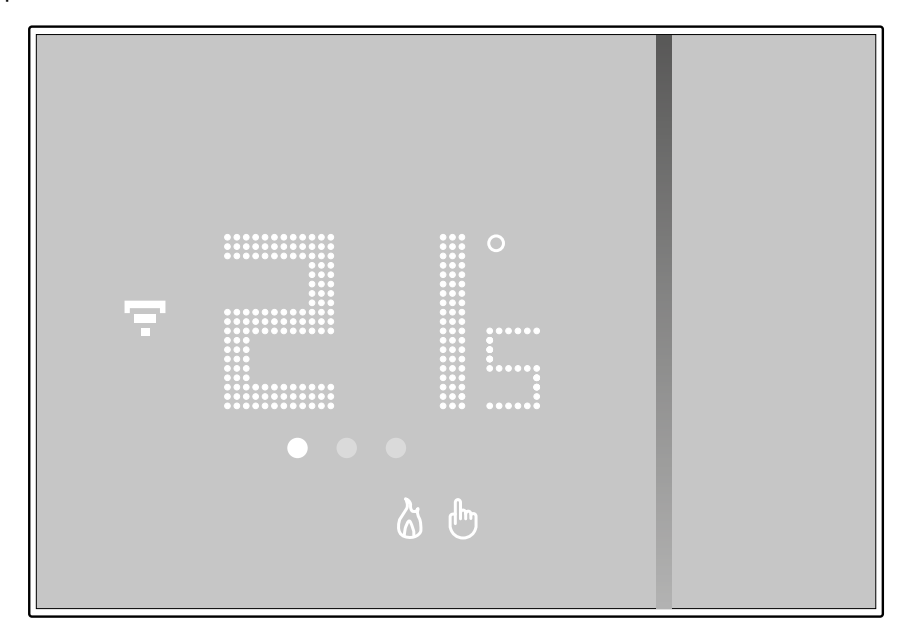

# **21 21 21 21**

# bticino

*Manual de uso y mantenimiento*

 $\blacklozenge$ 

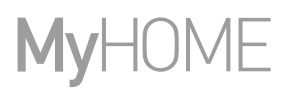

*Nota: al ajustar la temperatura de protección calefacción (7°C), el símbolo de apagado aparece en la pantalla*

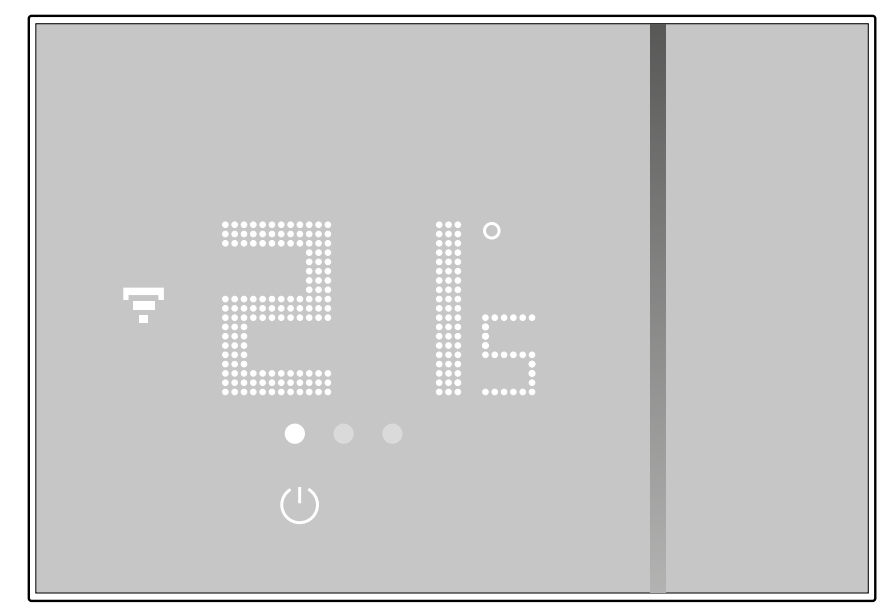

# bticino

#### **Visualización de la humedad ambiente**

<span id="page-22-0"></span> $\blacklozenge$ 

Smarther integra un sensor, que detecta el porcentaje de humedad en el ambiente; siga el procedimiento descrito a continuación para visualizar el valor medido..

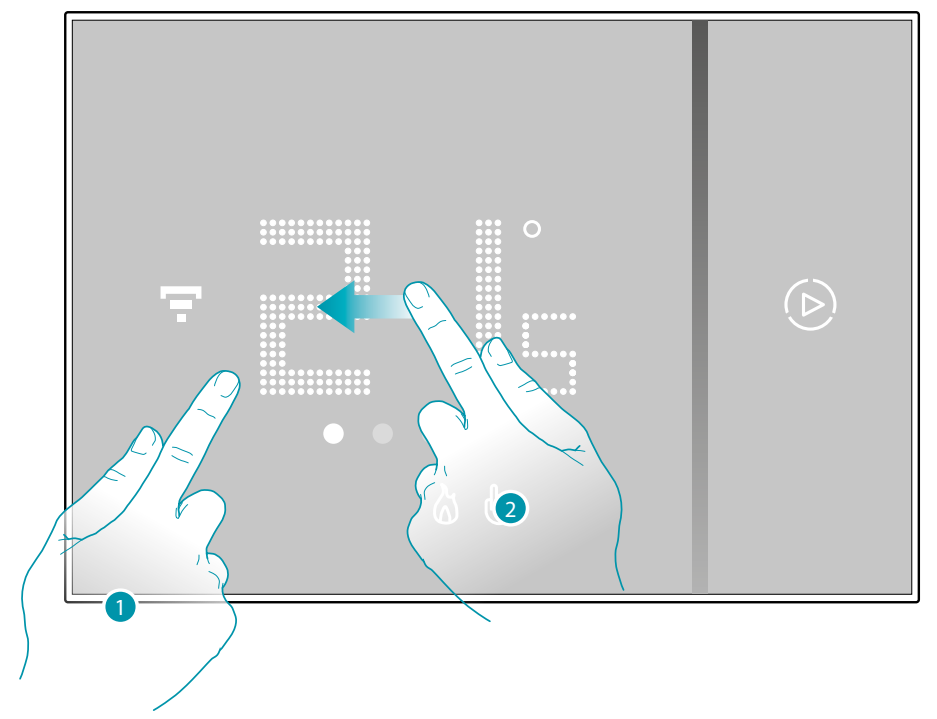

1. Toque la pantalla

2. Deslice el dedo 2 veces por la pantalla para pasar a la página dedicada

El porcentaje de humedad medida permanece visible unos segundos y, a continuación, regresa la visualización de la temperatura medida.

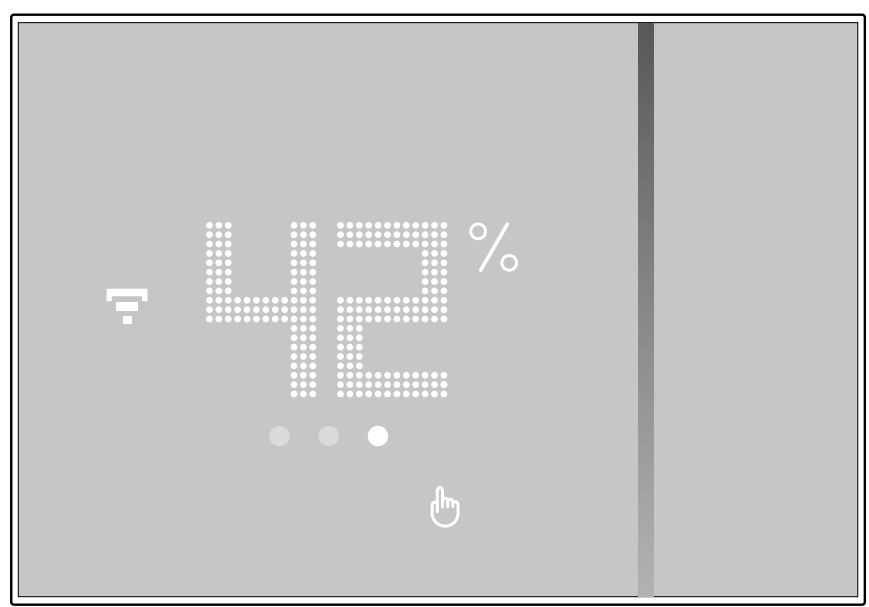

# **22 23**

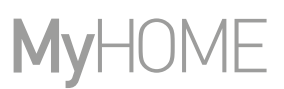

### <span id="page-23-0"></span>**Accionar el Smarther con la app Home + Control**

#### **Introducción**

Puede programar el Smarther mediante la App gratis Home + Control, para ello debe:

- 1. Descargar la App de las tiendas
- 2. Registrarse y crear una cuenta
- 3. Asociar la cuenta a su Smarther mediante la App

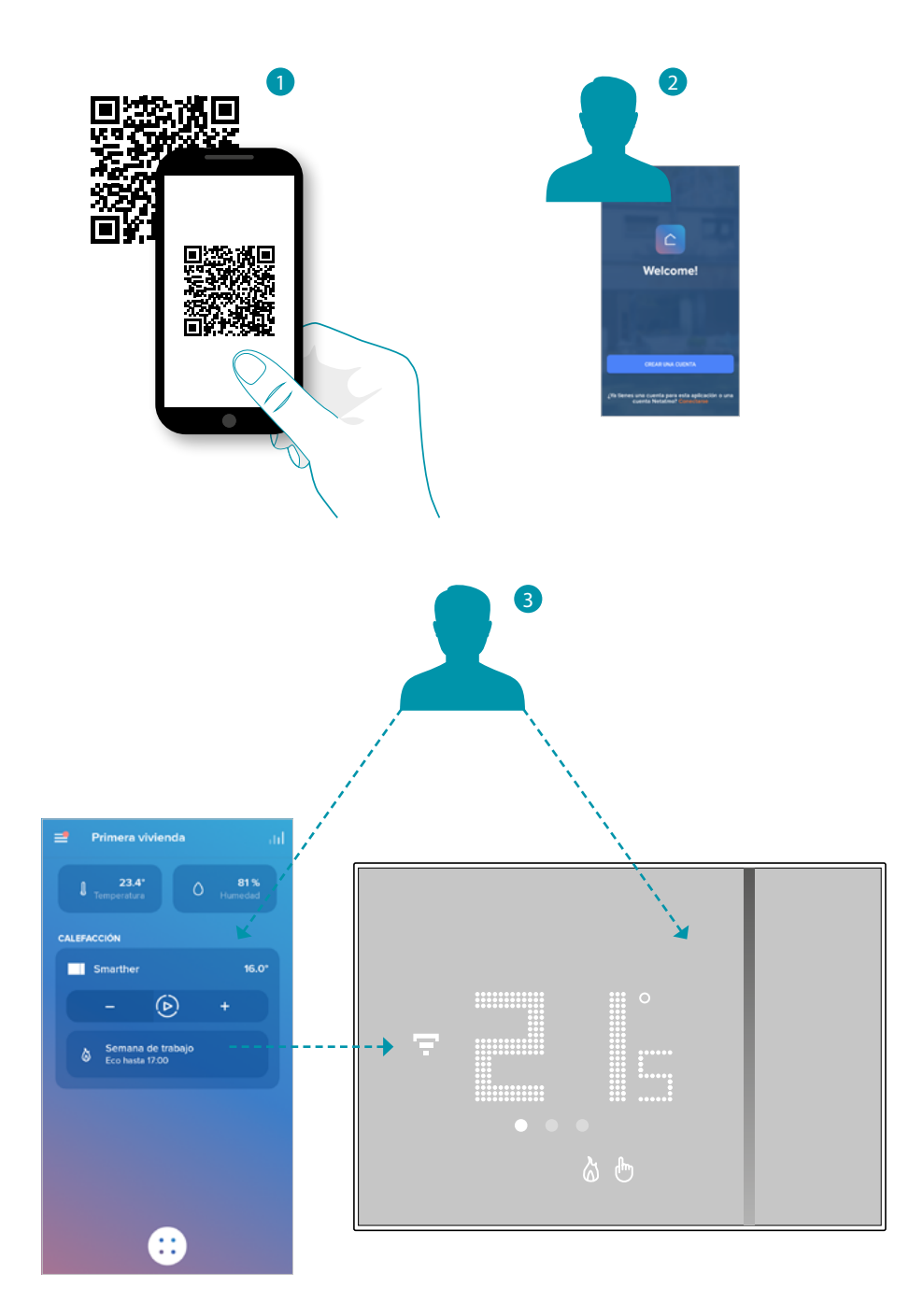

La legrand®

#### <span id="page-24-0"></span>**Descargar la app Home + Control**

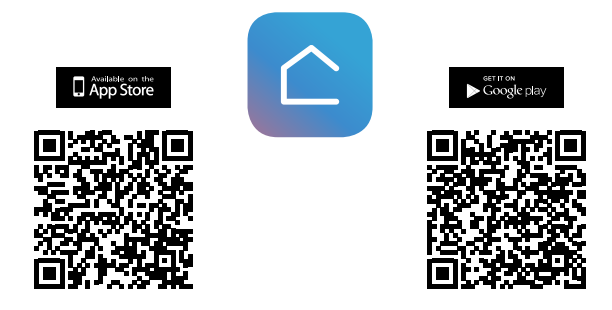

Para poder controlar a distancia su sistema Smart, primero debe descargar la app de los Store (para los dispositivos iOS® de App Store y para los dispositivos Android® de Play Store)

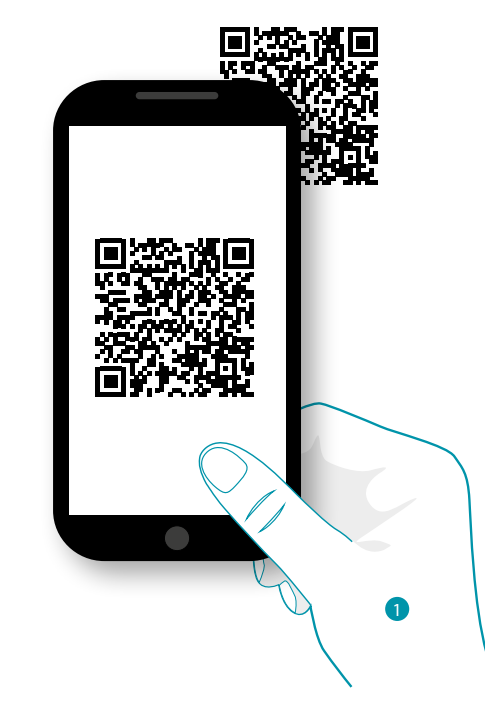

1. En su Smartphone, ejecute la App para leer los códigos QR y luego enfoque el QR Code o busque la app Home + Control en los store.

# **25 25 25 25**

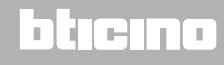

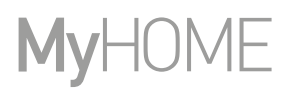

#### **Registrar una cuenta**

<span id="page-25-0"></span>4

Para poder usar la App Home + Control y, por consiguiente, disfrutar de todas las funciones avanzadas de su Smarther, debe registrarse antes.

Tras haber abierto la app, siga las instrucciones para efectuar el registro:

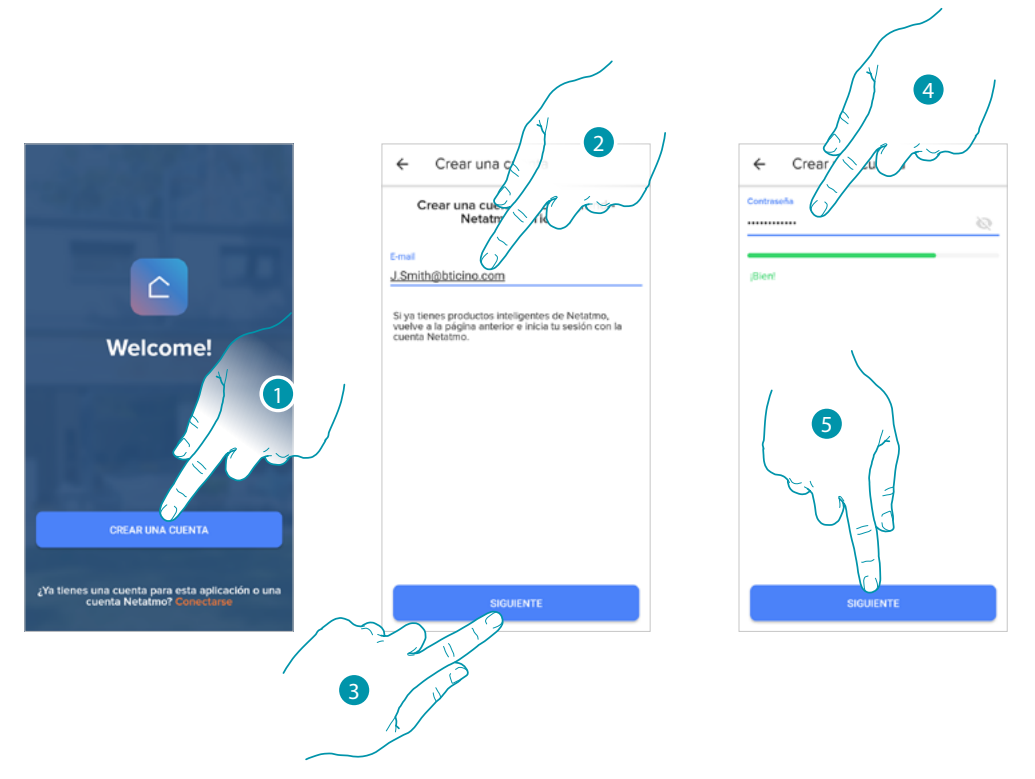

- 1. Toque para registrarse y crear una cuenta, sino utilice sus credenciales si se ha registrado antes
- 2. Introduzca la dirección de correo electrónico con la que quiere efectuar el registro
- 3. Toque para continuar
- 4. Introduzca una contraseña que ha de cumplir los siguientes requisitos:
	- al menos 8 caracteres;
		- al menos una letra minúscula (ej. a);
		- al menos una letra mayúscula (ej. A);
	- al menos un número (ej. 1);
	- al menos un carácter especial (ej. \$);
- 5. Toque para continuar

#### <span id="page-26-0"></span>**Smarther NETATMO** *Um dieses HomeKit-fähige Zubehör automatisch und unterwegs zu steuern, benötigen Sie einen HomePod, einen Apple TV oder ein iPad*

La tecnología Apple HomeKit ofrece un modo sencillo y seguro para controlar los termostatos de casa mediante iPhone,

*Manual de uso y mantenimiento*

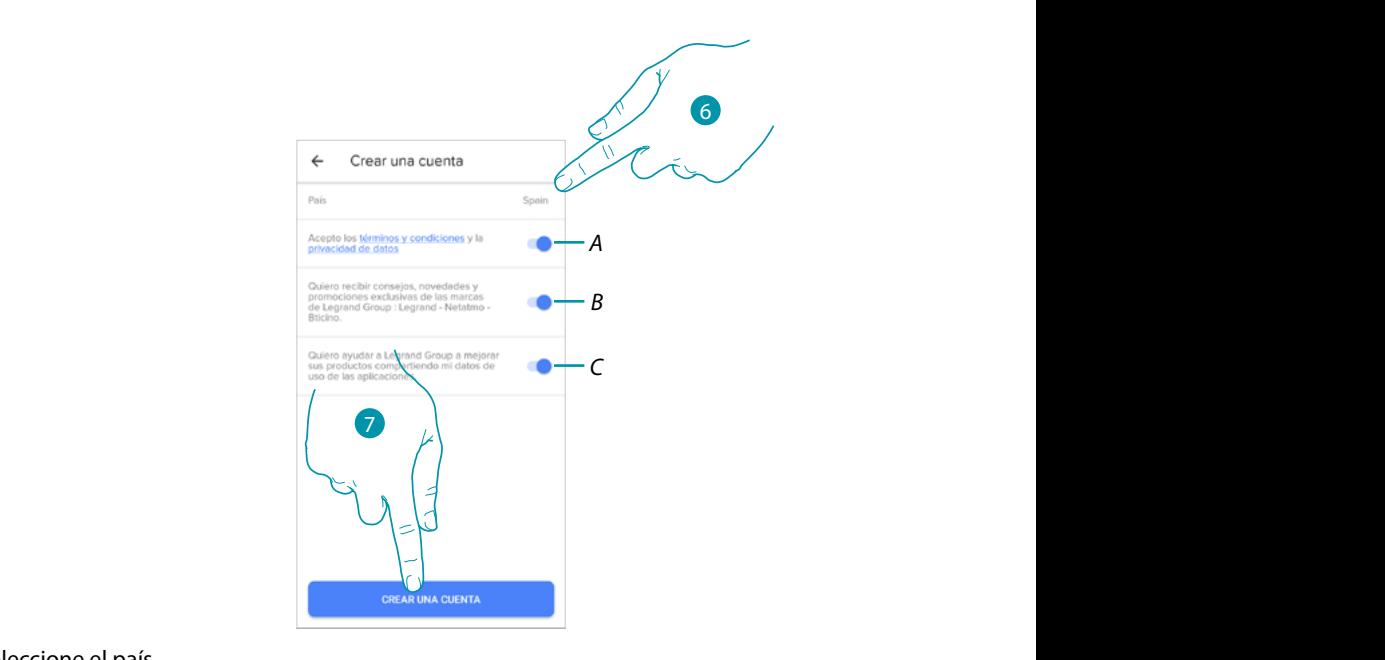

- 6. Seleccione el país iPhone, Mac e Siri sono marchi di Apple Inc., registrati negli Stati Uniti e in altri Paesi. Home Pod, e in al
- A Toque para aceptar los términos y las condiciones de uso expresados en el texto asociado *(obligatorio)* y tvOS son marcas registradas de Apple Inc. App Store, iCloud e iTunes Store son marcas de servicio de Apple Inc., registrato di Cisco negli Stati Uniti e in altri Paesi ed è utilizzato su licenza. Altri nomi di prodotti e

La tecnologia Apple HomeKit offre un modo semplice e sicuro per controllare i termostati di casa da iPhone, iPad, Apple

- B Toque para habilitar la recepción de las noticias y de las promociones de las marcas del grupo *Legrand © 2019 Apple Inc. Alle rechten voorbehouden. Apple, het logo Apple, Apple TV, Apple Watch, HomeKit, iPad, iPhone, Mac en © 2019 Apple Inc. All rights reserved. Apple, the Apple logo, Apple TV, Apple Watch, HomeKit, iPad,*
- C Toque para ayudar al grupo Legrand a mejorar los productos *trademark of Cisco in the U.S. and other countries and is used under license. Other product and company*
- 7. Toque para crear la cuenta *names mentioned herein may be trademarks of their respective companies.*

#### <span id="page-26-1"></span>Operaciones preliminares en caso de utilizar un smartphone con sistema operativo **iOS**

Antes de empezar la asociación, prepare el código HOMEKIT que escanear, o escríbalo en el espacio específico. .<br>ar la asociación, prepare el código HOMEKIT que escanear, l déposées par leurs propriétaires respectifs.

*HomePod, iPadOS, Multi-Touch und tvOS sind eingetragene Marken der Apple Inc. und in den Vereinigten* 

Puede encontrar el código HOMEKIT: Android, Google, Google Play et le logo Google Play sont des marques déposées de Google LLC.

- en la parte trasera de la hoja de instrucciones

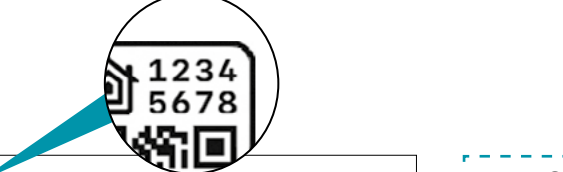

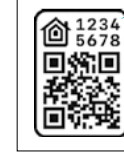

**Attenzione:** Codice unico d'installazione HomeKit Apple da conservare. HomeKit Apple: Durante l'installazione dell'app mobile iOS, verrà richiesto questo codice. *Warning: Unique Apple HomeKit installation code to be stored somewher* Apple HomeKit: The user will be asked for this code during the installation **Attention :**code unique d'installation HomeKit Apple à conserver. HomeKit Apple : L'utilisateur devra fournir ce code lors de la mise en service du produit avec l'app iOS. *Achtung: Einzigartiger Apple HomeKit Installationscode zum Aufbewahren.*

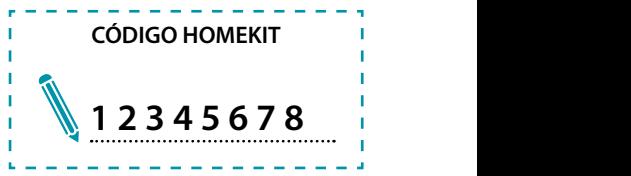

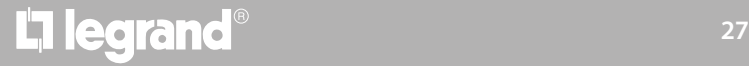

*Manual de uso y mantenimiento*

 $\blacklozenge$ 

# **MyHOME**

### – en la película protectora del Smarther

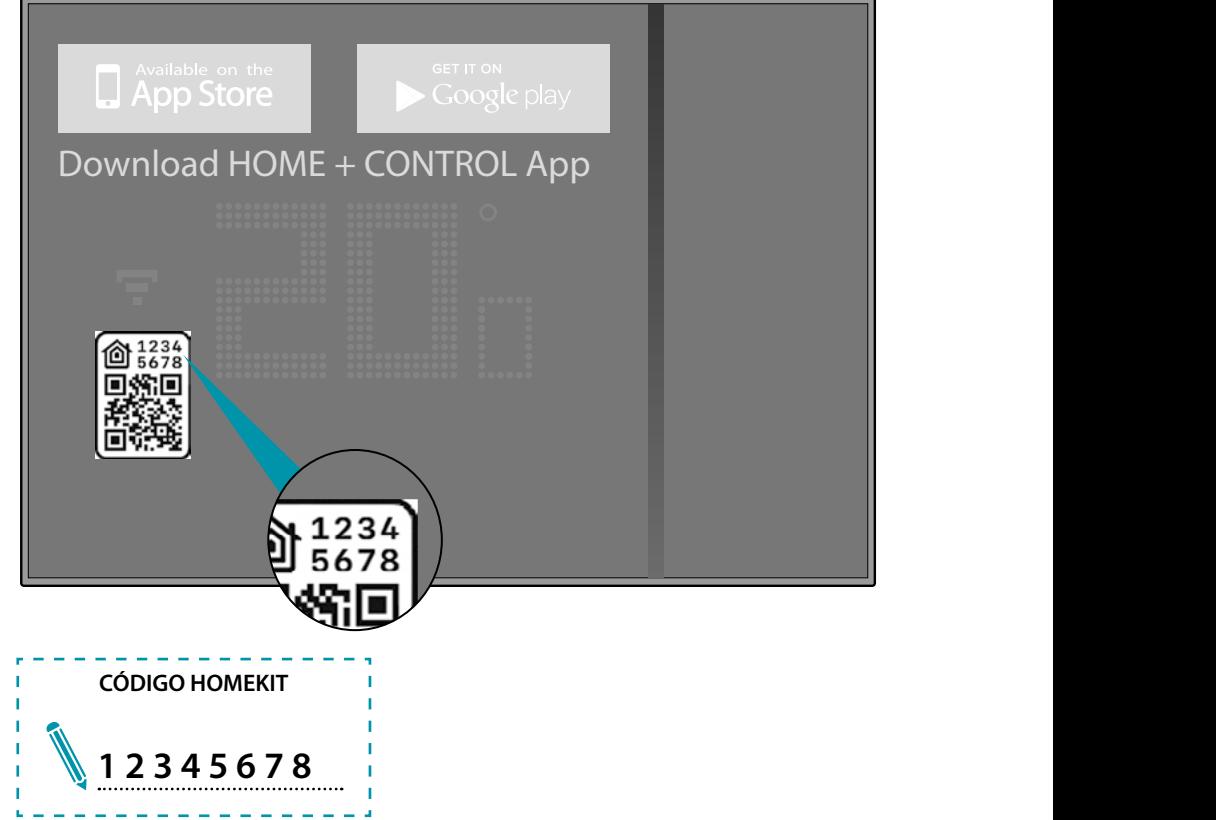

– en la parte trasera del Smarther

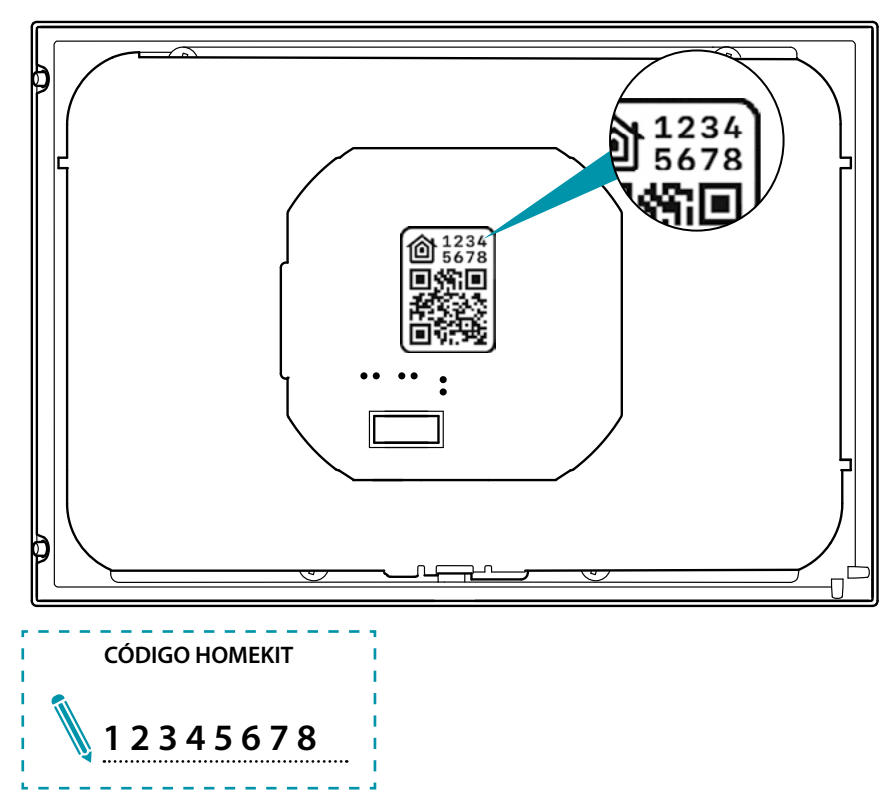

#### **Asociar su Smarther**

<span id="page-28-0"></span> $\blacklozenge$ 

*Nota: antes de empezar la asociación con el sistema, active la conexión al Wi-Fi de casa* Ahora el sistema le muestra un tutorial para ayudarle a realizar la asociación a su Smarther.

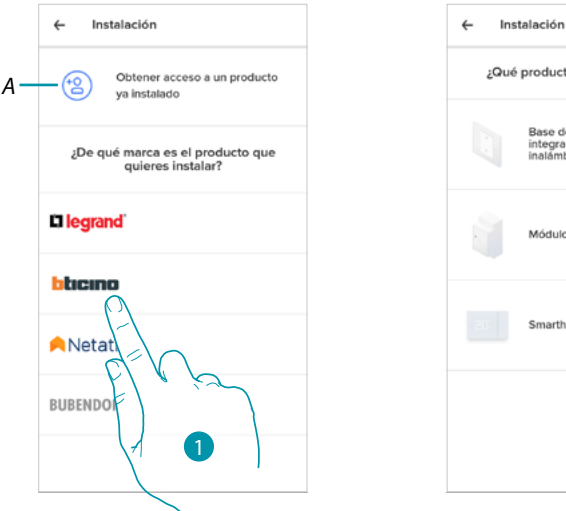

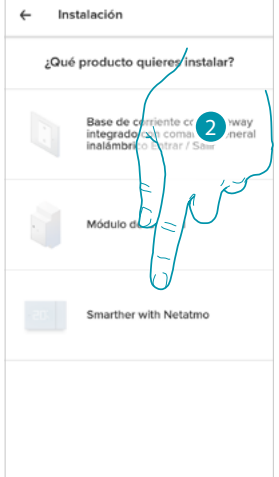

- *A Toque si ha sido [invitado en la gestión de una casa por parte de un usuario](#page-42-1)*
- 1. Toque para seleccionar la marca del producto que desea instalar
- 2. Toque para seleccionar el Smarther

el procedimiento de configuración depende del sistema operativo de su smartphone:

- **[si utiliza un smartphone con sistema operativo Android](#page-29-1)**
- **[si utiliza un smartphone con sistema operativo iOS](#page-33-1)**

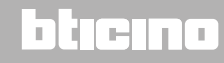

<span id="page-29-0"></span> $\blacklozenge$ 

### <span id="page-29-1"></span>**Si utiliza un smartphone con sistema operativo Android**

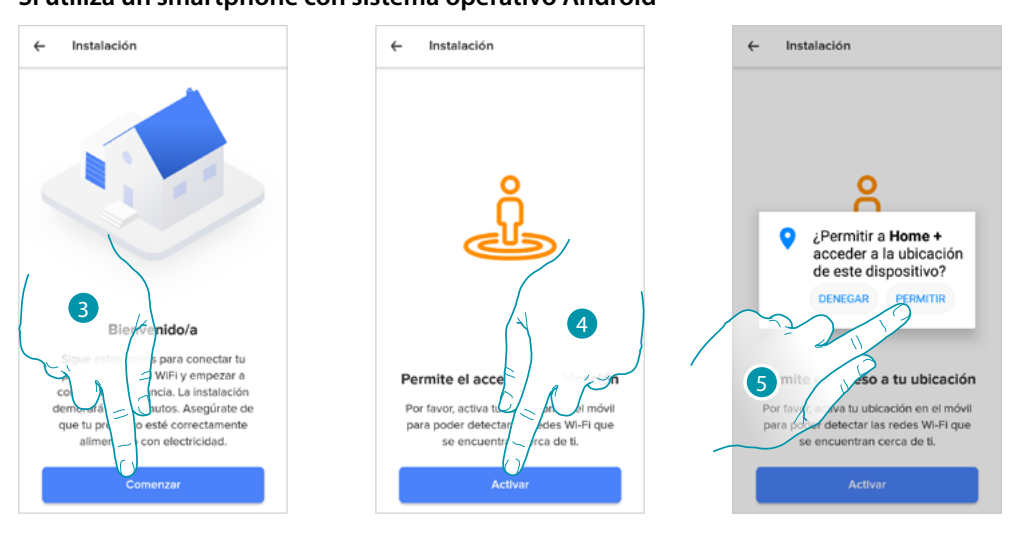

- 3. Toque para iniciar la configuración
- 4. Toque para habilitar la localización del dispositivo.
- 5. Toque para consentir a Home + Control acceder a la posición del Smartphone

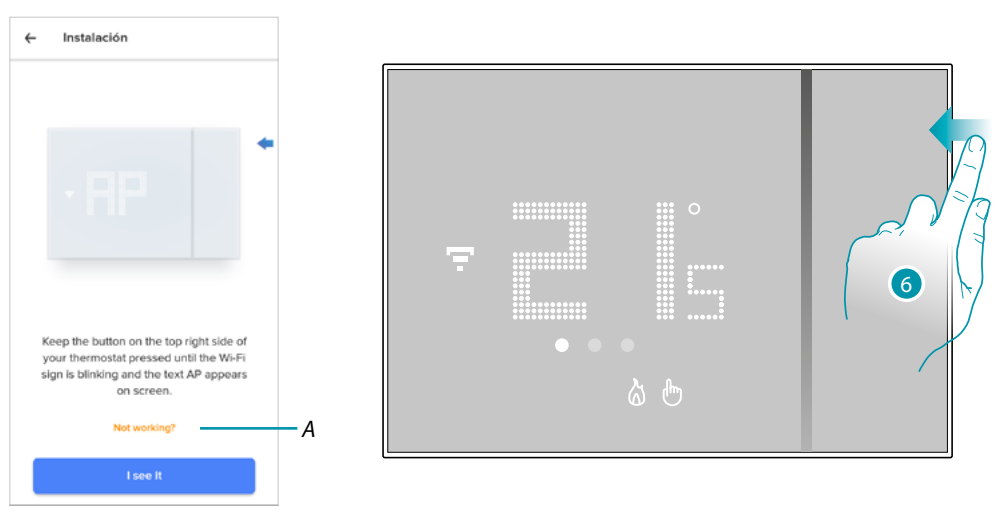

- *A Abre la sección FAQ para solucionar el problema*
- 6. Mantenga presionado el botón superior del Smarther hasta que aparezca la indicación "AP"

*Manual de uso y mantenimiento*

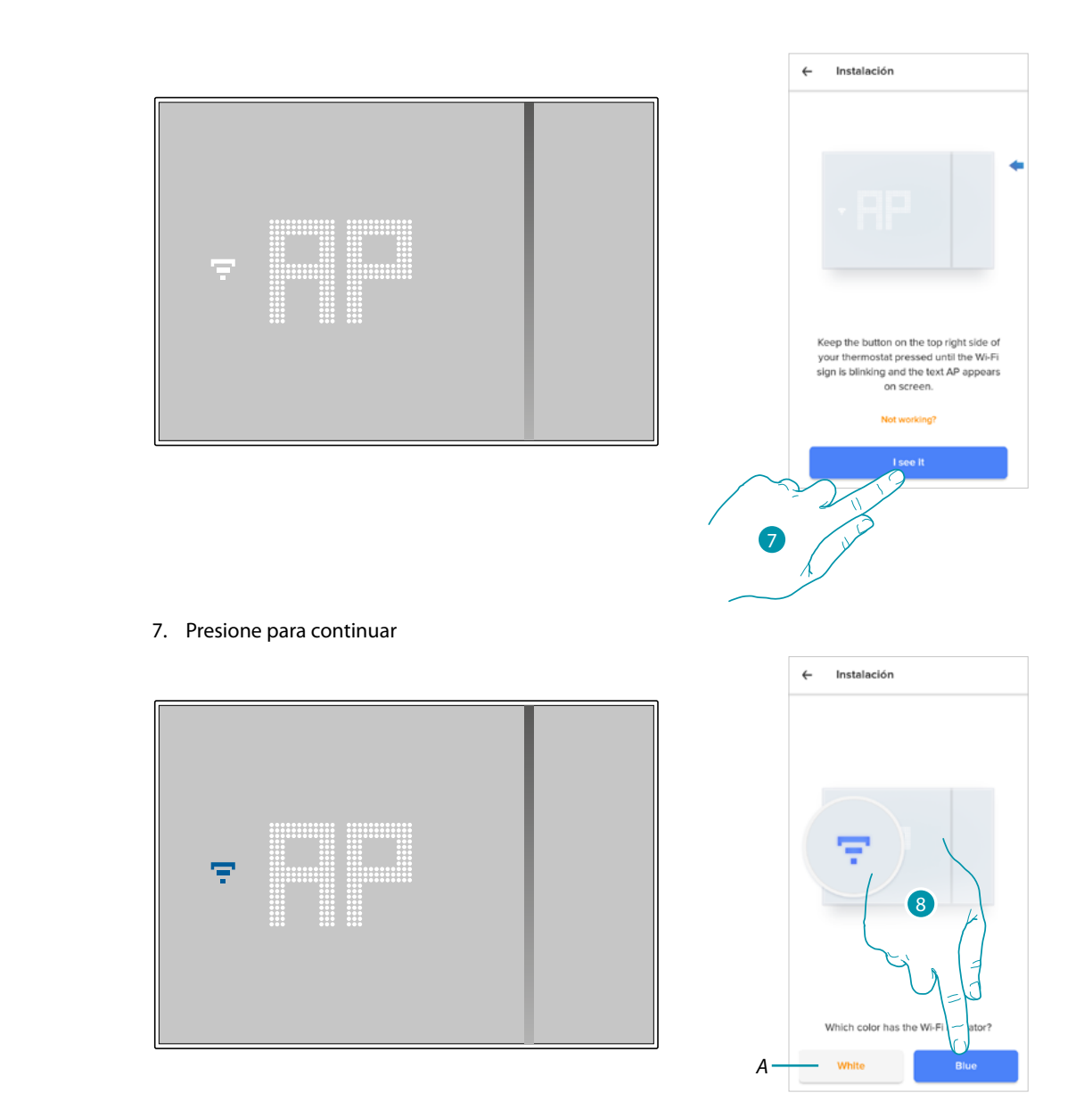

 $\blacktriangle$ 

8. En el Smarther aparece el símbolo del Wi-Fi en color azul, toque para continuar con la configuración

*A Indica que está utilizando una app no correcta para efectuar la asociación*

# **17 legrand**® **31 31**

*Manual de uso y mantenimiento*

 $\blacklozenge$ 

# **MyHOME**

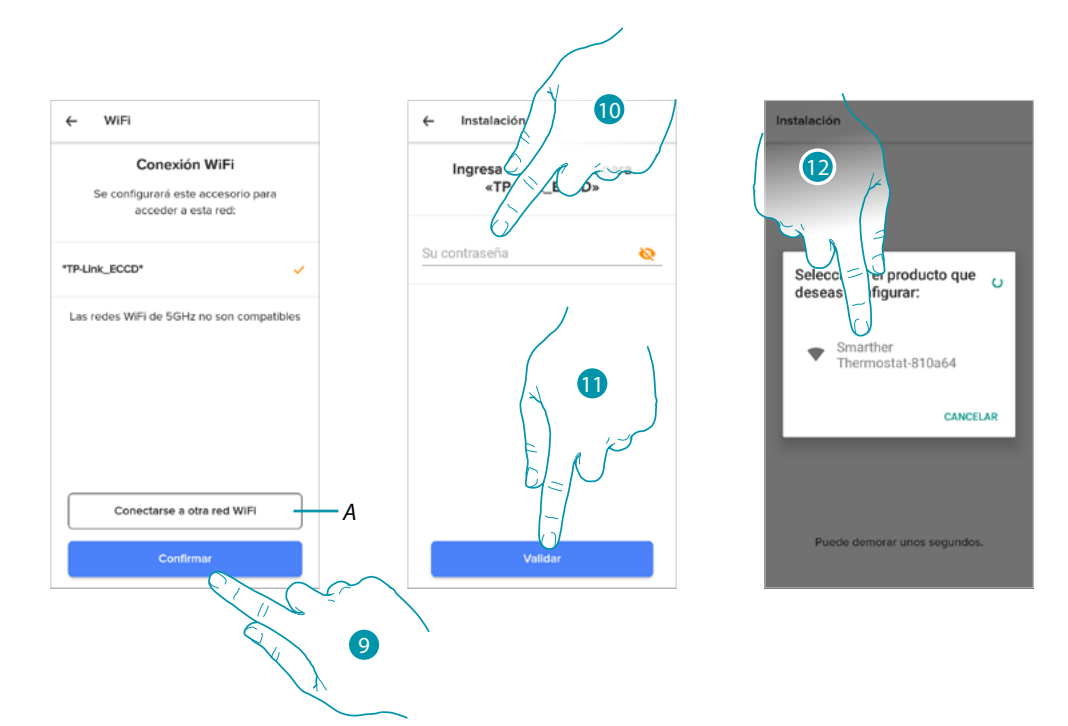

- 9. Toque para confirmar la red WI-FI propuesta de casa; sino toque (A) para seleccionar otra
- 10. Introduzca la contraseña del Wi-Fi de casa
- 11. Toque para continuar
- 12. Seleccione el Smarther

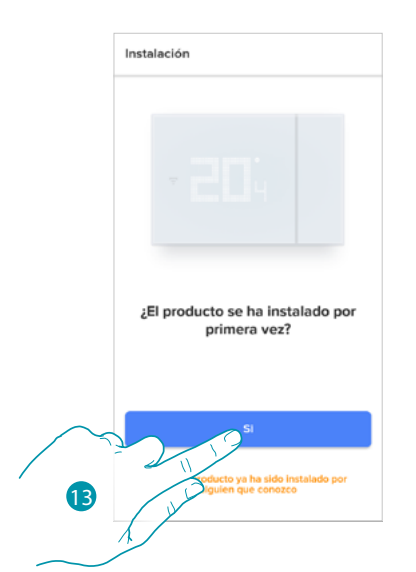

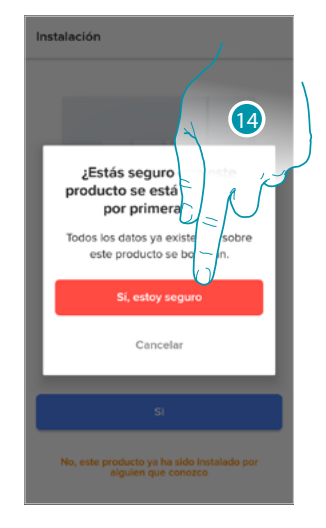

13. Toque si es la primera instalación del Smarther 14. Toque para confirmar que es la primera instalación *Atención: todos los datos existentes se borrarán*

*Manual de uso y mantenimiento*

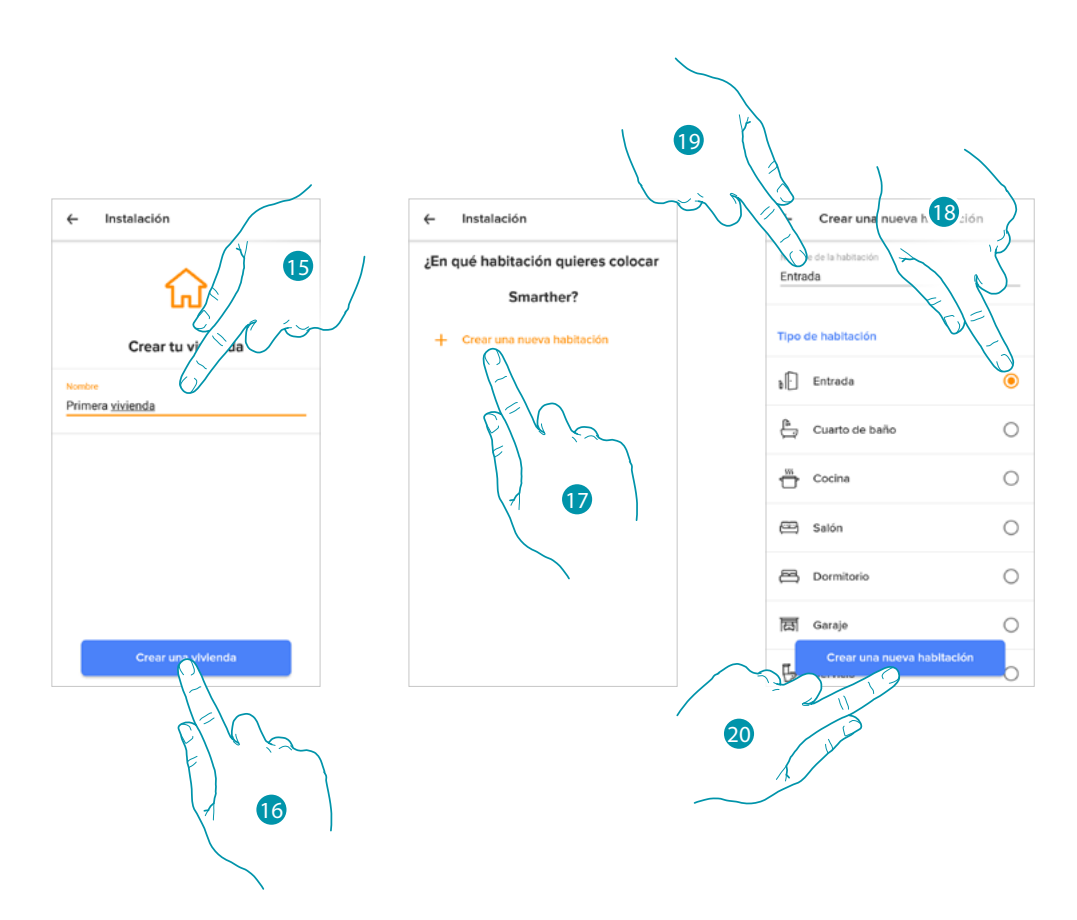

- 15. Introduzca un nombre para la casa
- 16. Toque para crear una nueva casa Home + Control
- 17. Toque para crear una nueva habitación
- 18. Seleccione el tipo de habitación donde ha instalado el Smarther
- 19. Toque si quiere cambiar el nombre de la habitación
- 20. Toque para confirmar

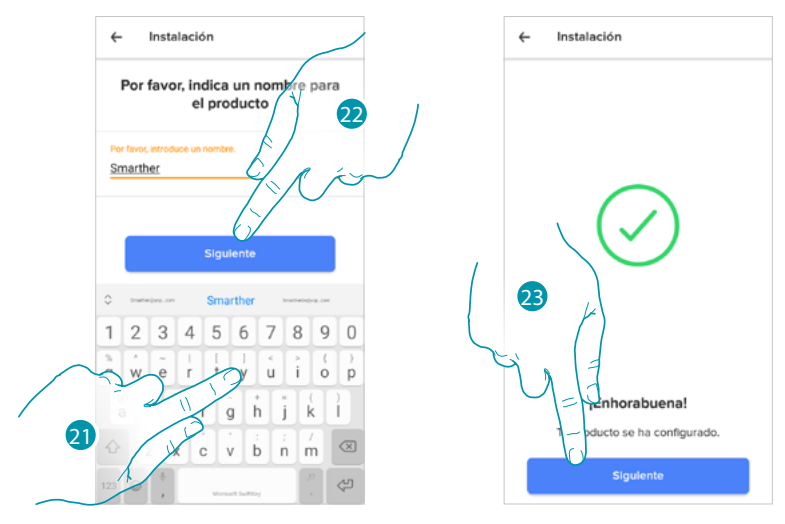

- 21. Seleccione la habitación de destino
- 22. Personalice el nombre del Smarther
- 23. El Smarther se ha configurado correctamente, toque para crear una programación mediante el **[procedimiento guiado](#page-39-1)** (común para ambos sistemas operativos Android e iOS)

<span id="page-33-0"></span> $\blacklozenge$ 

### My F

#### <span id="page-33-1"></span>**Si utiliza un smartphone con sistema operativo iOS**

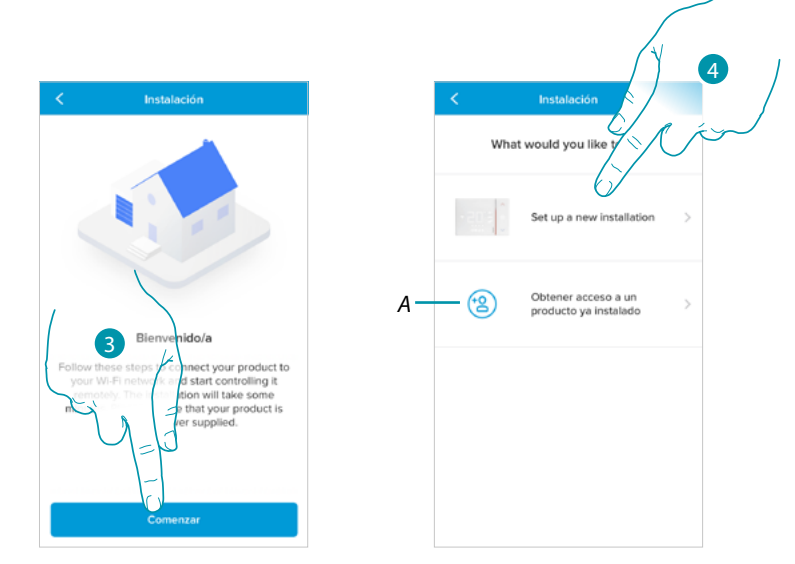

- 3. Toque para iniciar la configuración
- 4. Seleccione para efectuar una nueva Instalación
- *A Toque si ha sido [invitado en la gestión de una casa por parte de un usuario](#page-42-1)*

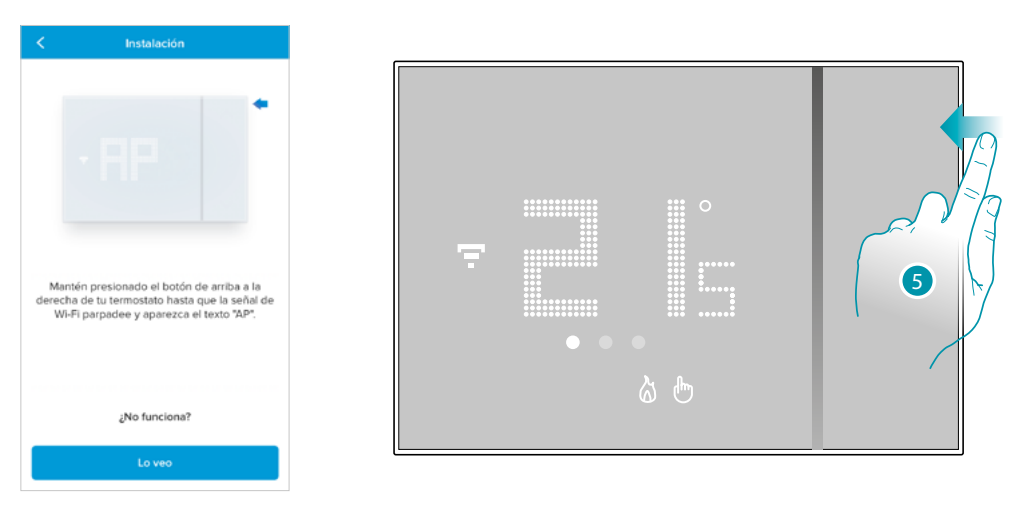

5. Mantenga presionado el botón superior del Smarther hasta que aparezca la indicación "AP"

*Manual de uso y mantenimiento*

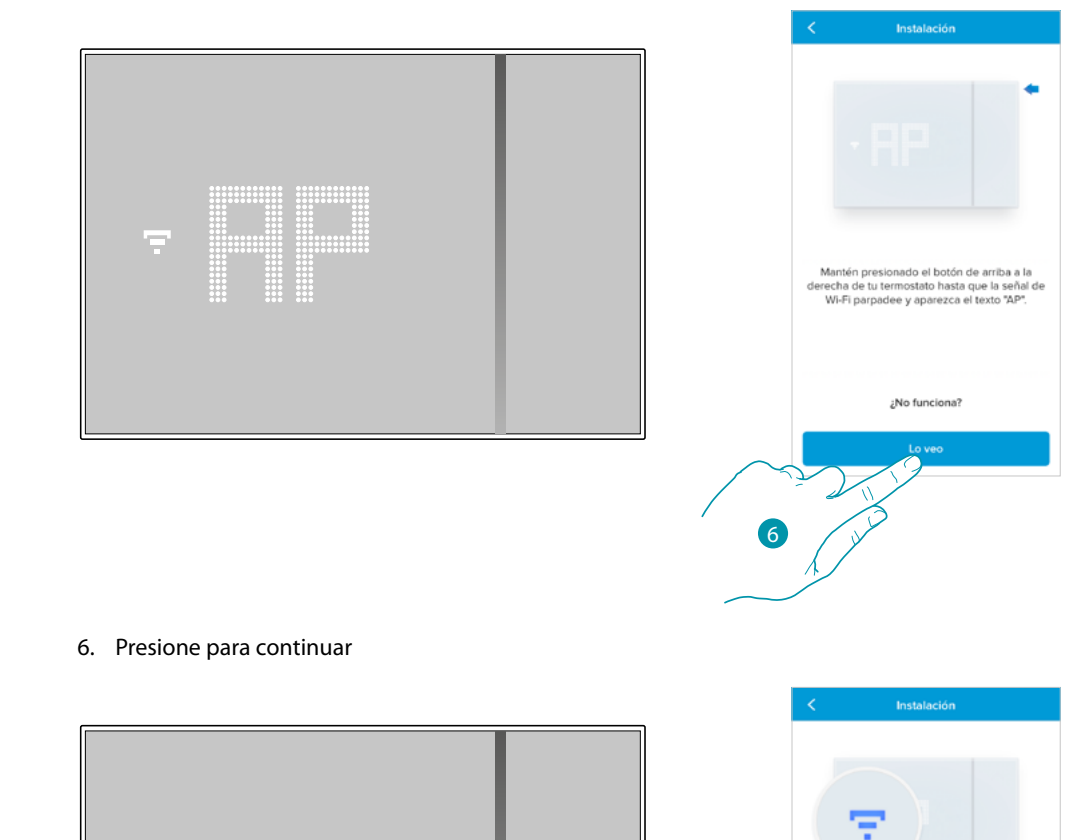

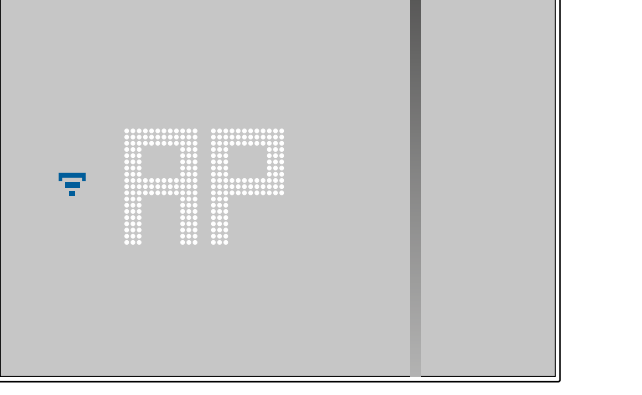

 $\blacktriangle$ 

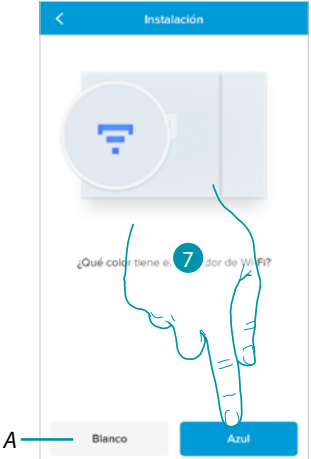

- 7. En el Smarther aparece el símbolo del Wi-Fi en color azul, toque para continuar con la configuración
- *A Indica que está utilizando una app no correcta para efectuar la asociación*

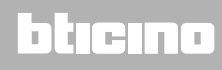

*Manual de uso y mantenimiento*

 $\blacklozenge$ 

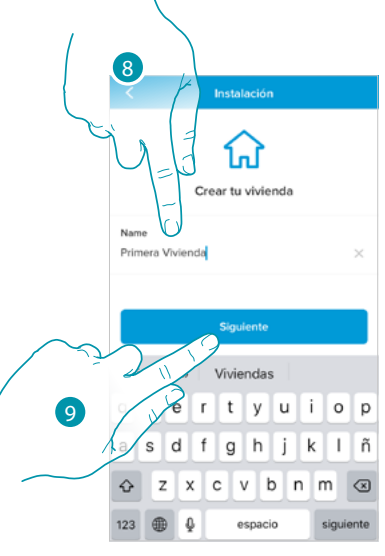

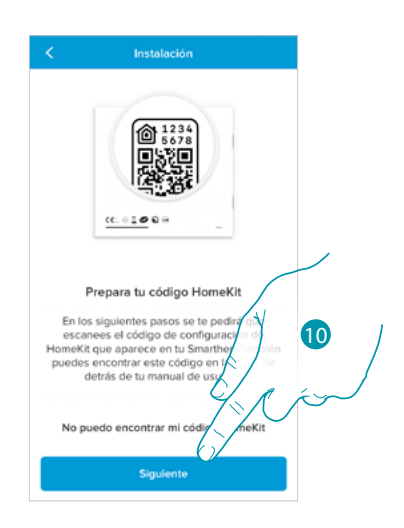

- 8. Introduzca un nombre para la casa
- 9. Presione para continuar

Prepare el código HOMEKIT (véase **[Operaciones preliminares en caso de utilizar un smartphone](#page-26-1)  [con sistema operativo iOS](#page-26-1)**)

10. Pulse para escanear el código HOMEKIT

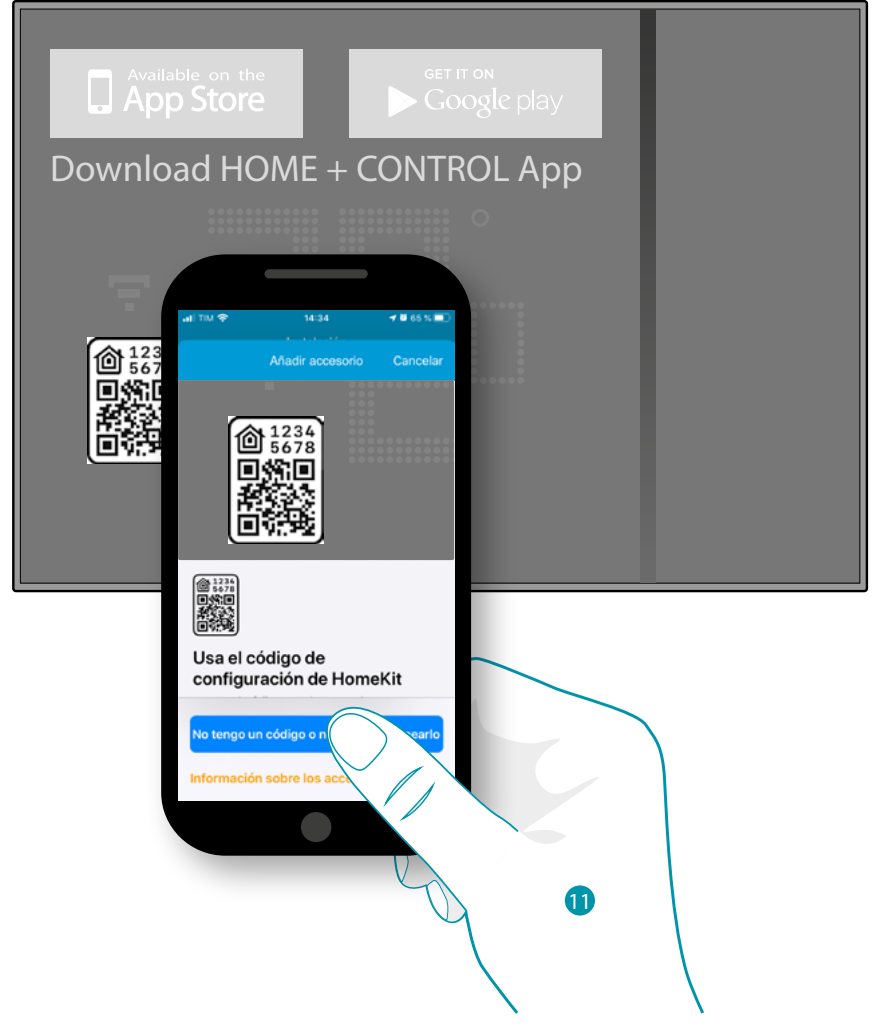

11. Escanee el código HOMEKIT

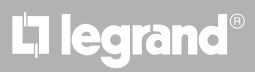
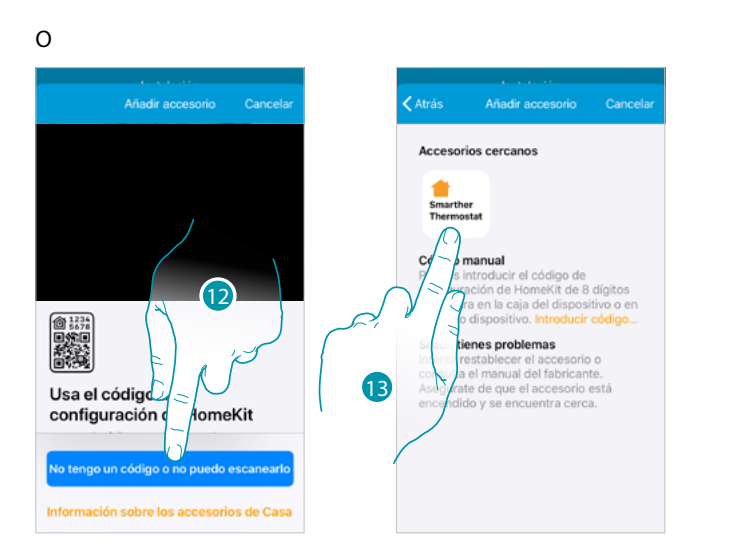

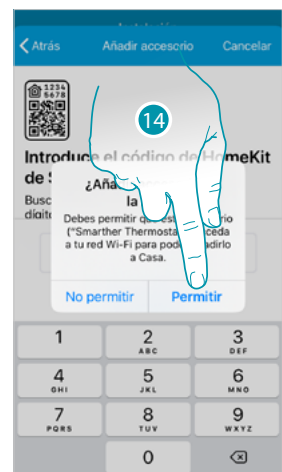

- 12. Toque para abrir la página para la introducción manual si el código no es detectado en modo automático o si no puede escanearlo
- 13. Toque el Smarther detectado en las proximidades
- 14. Toque para consentir al Smarther acceder a la red Wi-Fi

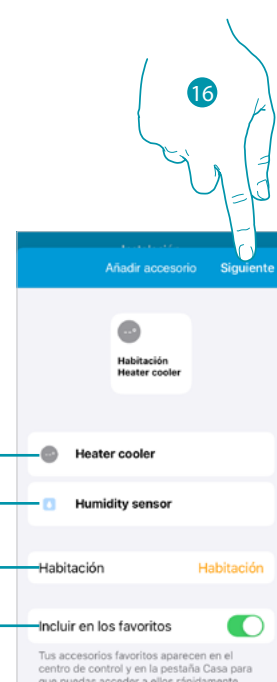

*A B*

*C*

*D*

Añodico 麟 Introduce el código de HomeKit de Smarther Thermostat Busca el código de configuración de 8<br>dígitos en el accesorio o en su caia. Usar la cámara  $\overline{\mathbf{1}}$  $\overline{2}$  $\frac{3}{25}$  $\frac{4}{1}$  $6\atop 50$  $\frac{7}{2}$  $\frac{9}{2}$  $\odot$ 15

 $\blacklozenge$ 

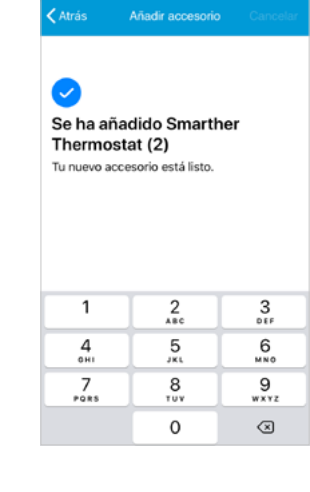

- 15. Introduzca manualmente el código HOMEKIT
- *A Cambie el nombre del Smarther para la función de calefacción*
- *B Cambie el nombre del Smarther para la función de detección humedad*
- *C Seleccione la habitación/cree una nueva donde insertar el Smarther en la app HomKit*
- *D Incluya/Excluya de los favoritos*
- 16. Toque para continuar

*Manual de uso y mantenimiento*

 $\blacklozenge$ 

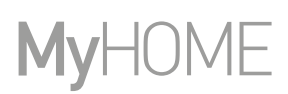

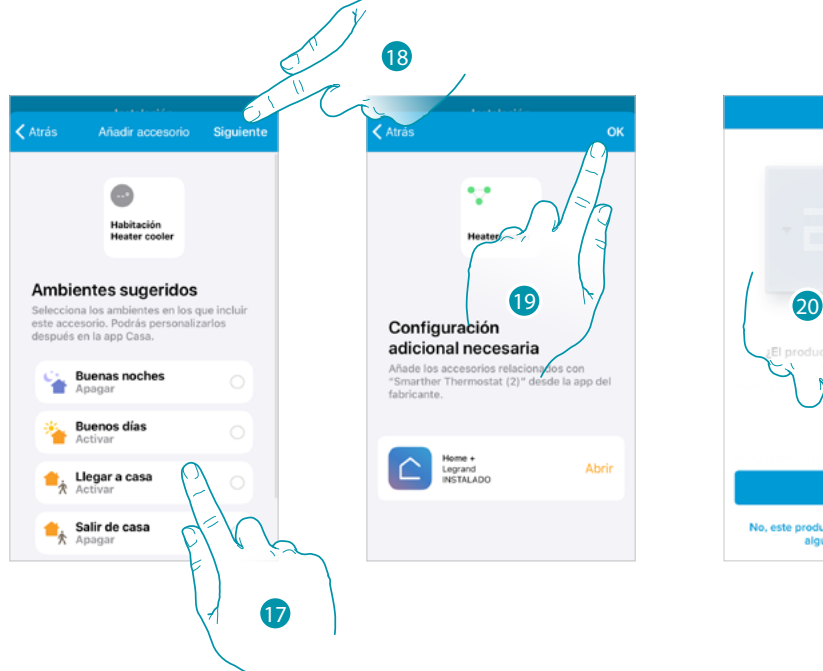

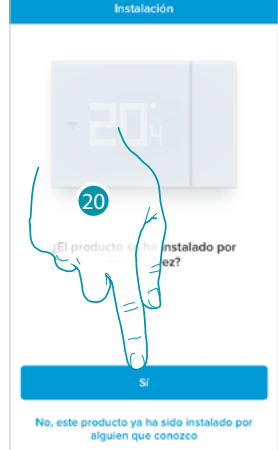

- 17 Toque para seleccionar las escenas donde quiere incluir el Smarther
- 18. Toque para continuar
- 19. Toque terminar la configuración relativa a la app HOMEKIT
- 20. Toque si es la primera instalación del Smarther

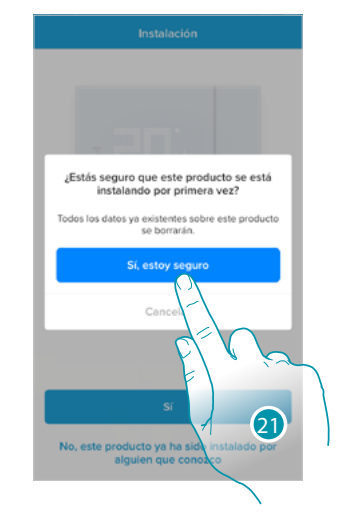

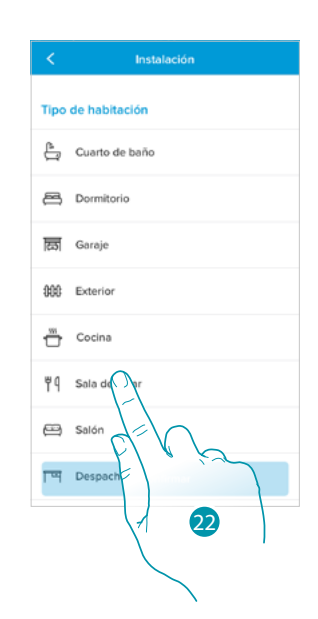

- 21. Toque para confirmar que es la primera instalación
- 22. Toque para seleccionar el tipo de habitación donde ha instalado el Smarther

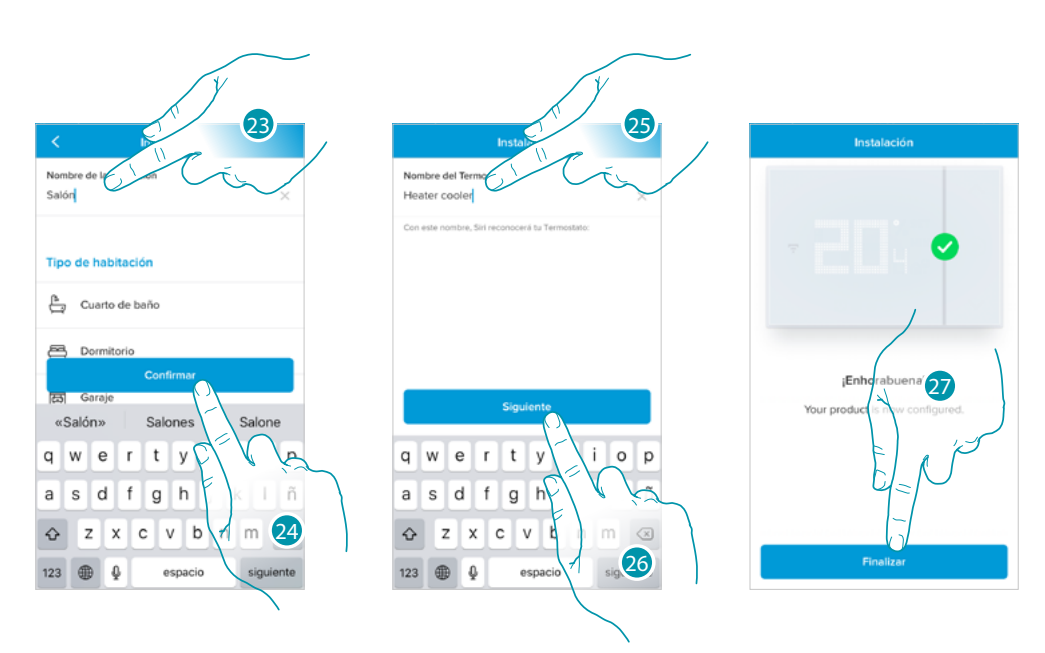

- 23. Toque si quiere cambiar el nombre de la habitación
- 24. Toque para confirmar

 $\overline{\mathbf{A}}$ 

- 25. Personalice el nombre del Smarther
- 26. Toque para confirmar
- 27. El Smarther se ha configurado correctamente, toque para crear una programación mediante el **[procedimiento guiado](#page-39-0)** (común para ambos sistemas operativos Android e iOS)

# **L'1** legrand<sup>®</sup> and **39 39**

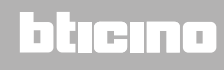

4

 $\mathcal{L}$ 

btıcına

### <span id="page-39-0"></span>**Crear una programación mediante el procedimiento guiado**

Entonces, el procedimiento, haciéndole preguntas a las que ha de contestar, le propone crear una programación para regular la temperatura.

Puede ahondar en el funcionamiento de los programas en el capítulo **[Planificaciones programadas](#page-72-0)**

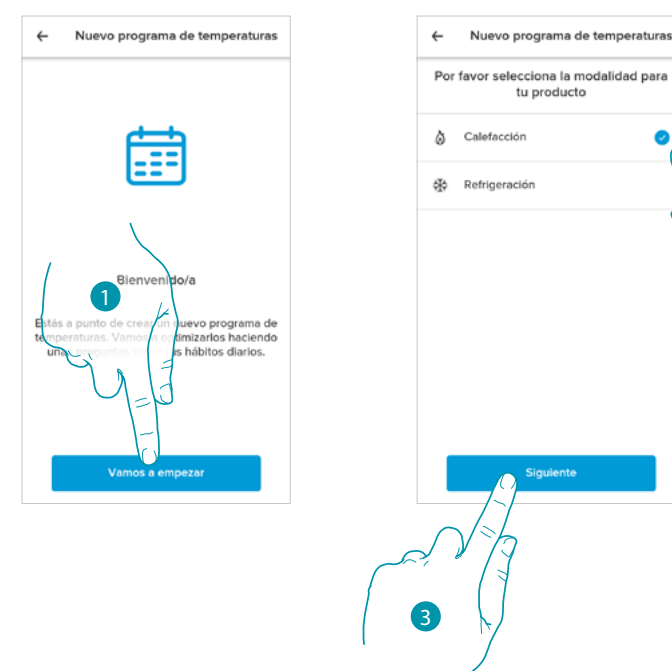

- 1. Toque para iniciar el procedimiento guiado
- 2. Seleccione si la programación es para una instalación de calefacción o de refrigeración
- 3. Toque para continuar

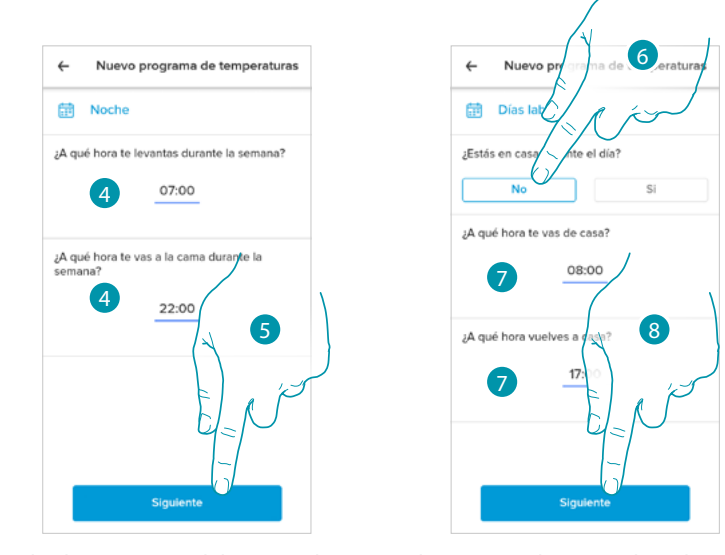

- 4. Programe los horarios que delimitarán los intervalos temporales (cuando se levanta y cuando se acuesta durante la semana)
- 5. Toque para continuar
- 6. Elija si suele estar en casa durante el día o si no lo está.
- 7. Programe los horarios que delimitarán los intervalos temporales
- 8. Toque para continuar

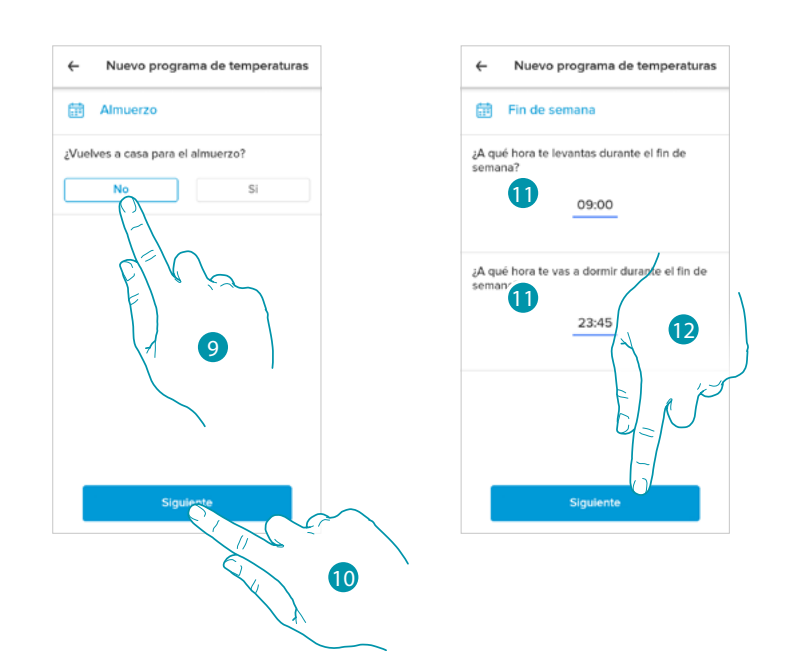

- 9. Elija si suele regresar a casa durante la semana para almorzar o si no lo hace.
- 10. Toque para confirmar

 $\blacktriangle$ 

- 11. Programe los horarios que delimitarán los intervalos temporales (cuando se levanta y cuando se acuesta durante el fin de semana)
- 12. Toque para continuar

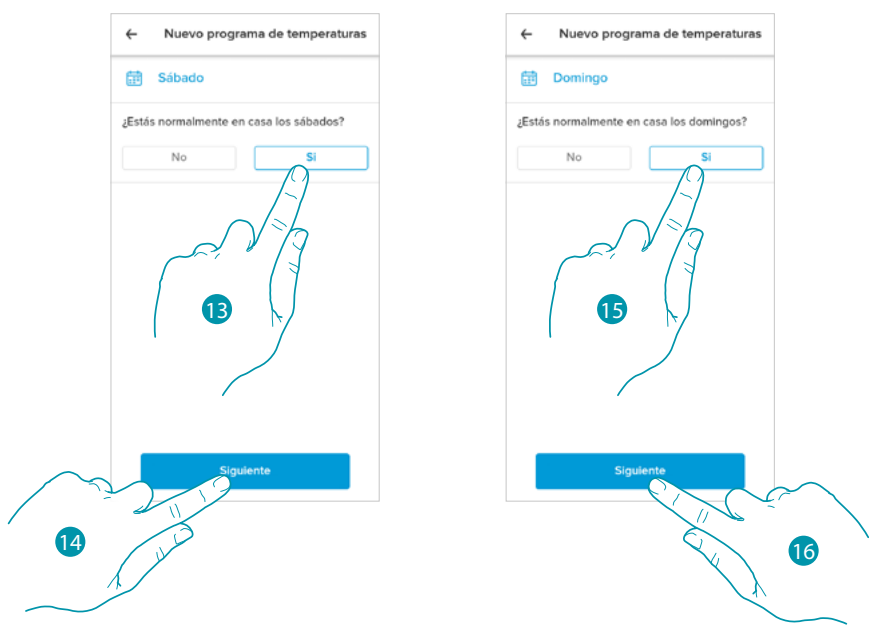

- 13. Elija si suele estar en casa el sábado o si no lo está.
- 14. Toque para continuar
- 15. Elija si suele estar en casa el domingo o si no lo está.
- 16. Toque para continuar

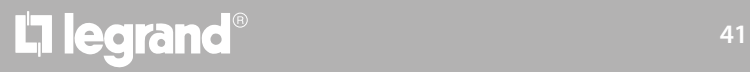

### **Smarther NETATMO MyH** JME *Manual de uso y mantenimiento*  $\blacklozenge$  $\bf{r}$  $\leftarrow$ Nu  $\leftarrow$ Nuevo programa de temperaturas turas  $\delta$ Te ¿Cuál sería tu tempe<br>casa durante el día?  $19$  $^{\circ}$  C Para un confort óptimo, las instituciones<br>recomiendan fijar la temperatura a unos 19 °C. 19do para tu v 18

- 17. Seleccione una temperatura que considera confortable para estar en casa durante el día.
- 18. Toque para continuar.
- 19. Toque para terminar, aparece la **[Página de Inicio](#page-45-0)**

# bticino

#### **Acceder a su casa mediante invitación**

Puede acceder al sistema Smart creado por su instalador o por un familiar suyo, siguiendo los pasos descritos a continuación.

*Nota: todos los usuarios disponen de los mismos privilegios de comando, invitación y modificación.*

- **[Descargar la app de los Store](#page-24-0)**
- **[Registrarse y crear una cuenta](#page-25-0)**
- **Aceptar la invitación** que le ha enviado por correo electrónico su instalador o uno de sus familiares
- **Acceder a la app** con las credenciales apenas creadas
- **Accionar su sistema** Smart mediante la app

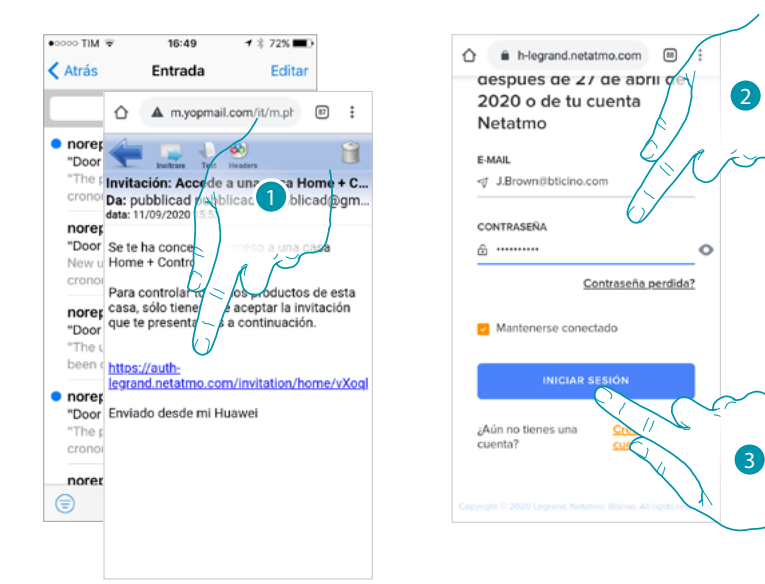

- 1. Toque el enlace, contenido en el correo electrónico, que le ha enviado el sistema tras una invitación
- 2. Introduzca las credenciales con las que ha efectuado el registro
- 3. Toque para acceder

Un mensaje y un correo electrónico le confirmarán que la invitación se ha aceptado, abra la app e introduzca los datos de autenticación

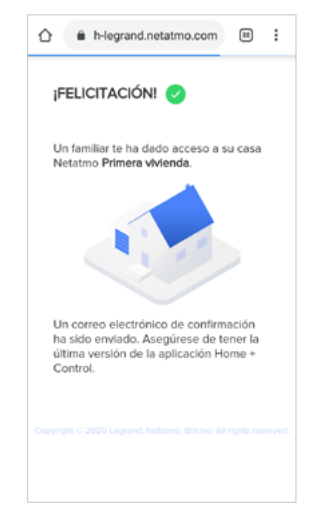

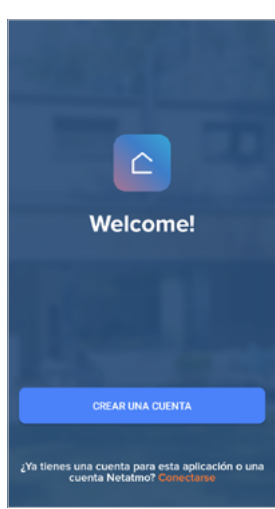

# **42 43**

### btıcına

*Manual de uso y mantenimiento*

btıcına

### <span id="page-43-0"></span>**Contraseña olvidada**

En caso de haber olvidado la contraseña:

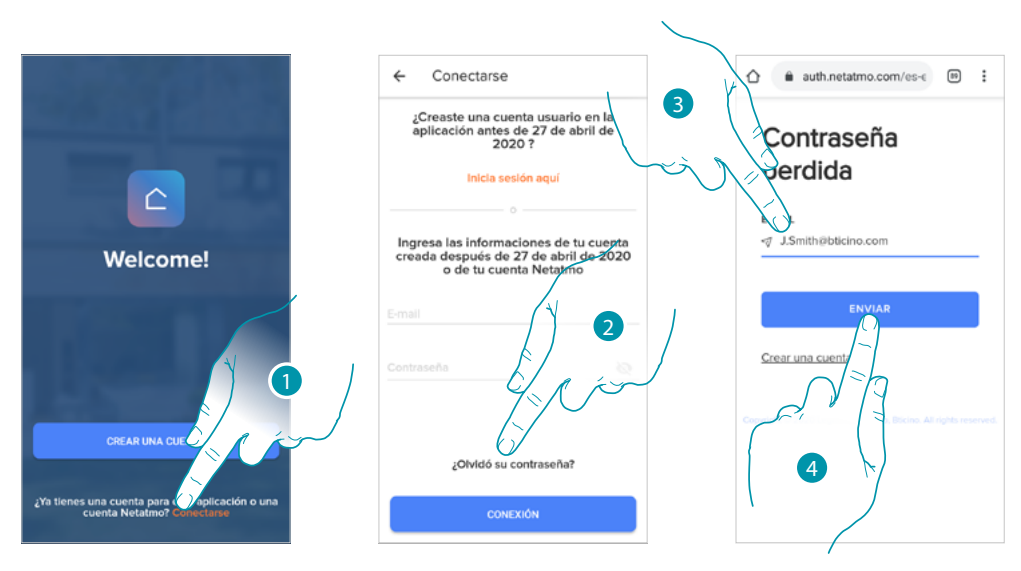

- 1. Toque para abrir la página de login
- 2. Toque para activar el procedimiento de recuperación contraseña
- 3. Introduzca la dirección de correo electrónico a la que el sistema enviará el enlace para modificar la contraseña
- 4. Toque para enviar el enlace

Tras haber confirmado, el sistema envía el enlace a la dirección de correo electrónico indicada por Ud. para modificar la contraseña

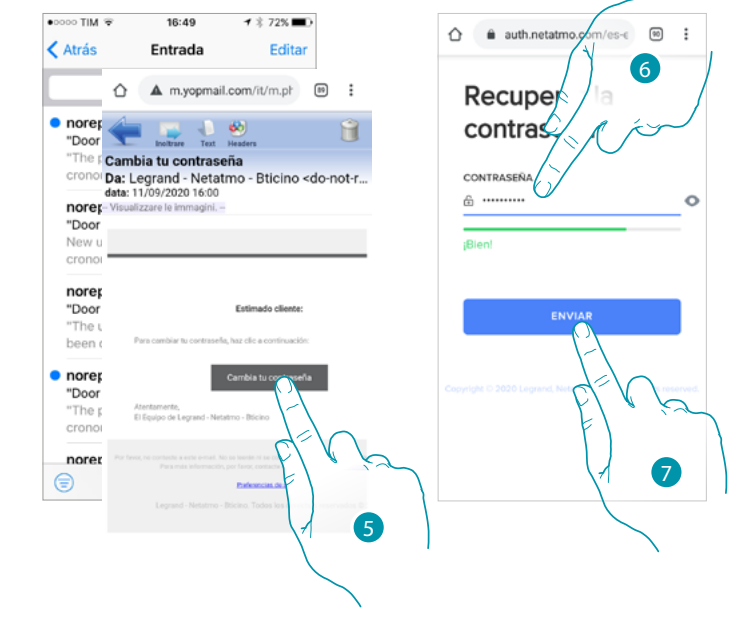

- 5. Toque para modificar la contraseña
- 6. Introduzca la nueva contraseña que ha de cumplir los siguientes requisitos:
	- al menos 8 caracteres;
	- al menos una letra minúscula (ej. a);
	- al menos una letra mayúscula (ej. A);
	- al menos un número (ej. 1);
	- al menos un carácter especial (ej. \$);
- 7. Toque para confirmar

introduzca los datos de autenticación  $\hat{\Omega}$  auth.netatmo.com/es-c @ : Su contraseña ha sido cambiada correctamente.

Un mensaje le confirma que la contraseña se ha modificado correctamente, abra la app e

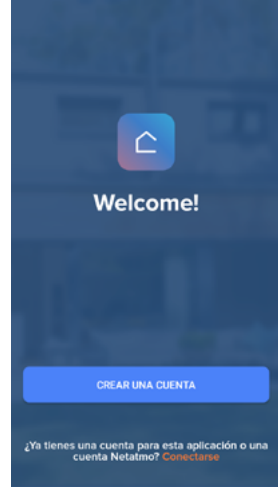

### **Autenticación**

 $\triangle$ 

Tras haber efectuado el registro en el portal, introduzca la dirección de correo electrónico y la contraseña para autenticarse.

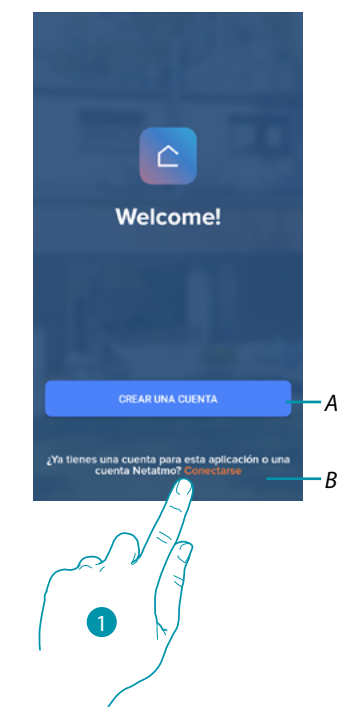

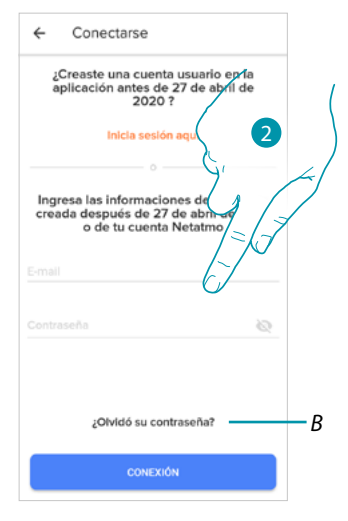

- *A Toque para crear una [cuenta nueva](#page-25-0)*
- 1. Toque para abrir la página de login
- 2. Introduzca la dirección de correo electrónico y la contraseña
- 3. Toque para acceder
- *B Toque para iniciar el procedimiento de [recuperación contraseña](#page-43-0)*

**L'1 legrand**® **45** 

### btıcına

### <span id="page-45-0"></span>**Página de Inicio**

Tras haberse autenticado, en esta página puede gestionar la temperatura de su vivienda, mediante el Smarther y/o las válvulas Netatmo.

Los elementos, mostrados en la Página de Inicio, dependen de cómo haya organizado su casa, por ejemplo, subdividiéndola en habitaciones, insertando un dispositivo por cada habitación o varios dispositivos en la misma y, por consiguiente, los comandos disponibles para gestionar la temperatura, existen de hecho:

- Comandos dispositivo individual
- Comandos de habitación
- Comandos de casa

En la Página de Inicio de ejemplo, ilustrada a continuación, encontramos un único dispositivo en una única habitación *A*

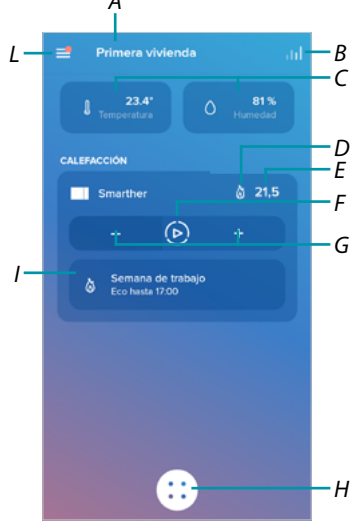

- *A Nombre casa/muestra casas*
- *B Abre la sección "[Gráfico](#page-91-0)" donde puede mostrar los consumos de su instalación de calefacción*
- *C Temperatura medida y porcentaje de humedad medida*
- *D* Contacto calefacción  $\delta$  o refrigeración **※** conmutado
- *E Temperatura ajustada*
- *F Ajustar función "[Boost](#page-49-0)"*
- *G Ajustar la [Temperatura](#page-47-0)*
- *H [Planificaciones programadas](#page-72-0) y selección función ausente, antihielo, cambio programa*
- *I Visualización funciones Smarther en curso*

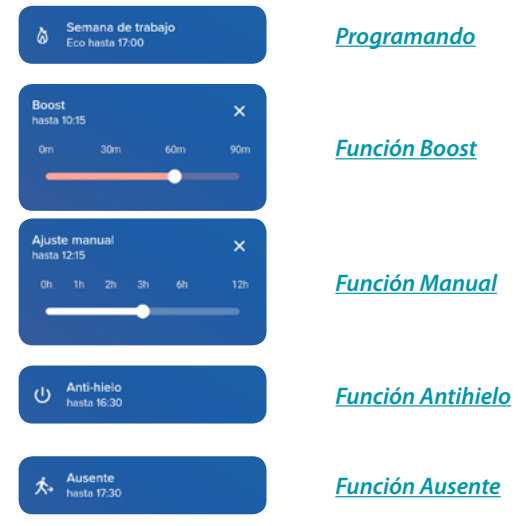

*L Menú desplegable Ajustes*

## L<sub>i</sub>legrand®

### <u>n gema</u>

*Manual de uso y mantenimiento*

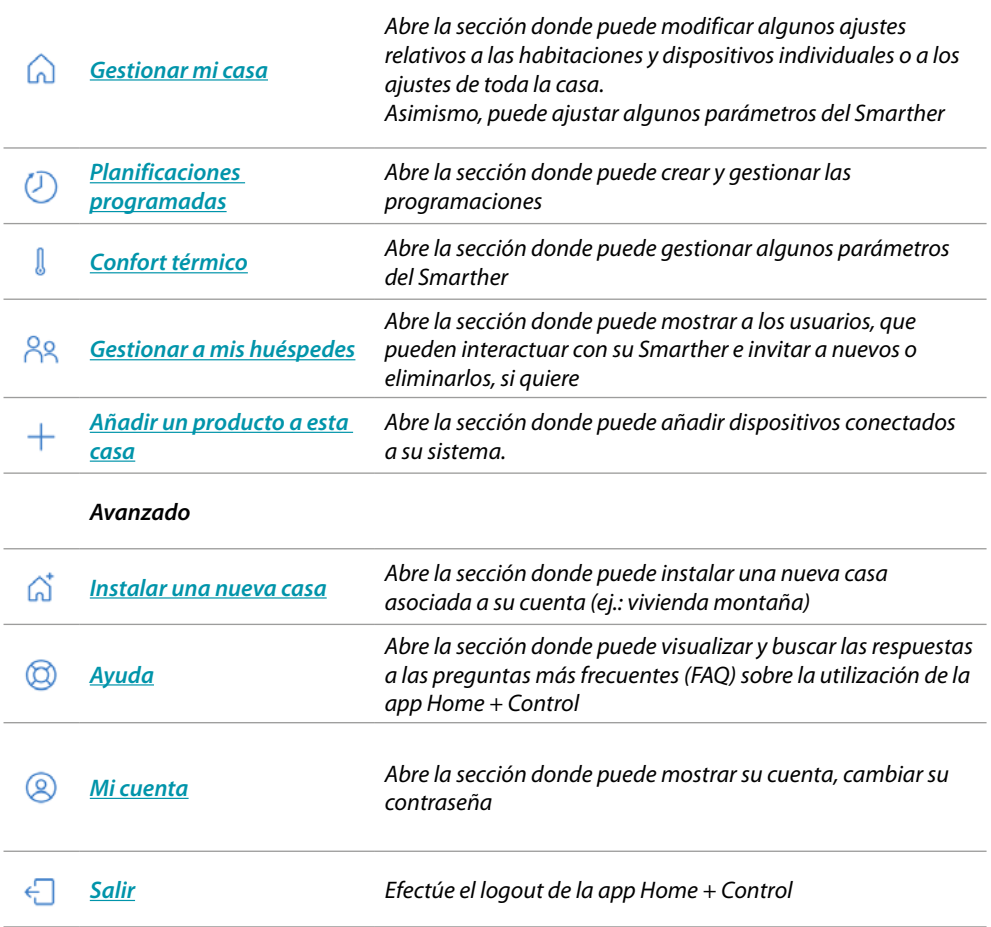

# bticino

### **Accionar un dispositivo individual**

Puede ajustar la temperatura y efectuar el boost, los ajustes afectarán solamente al dispositivo en el interior de la vivienda

#### <span id="page-47-0"></span>*Ajustar la temperatura*

4

Esta función le permite ajustar una temperatura. Una indicación visual y de texto le indica el tiempo restante. Asimismo, puede modificar el ajuste antes del final mediante la función correspondiente.

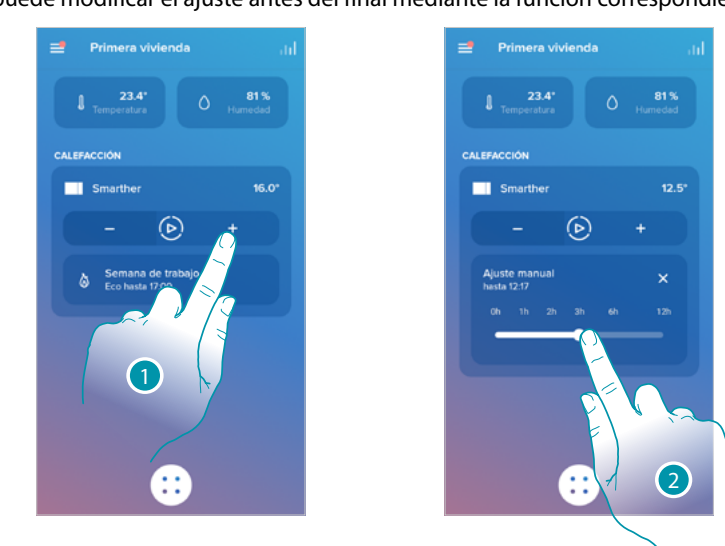

- 1. Toque para ajustar la temperatura
- 2. Deslice el dedo para ajustar hasta cuándo mantenerla (valor predefinido 3 horas y máximo 12 horas)

La temperatura se ha ajustado

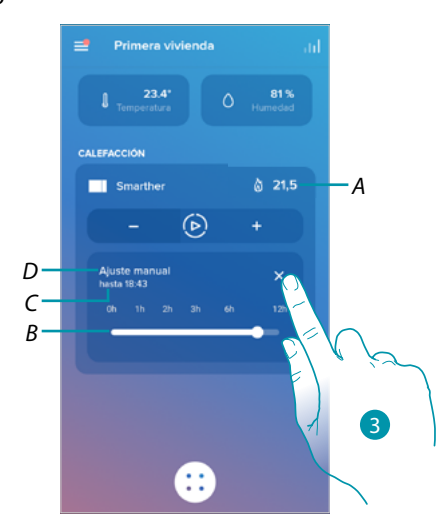

- *A Temperatura establecida*
- *B Barra de indicación del tiempo: indica gráficamente el tiempo restante*
- *C Hora de final ajuste*
- *D Indicación de modo ajustado*
- 3. Toque para salir del modo corriente y regresar al programado

81%  $224$ CALEFACC CALERACCIÓN is o 70 *A*  $\odot$ *A* Œ æ

Al disminuir la temperatura por debajo de los 7,5 °C, active la función Antihielo, que le permite, solamente en una instalación de calefacción, mantener una temperatura mínima de seguridad.

1. Toque hasta que la indicación de la temperatura ajustada se sitúe por debajo de los 7,5°C

La función se ha ajustado

 $\blacklozenge$ 

- *A Indicación de modo ajustado*
- 2. Toque para reencender el dispositivo

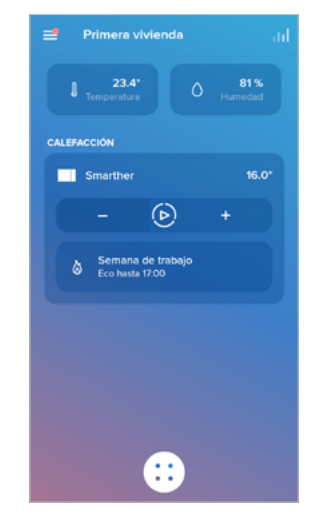

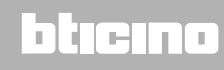

### <span id="page-49-0"></span>*Ajustar función Boost*

 $\blacklozenge$ 

Esta función le permite forzar el encendido de la instalación (en calefacción y refrigeración) durante un periodo limitado (30,60, 90 minutos) independientemente de la temperatura medida o programada.

Cuando transcurre el tiempo ajustado, el Smarther reanuda el funcionamiento según la programación precedente.

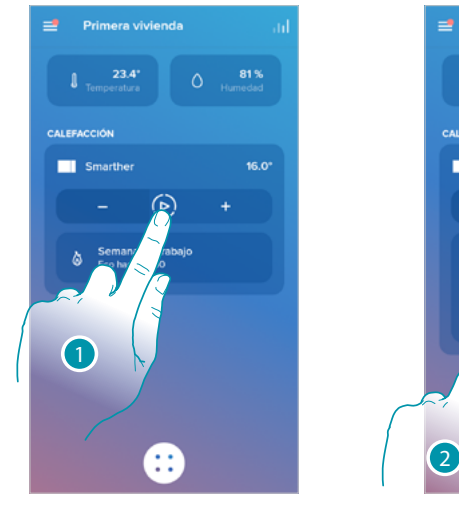

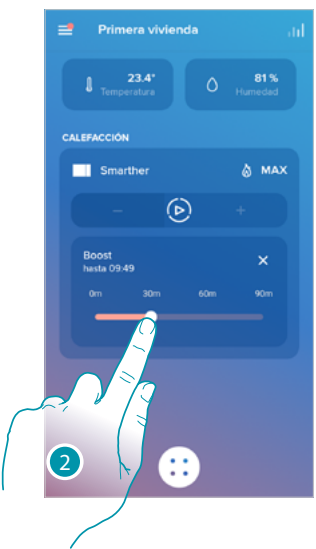

- 1. Toque para ajustar la función
- 2. Deslice el dedo hasta alcanzar el tiempo deseado entre 30, 60 y 90 minutos (valor predefinido 90 minutos)

La función se ha ajustado

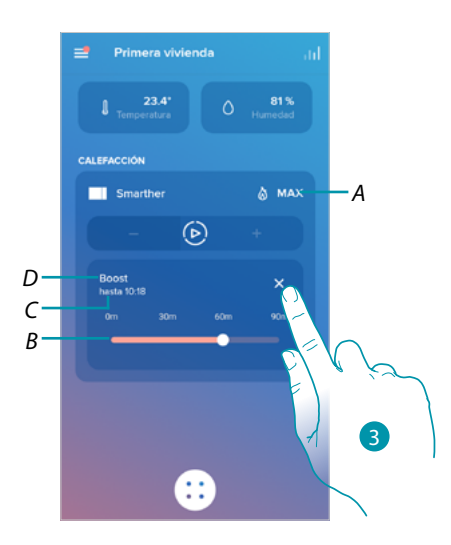

- *A Indicación de modo ajustado*
- *B Barra de indicación del tiempo: indica gráficamente el tiempo restante*
- *C Hora de final ajuste*
- *D Indicación de modo ajustado*
- 3. Toque para salir del modo corriente y regresar al programado

L<sub>1</sub> legrand®

### btıcına

#### **Accionar todos los dispositivos de la habitación**

Acciona todos los dispositivos de la habitación.

Puede ajustar la temperatura y efectuar el boost, los ajustes afectarán a todos los dispositivos en el interior de la habitación o seleccione un programa para toda la casa.

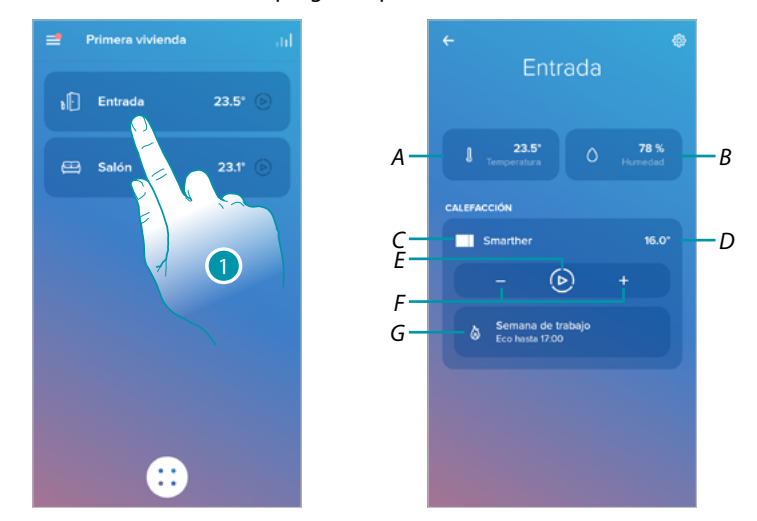

1. Toque para gestionar la temperatura en la habitación

- *A Temperatura medida en la habitación.*
- *B Porcentaje de humedad medida*
- *C Indicación de número y tipo de dispositivos presentes en la habitación*
- *D Temperatura ajustada en la habitación*
- *E Ajustar [Función Boost](#page-49-0) para toda la habitación*
- *F Ajustar la [Temperatura](#page-47-0) para la habitación*
- *G Abre la sección [programaciones](#page-53-0) donde puede gestionar las planificaciones programadas para toda la casa*

*Nota: si necesita regular individualmente la temperatura para cada dispositivo de la habitación, debe crear habitaciones adicionales e insertar un dispositivo en cada una de ellas. Por ejemplo, con la herramienta de creación habitaciones, puede crear «salón lado sur» y «salón lado* 

*norte», insertar una válvula Netatmo en cada uno y gestionarlas por separado.*

### btıcına

### **Accionar todos los dispositivos de la casa**

Mediante el botón central de la Página de Inicio, puede regular la temperatura de la casa, enviando comandos que afectarán a todos los dispositivos.

A continuación, puede activar la Función Antihielo, la función "Ausente" o una programación para todos los dispositivos de la casa.

#### <span id="page-51-0"></span>*Función Ausente*

Este ajuste le permite activar la función "Ausente" en el Smarther (temperatura de 12°C). La función Ausente es muy útil si debe salir durante un periodo medio - breve y quiere mantener una temperatura aceptable evitando derroches energéticos inútiles.

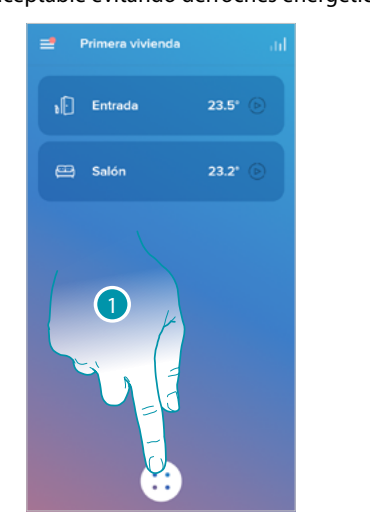

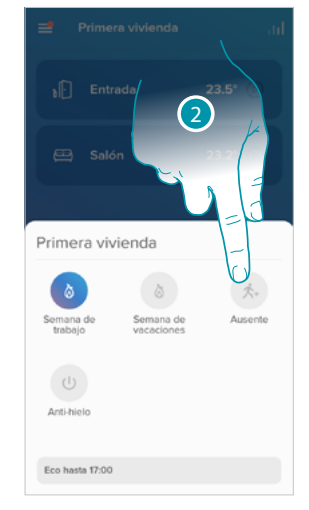

- 1. Toque para acceder a la sección de las planificaciones programadas
- 2. Toque para ajustar la función "Ausente"

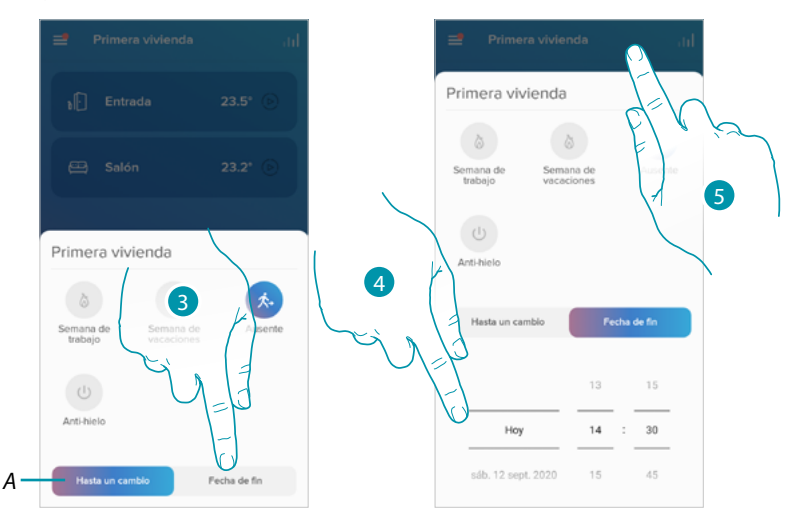

- *A Toque para ajustar los dispositivos en el modo Ausente hasta que cambie el ajuste manualmente.*
- 3. Toque para seleccionar una fecha y un horario de fin para la función "Ausente"
- 4. Seleccione hasta qué día y qué hora la función "Ausente" habrá de permanecer activada
- 5. Toque para confirmar
- La función "Ausente" se encuentra activada ahora en todos los dispositivos de la casa

### <span id="page-52-0"></span>*Función Antihielo*

Este ajuste le permite activar la función "Antihielo" (temperatura de 7°C). La función Antihielo es muy útil si debe salir durante un periodo medio - largo y quiere mantener una temperatura que evite problemas en la instalación de casa.

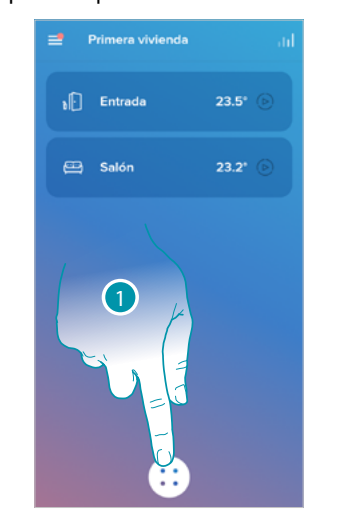

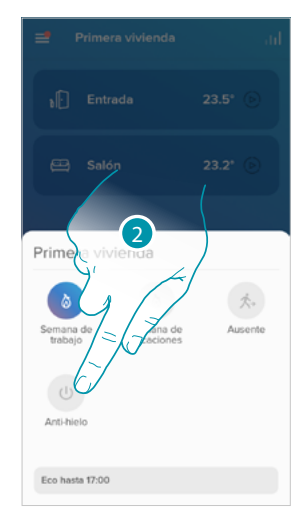

- 1. Toque para acceder a la sección de las planificaciones programadas
- 2. Toque para ajustar la función "Antihielo"

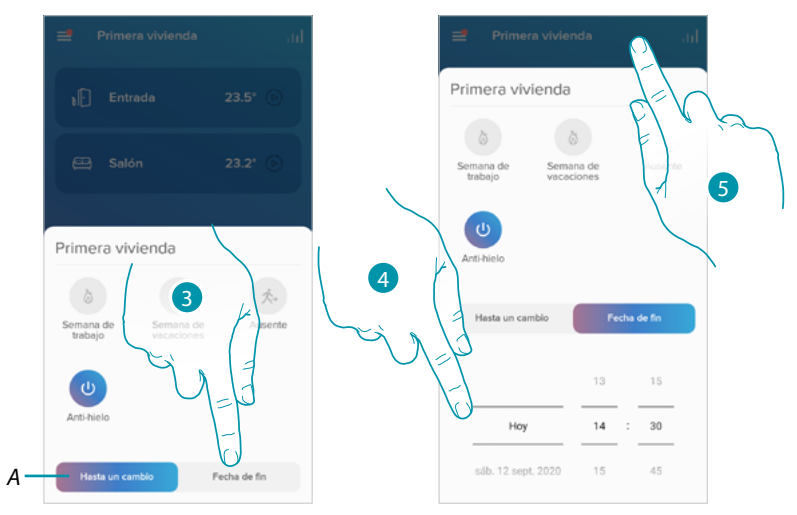

- *A Toque para ajustar los dispositivos en el modo Antihielo hasta que cambie el ajuste manualmente.*
- 3. Toque para seleccionar una fecha y un horario de fin para la función "Antihielo"
- 4. Seleccione hasta qué día y qué hora la función "Antihielo" habrá de permanecer activada
- 5. Toque para confirmar
- La función "Antihielo" se encuentra activada ahora en todos los dispositivos de la casa

 $\blacklozenge$ 

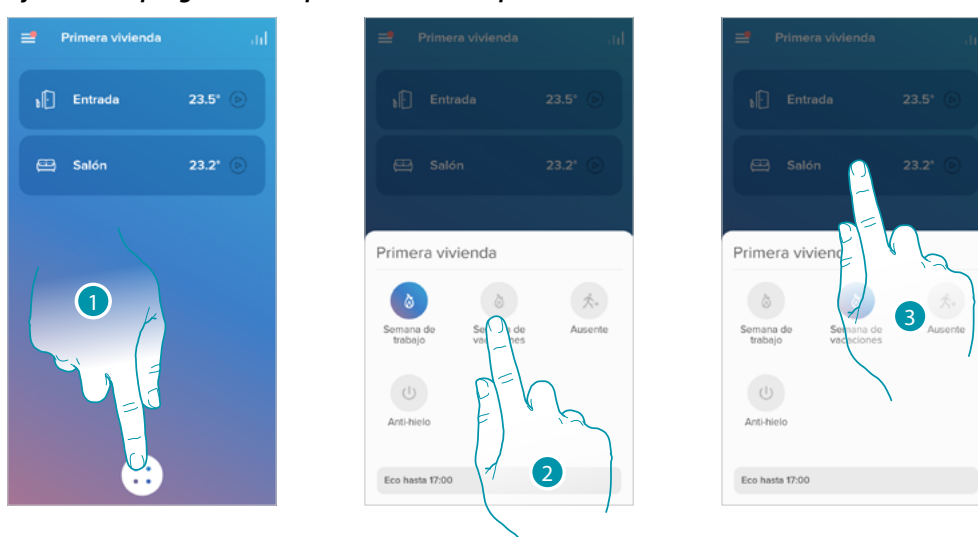

### <span id="page-53-0"></span>*Ajustar una programación para todos los dispositivos de la casa*

- 1. Toque para acceder a la sección de las planificaciones programadas
- 2. Toque para seleccionar una programación entre las disponibles
- 3. Toque para confirmar

La función programación seleccionada se encuentra activada ahora en todos los dispositivos de la casa. Para crear o gestionar nuevas programaciones, véase el párrafo **[Planificaciones programadas](#page-72-0)**.

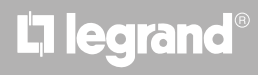

### **Ajustes**

#### <span id="page-54-0"></span>**Gestionar mi casa**

En esta sección puede modificar algunos ajustes relativos a las habitaciones y dispositivos individuales o de toda la casa. Asimismo, puede ajustar algunos parámetros relativos a los dispositivos de la casa.

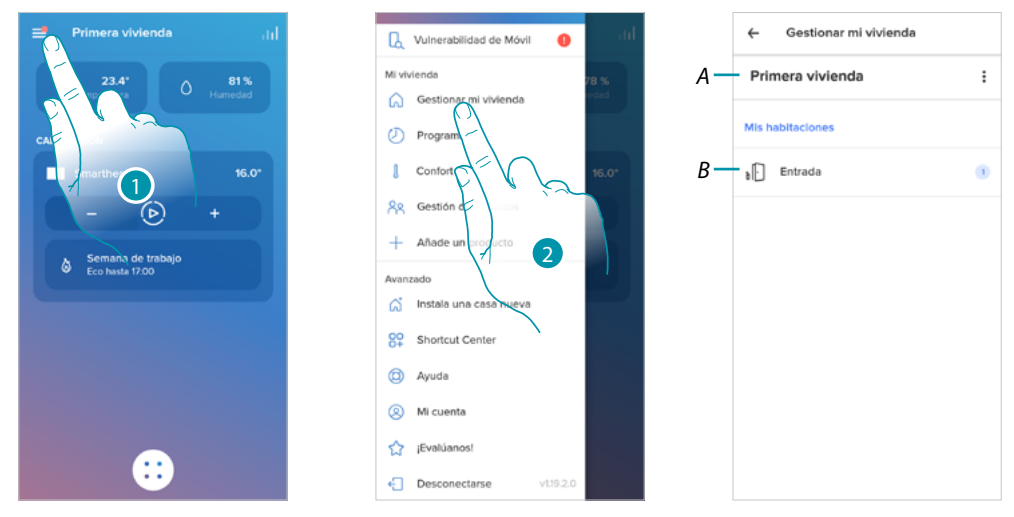

- 1. Toque para abrir el menú Ajustes
- 2. Toque para acceder a la página de la gestión de la casa
- *A Abre la sección [Parámetros de la vivienda](#page-54-1)*
- *B Abre la sección [Ajustes de las habitaciones](#page-57-0) y ajuste de dispositivos(Smarther/Válvulas)*

#### <span id="page-54-1"></span>*Parámetros de la vivienda*

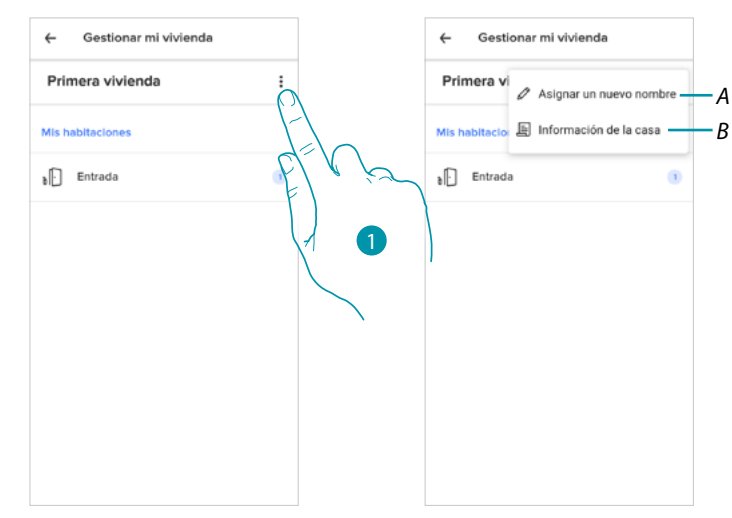

- 1. Toque para acceder a los parámetros de la casa
- *A Toque para modificar la descripción de la casa*
- *B Ajuste los parámetros avanzados, tales como [Localización](#page-55-0), [Huso horario](#page-55-1), [Fuente de energía](#page-56-0), [Tipología de casa](#page-56-1) y [Medidas de la casa](#page-57-1).*

### btienna

*Manual de uso y mantenimiento*

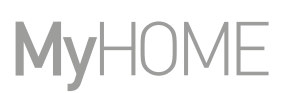

#### Ajustes avanzados

En esta sección, puede ajustar la posición geográfica de su vivienda, el huso horario de referencia, la fuente de energía que utiliza para su vivienda, la tipología de casa y sus medidas.

<span id="page-55-0"></span>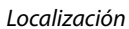

 $\blacklozenge$ 

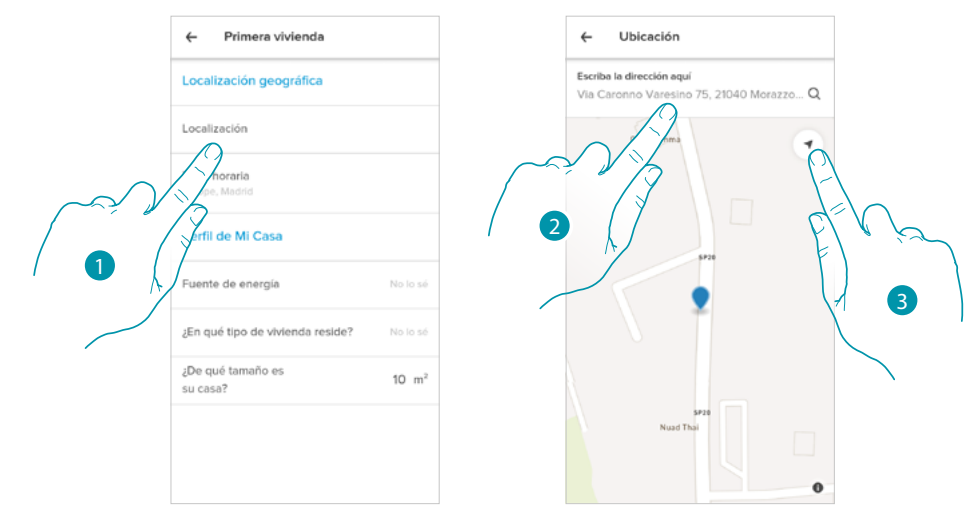

- 1. Toque para ajustar la posición de su casa
- 2. Escriba la dirección y selecciónela entre las propuestas
- O
- 3. Toque para habilitar la geolocalización automática

<span id="page-55-1"></span>*Huso horario*

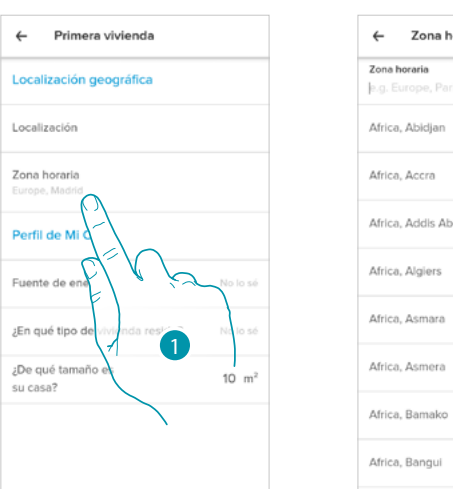

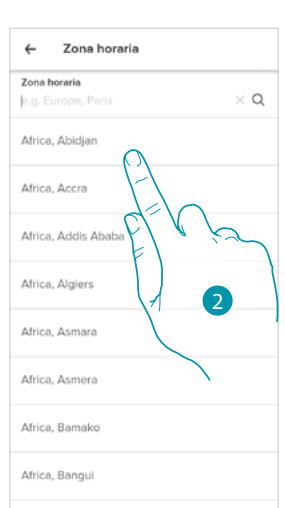

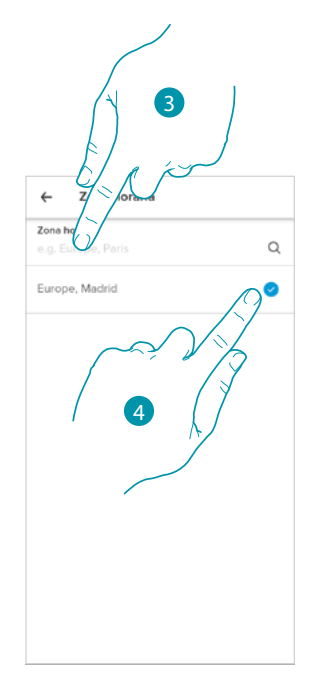

btıcına

- 1. Toque para ajustar la zona del huso horario de referencia
- 2. Deslice el dedo por la lista de las zonas
- O
- 3. Escriba la zona
- 4. Toque para seleccionar

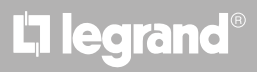

*Manual de uso y mantenimiento*

<span id="page-56-0"></span>*Fuente de energía*

 $\blacklozenge$ 

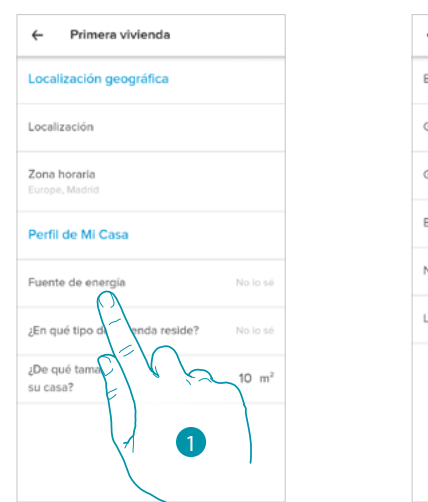

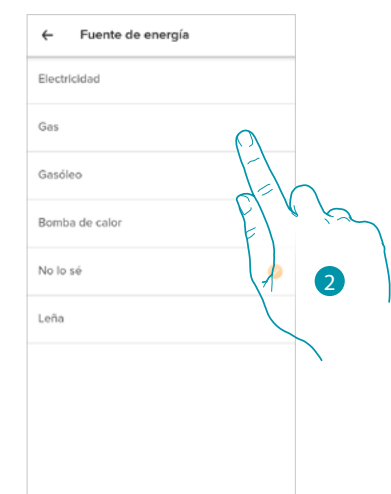

- 1. Toque para seleccionar qué fuente de energía utiliza para su vivienda
- 2. Seleccione la fuente de energía entre:
	- Calentador eléctrico;
	- Gas;
	- Aceite;
	- Bomba de calor;
	- Madera;

<span id="page-56-1"></span>*Tipología de casa*

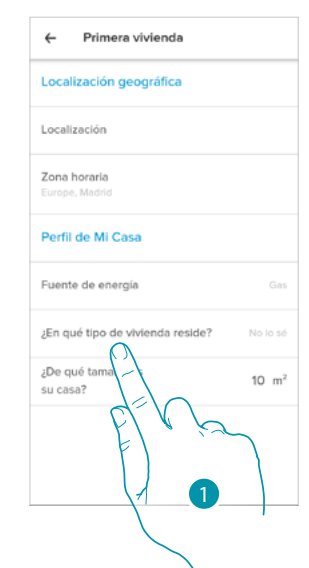

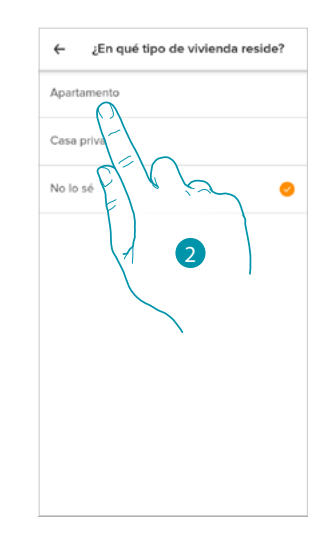

- 1. Seleccione la tipología de vivienda donde vive
- 2. Seleccione la tipología entre:
	- Piso;
	- Vivienda individual;

*Manual de uso y mantenimiento*

<span id="page-57-1"></span>*Medidas de la casa*

 $\blacklozenge$ 

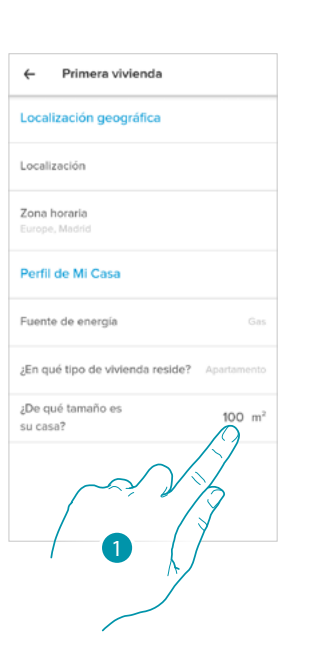

1. Introduzca las medidas de su vivienda

### <span id="page-57-0"></span>*Ajustes de las habitaciones*

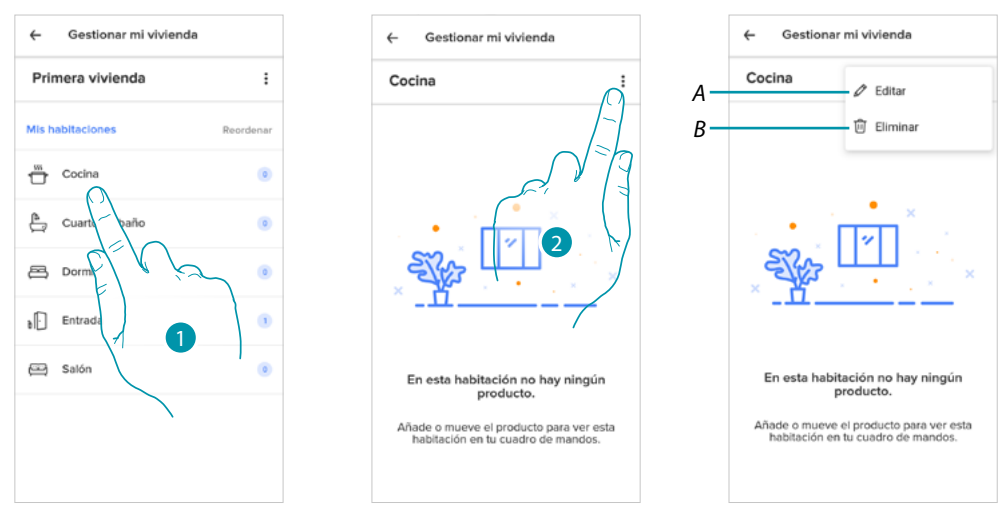

- 1. Toque para acceder a la habitación
- 2. Toque para abrir la sección de modificación ajustes de la habitación
- *A Modifique el nombre de la habitación*
- *B [Cancelar habitación](#page-58-0)*

F

MyH<sup>(</sup>

*Manual de uso y mantenimiento*

### <span id="page-58-0"></span>Cancele la habitación

 $\blacklozenge$ 

En esta sección puede eliminar una habitación.

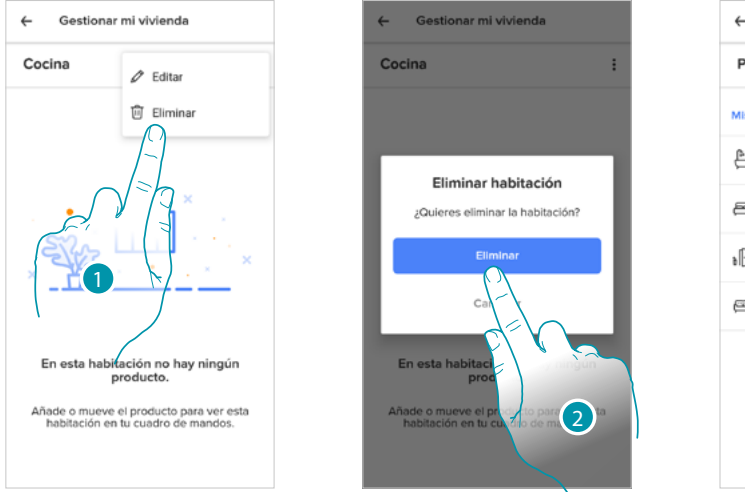

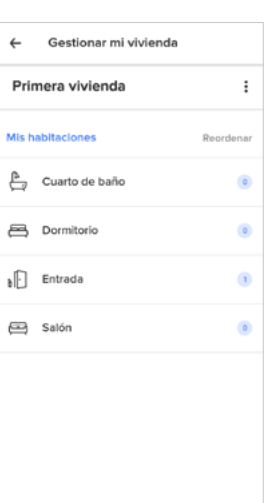

- 1. Toque para cancelar la habitación
- 2. Toque para confirmar

*Nota: para poder quitar una habitación, primero debe quitar todos los productos instalados en su interior.*

### bticino

*Manual de uso y mantenimiento*

# My

### *Ajustes Smarther*

 $\blacklozenge$ 

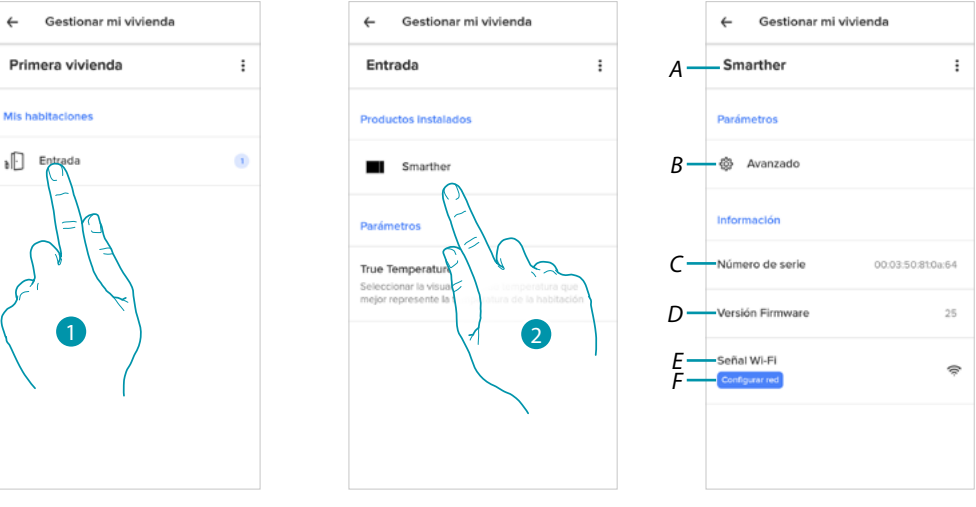

- 1. Toque para acceder a la habitación donde se encuentra el Smarther
- 2. Toque para acceder a la página de la gestión del dispositivo
- *A Visualiza las opciones disponibles para el Smarther*
- *B [Avanzado](#page-62-0)*
- *C Visualiza el número de serie del dispositivo*
- *D Visualiza la versión firmware*
- *E Visualiza la señal del Wi-Fi*
- *F [Configurar Wi-Fi](#page-65-0)*

### Gestionar Smarther

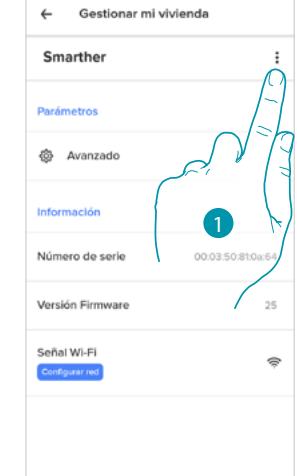

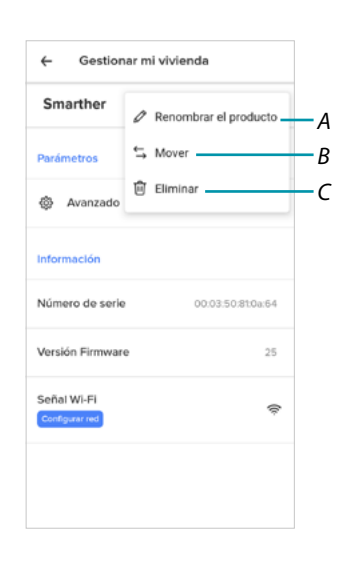

- 1. Toque para gestionar el dispositivo
- *A [Cambiar el nombre del producto](#page-60-0)*
- *B [Desplazar](#page-60-1)*
- *C [Cancelar](#page-61-0)*

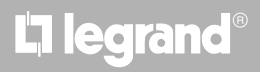

### <span id="page-60-0"></span>*Cambiar el nombre del producto*

 $\blacklozenge$ 

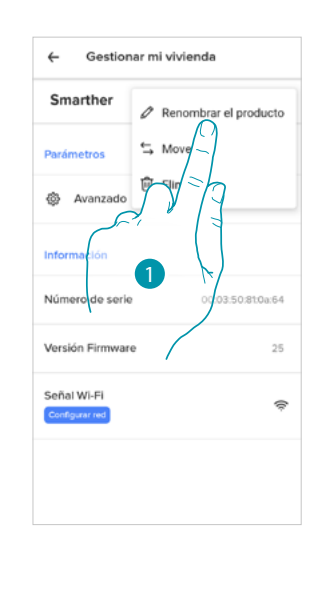

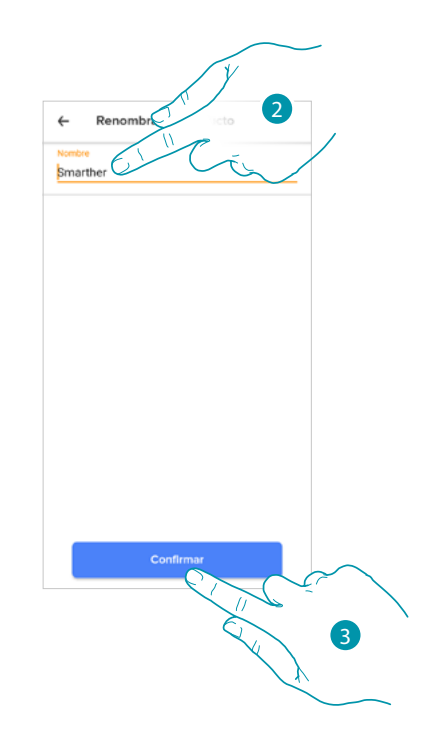

- 1. Toque para cambiar el nombre del Smarther
- 2. Cambie el nombre del Smarther eligiendo un nombre para identificarlo
- 3. Toque para confirmar

#### <span id="page-60-1"></span>*Desplazar*

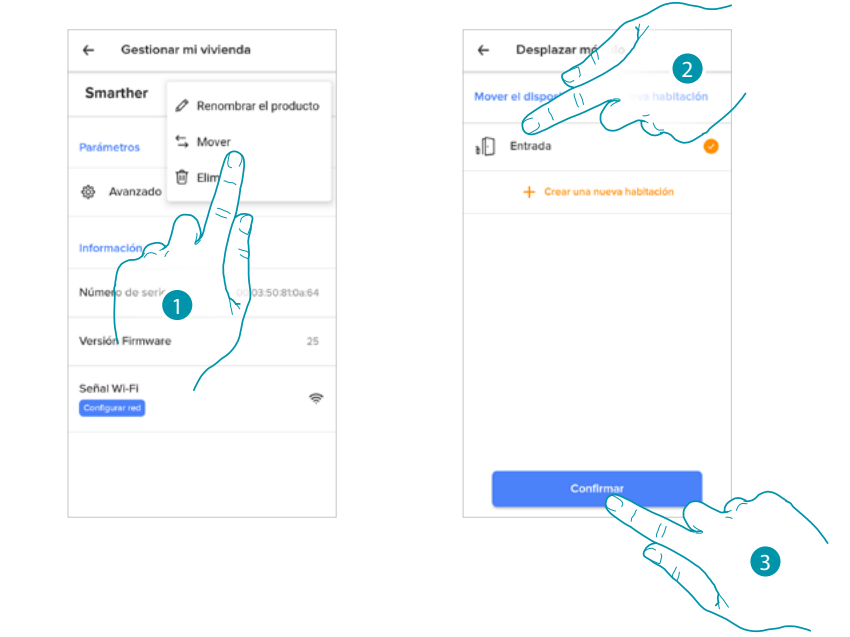

- 1. Toque para desplazar el Smarther dentro de otra habitación
- 2. Toque para seleccionar la habitación donde quiere insertar el Smarther
- 3. Toque para confirmar

# **L'1** legrand® **61 61**

*Manual de uso y mantenimiento*

<span id="page-61-0"></span>*Cancelar*

 $\blacklozenge$ 

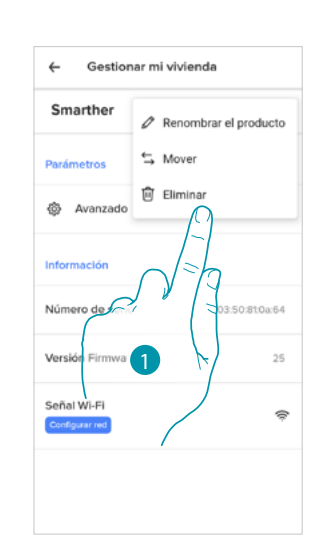

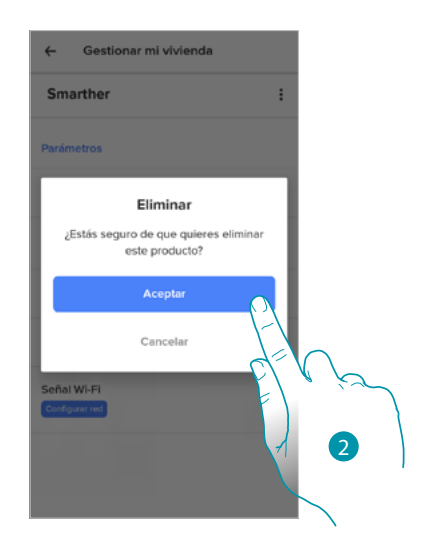

- 1. Toque para cancelar el Smarther de su casa
- 2. Toque para confirmar

# bticino

<span id="page-62-0"></span>Avanzado

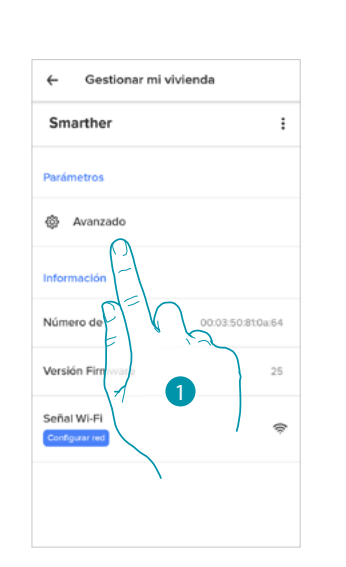

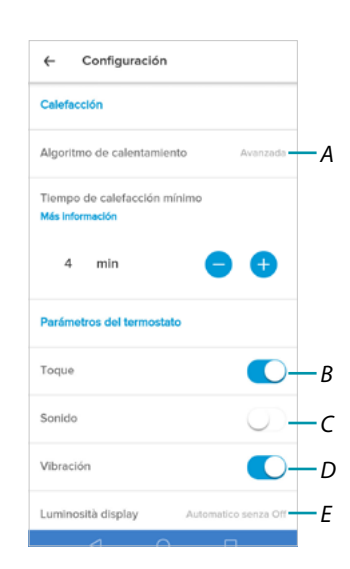

- 1. Toque para entrar en la sección de los parámetros avanzados
- *A Toque para seleccionar [el algoritmo de calefacción](#page-63-0)*
- *B Habilita/deshabilita la interfaz táctil y los botones físicos del Smarther; si deshabilita la función, ya no podrá interactuar con la interfaz física del Smarther sino solamente ver la información. Esta función puede resultarle útil cuando no se quiera permitir la modificación de los ajustes (ejemplo, cuarto de los niños o establecimiento público) con los botones físicos del Smarther sino solamente con la App.*
- *C Habilita/deshabilita la reproducción de un sonido al presionar un botón (en la pantalla o físico).*
- *D Habilita/deshabilita la vibración al presionar un botón (en la pantalla o físico).*
- *E [Regula el nivel de iluminación cuando la pantalla se encuentra en stand-by](#page-64-0)*

*Manual de uso y mantenimiento*

#### <span id="page-63-0"></span>*Algoritmo de calefacción Avanzado*

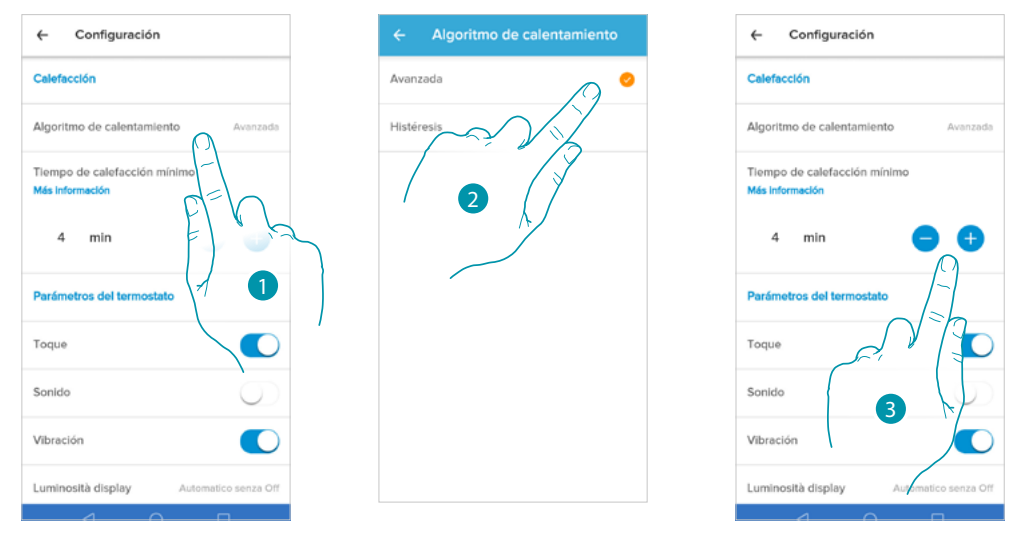

- 1. Toque para seleccionar el algoritmo que quiere utilizar en función del tipo de instalación:
- 2. Toque para seleccionar el algoritmo avanzado: el termostato gestiona las temperaturas de una forma avanzada mediante el control de la apertura de las válvulas o usando algunos parámetros, que dependen de la tipología de la instalación montada; lo cual permite optimizar el confort y racionalizar los consumos de la forma mejor.
- 3. Seleccione el tiempo mínimo durante el que el termostato activará la instalación. Esta función sirve para evitar accionamiento inútiles de la instalación. Si, por ejemplo, la válvula, accionada por el termostato, tiene un tiempo de apertura de 2 minutos, se aconseja ajustar 2 minutos en este parámetro.

*Nota: el ajuste en el menú para poder elegir el algoritmo avanzado aparece solamente cuando ha transcurrido algún tiempo de la instalación del termostato en el sistema en marcha. Esto permite al termostato calcular los parámetros necesarios. Indicativamente, el sistema necesita al menos 15 días para efectuar estos cálculos.*

*Algoritmo de calefacción Umbral de histéresis*

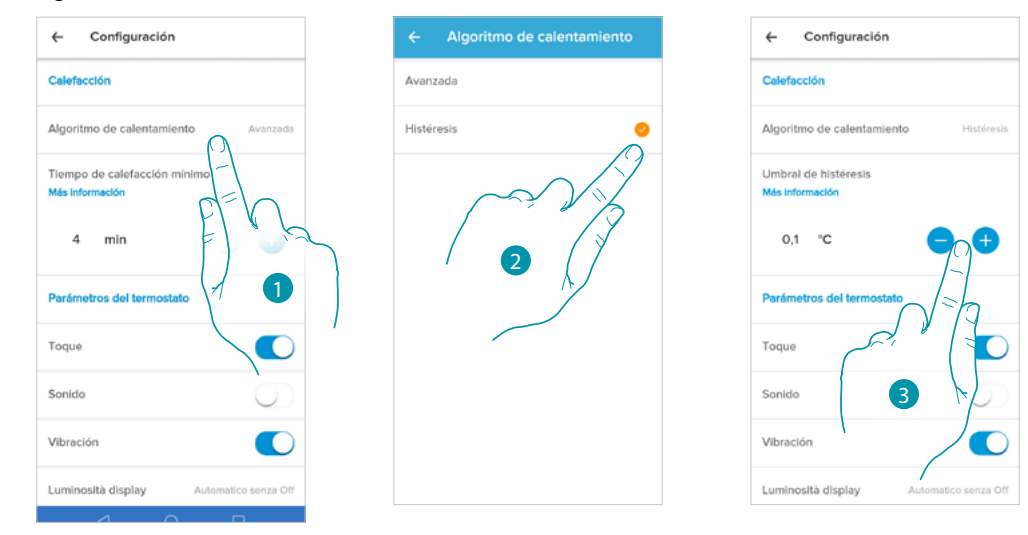

- 1. Toque para seleccionar el algoritmo que quiere utilizar en función del tipo de instalación:
- 2. Toque para seleccionar el algoritmo de histéresis: capacidad de una estructura de variar más o menos lentamente su temperatura en función del tipo de instalación y, por consiguiente, según la velocidad empleada por los dispositivos instalados para calentar/enfriar.
- 3. Seleccione el valor de histéresis: **0,1°C**: ajuste de la fábrica, idóneo para los sistemas de calefacción y refrigeración con una histéresis elevada (lentos). **1°C**: ajuste idóneo para los sistemas de calefacción y refrigeración con una histéresis baja (rápidos).

### **Smarther NETATMO** *Manual de uso y mantenimiento*

<span id="page-64-0"></span>*Luminosidad de la Pantalla*

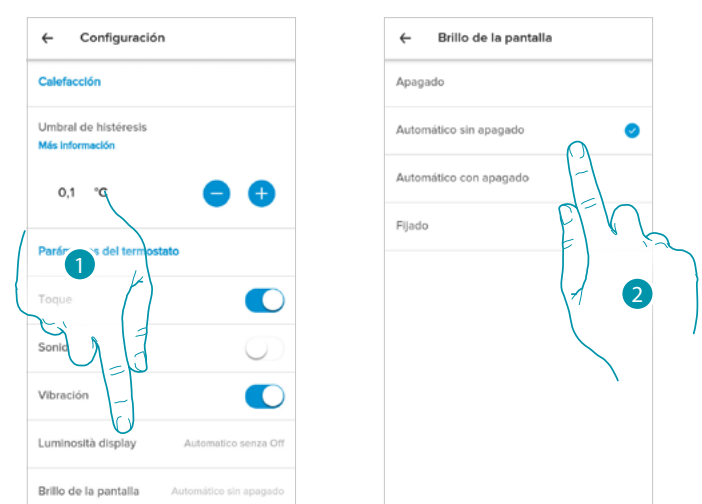

1. Toque para seleccionar la lógica de funcionamiento de iluminación de la pantalla

Después de 10 segundos, la pantalla se apaga, se sitúa en el estado de standby y ejecuta la lógica seleccionada de funcionamiento.

2. Seleccione el modo entre

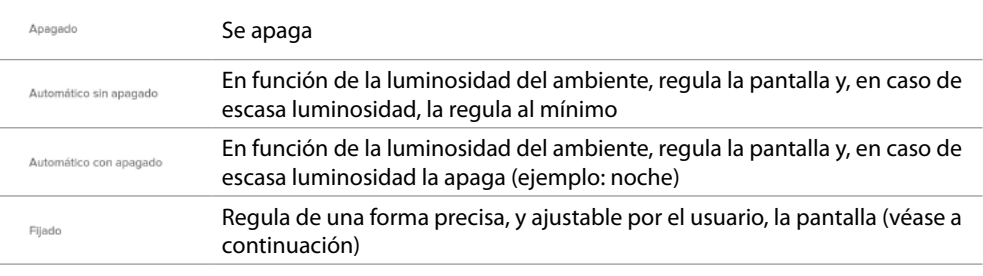

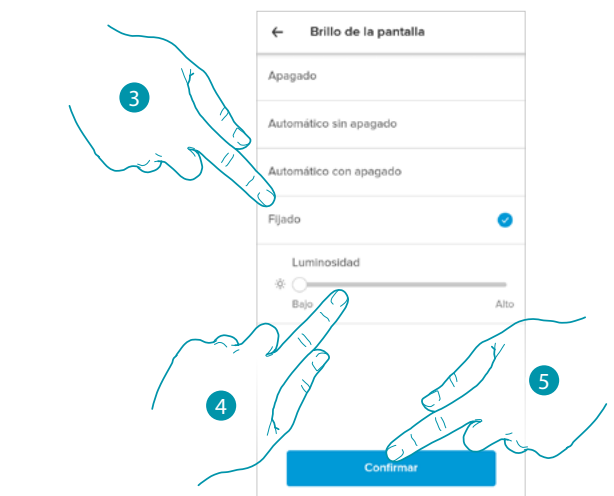

- 3. Seleccione el modo personalizado
- 4. Deslice el dedo para regular con precisión la luminosidad en standby
- 5. Toque para guardar

*Manual de uso y mantenimiento*

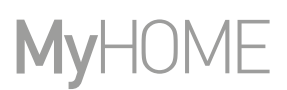

#### <span id="page-65-0"></span>Configura la red

 $\blacklozenge$ 

En esta sección, puede configurar la red Wi-Fi a la que el Smarther está conectado. Esta función es útil cuando, por ejemplo, sustituye el router o quiere el conectar el Smarther a una red distinta de la seleccionada en la primera instalación.

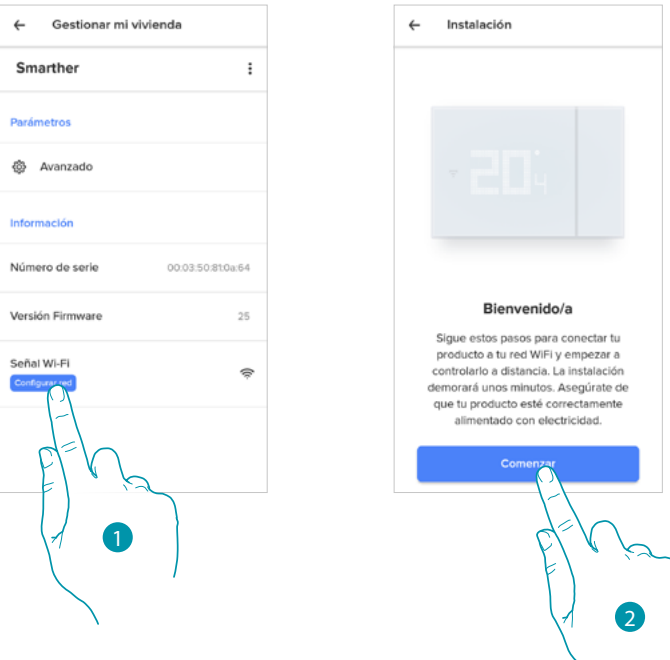

- 1. Toque para cambiar la red Wi-Fi a la que quiere conectar el Smarther
- 2. Toque para iniciar

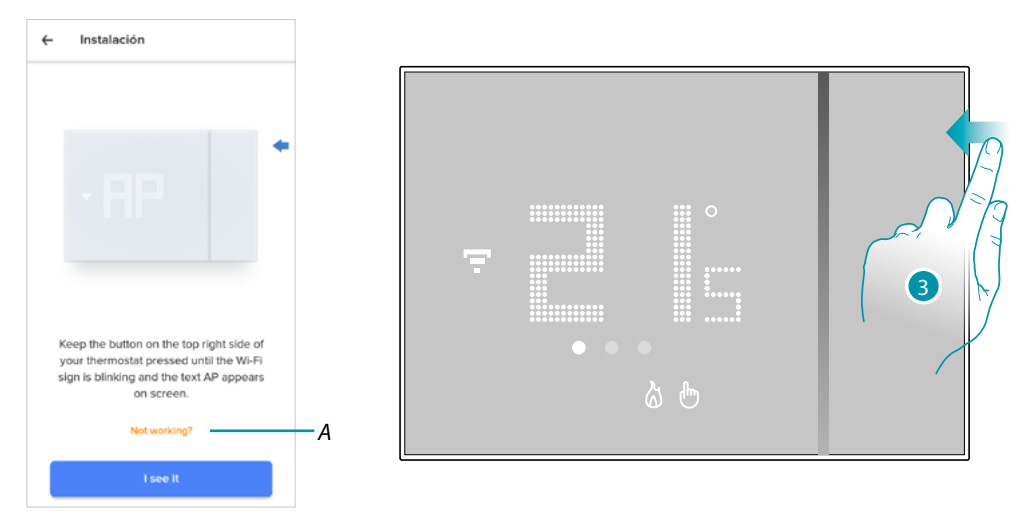

- *A Abre la sección FAQ para solucionar el problema*
- 3. Mantenga presionado el botón superior del Smarther hasta que aparezca la indicación "AP"

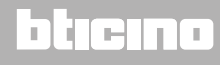

*Manual de uso y mantenimiento*

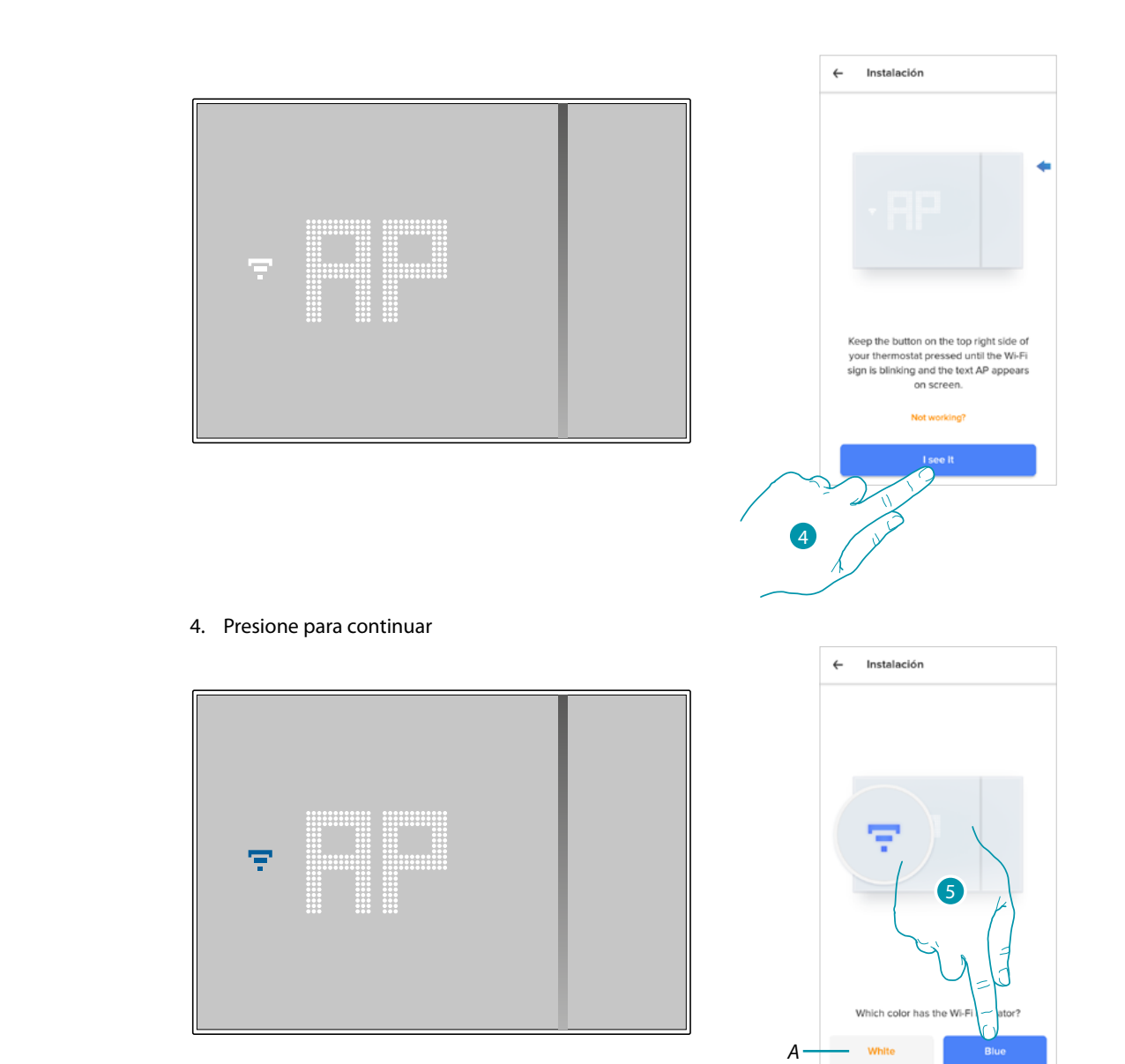

 $\blacklozenge$ 

- 5. En el Smarther aparece el símbolo del Wi-Fi en color azul, toque para continuar con la configuración
- *A Indica que está utilizando una app no correcta para efectuar la asociación*

# **L'1** legrand<sup>®</sup>

# bticino

*Manual de uso y mantenimiento*

 $\blacklozenge$ 

### F **MyH**

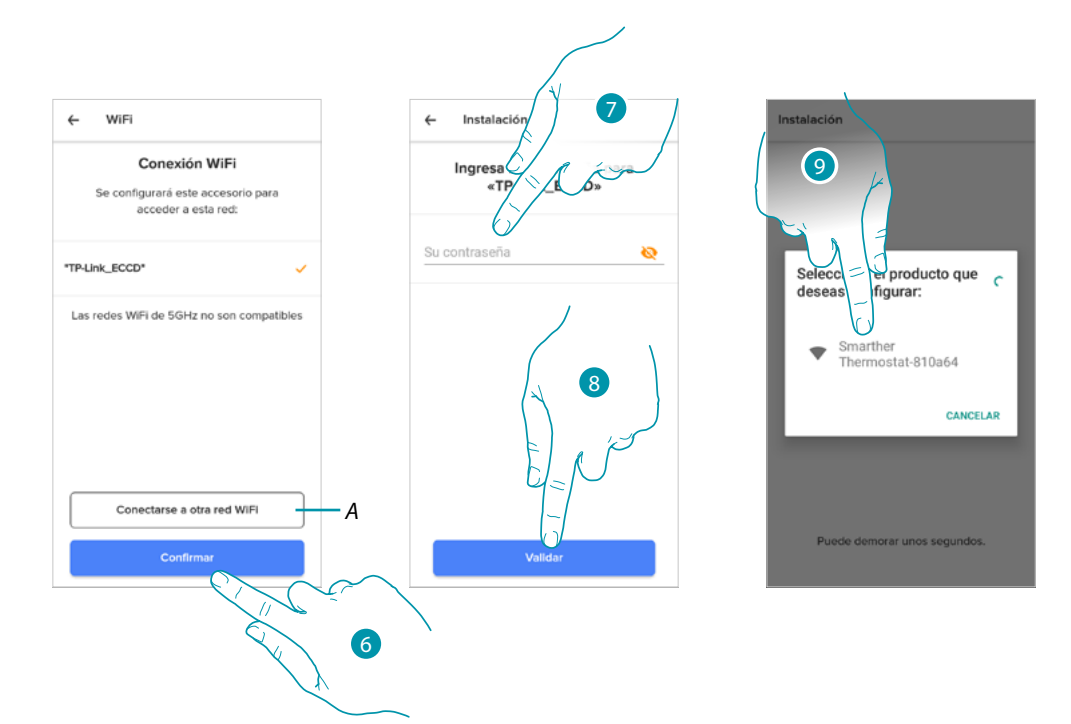

- 6. Toque para confirmar la red WI-FI propuesta de casa; sino toque (A) para seleccionar otra
- 7. Introduzca la contraseña del Wi-Fi de casa
- 8. Toque para continuar
- 9. Seleccione el Smarther

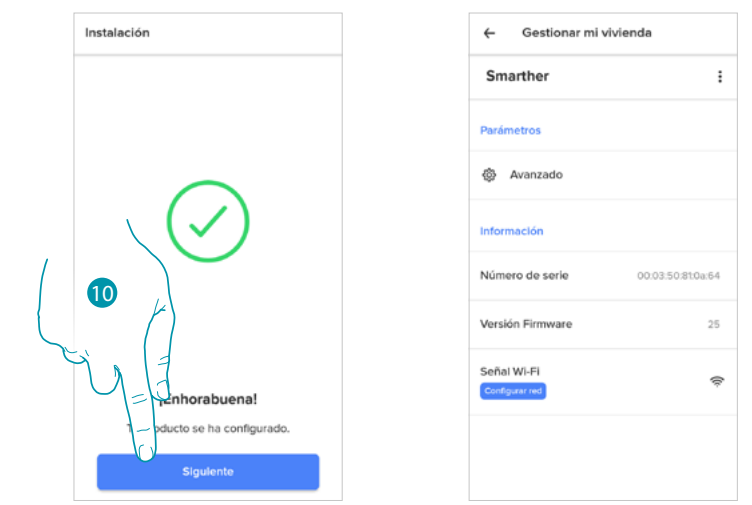

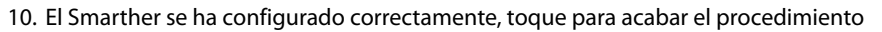

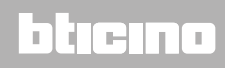

### *Ajustes de las válvulas*

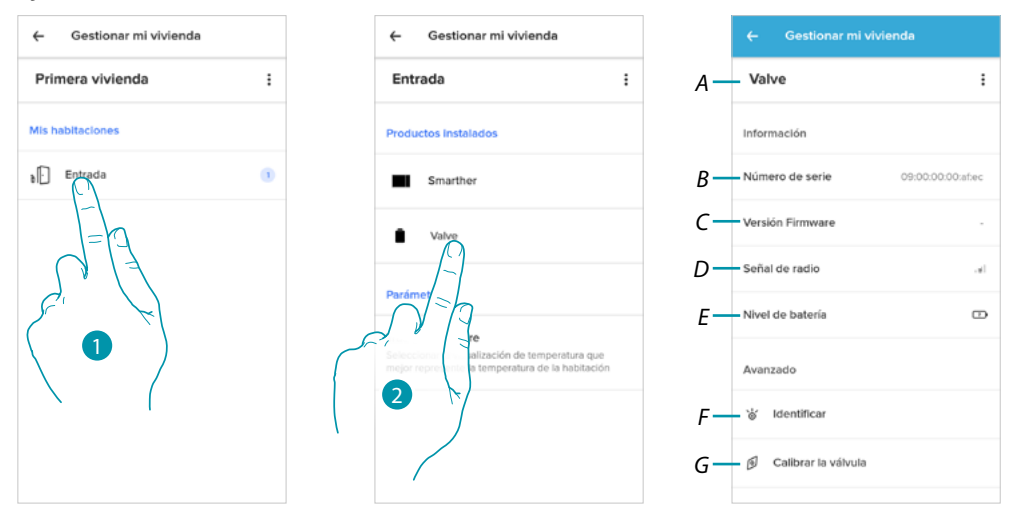

- 1. Toque para acceder a la habitación donde se encuentra insertada la válvula termostática Netatmo
- 2. Toque para acceder a la página de la gestión del dispositivo
- *A Visualiza las opciones disponibles para la válvula termostática Netatmo*
- *B Visualiza el número de serie del dispositivo*
- *C Visualiza la versión firmware*
- *D Visualiza la señal radio*
- *E Visualiza el nivel de batería*
- *F Pulsando, en la válvula aparece un número de identificación*
- *G Pulsando, inicia el procedimiento de calibración de la válvula. Un sonido procedente de la válvula (movimiento del elemento motor) indica que la calibración se encuentra en curso.*

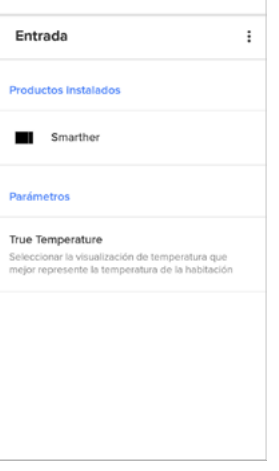

*Manual de uso y mantenimiento*

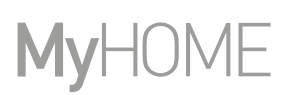

### Gestionar las válvulas

 $\blacklozenge$ 

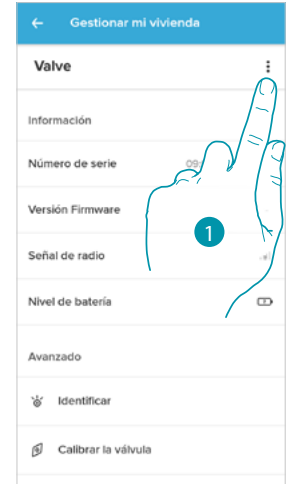

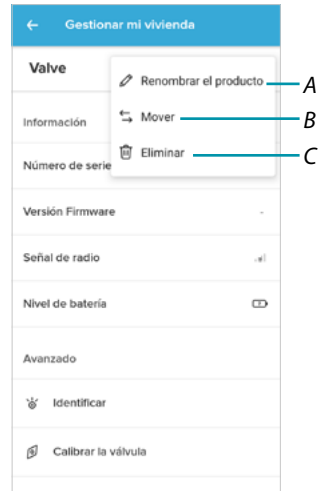

- 1. Toque para gestionar el dispositivo
- *A [Cambiar el nombre del producto](#page-69-0)*
- *B [Desplazar](#page-70-0)*
- *C [Cancelar](#page-70-1)*

<span id="page-69-0"></span>*Cambiar el nombre del producto*

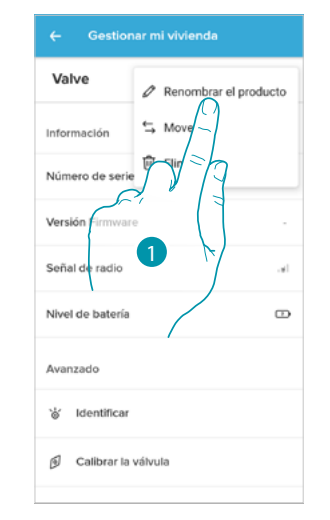

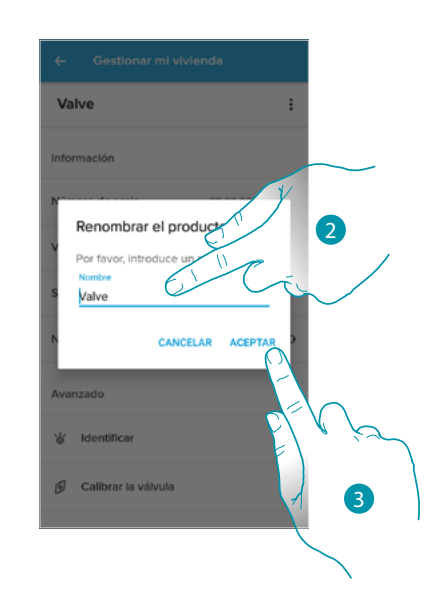

- 1. Toque para cambiar el nombre de la válvula termostática Netatmo
- 2. Cambie el nombre de la válvula termostática Netatmo eligiendo un nombre para identificarla
- 3. Toque para confirmar

<span id="page-70-0"></span>*Desplazar*

 $\triangle$ 

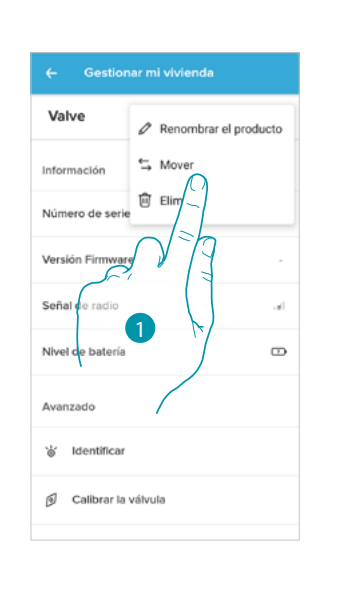

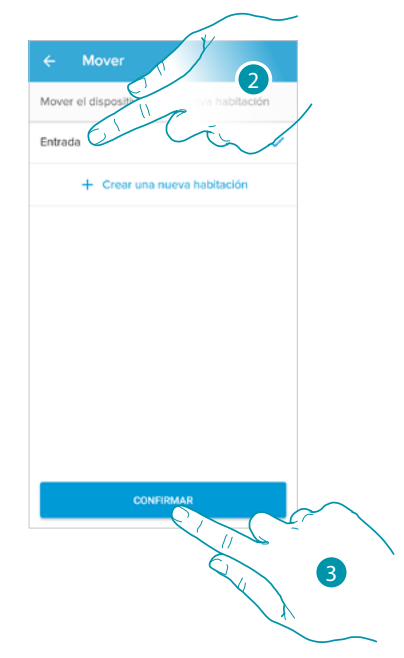

- 1. Toque para desplazar la válvula termostática Netatmo dentro de otra habitación
- 2. Toque para seleccionar la habitación donde quiere insertar la válvula termostática Netatmo
- 3. Toque para confirmar

<span id="page-70-1"></span>*Cancelar*

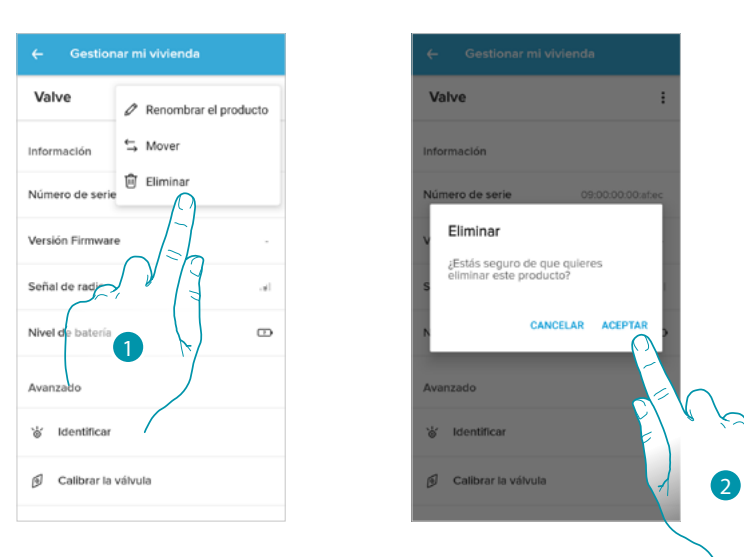

- 1. Toque para cancelar la válvula termostática Netatmo de su casa
- 2. Toque para confirmar

*Manual de uso y mantenimiento*

### *Parámetros*

 $\blacklozenge$ 

#### Temperatura real

Dependiendo de la posición donde se encuentra el termostato o la válvula, se pueden apreciar diferencias entre la temperatura mostrada en el termostato y la temperatura mostrada, por ejemplo, en un termómetro; utilizando esta función, puede elegir la temperatura mostrada en el termostato, que representa la temperatura de la forma mejor.

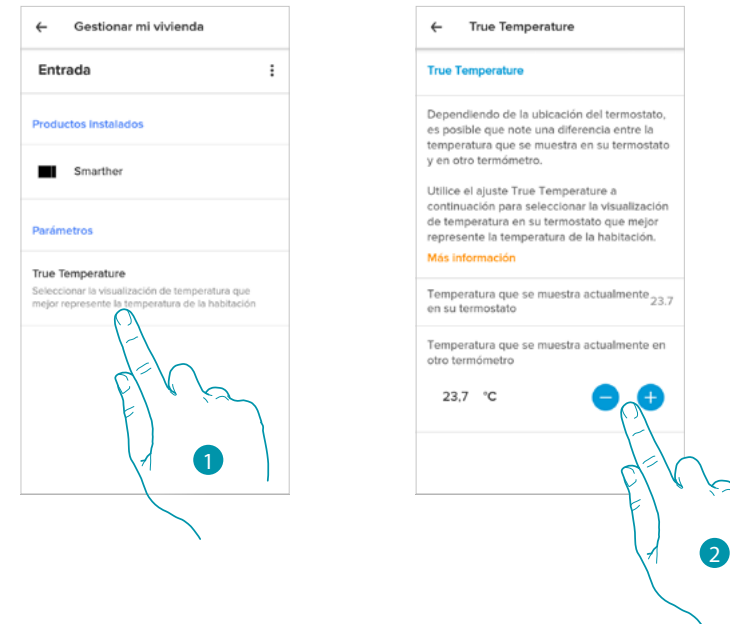

- 1. Toque para acceder a la sección de la temperatura real medida por el Smarther
- 2. Seleccione la temperatura real medida

# btıcına
#### **Planificaciones programadas**

Durante la asociación de su Smarther con el smartphone, contestando algunas preguntas sobre sus hábitos, el tutorial le ha permitido crear una programación, que gestiona la temperatura de su casa en función de sus exigencias.

La programación creada ajusta una temperatura diversificada en función de la hora y del día de la semana; las temperaturas preajustadas que puede utilizar son:

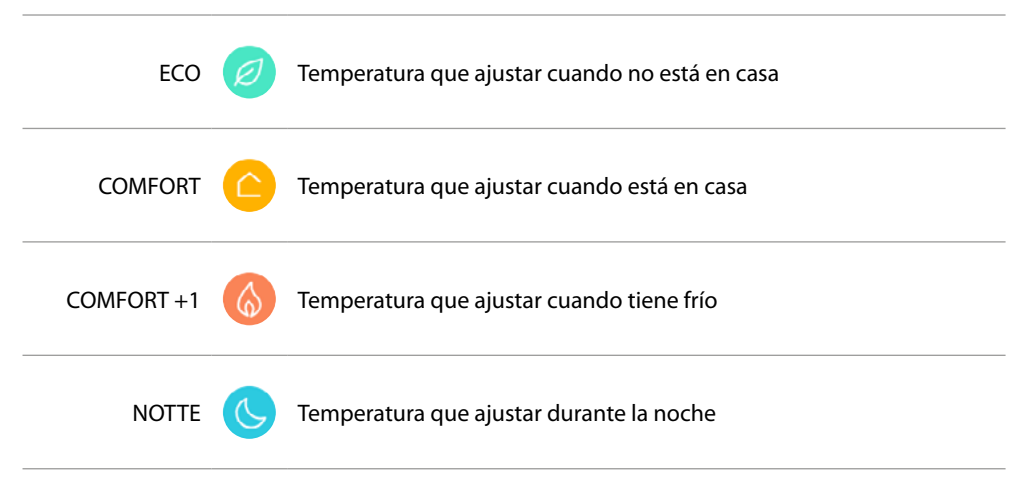

Puede modificar o crear nuevos puntos de ajuste, véase **[Punto de ajuste](#page-80-0)**

### *Crear una nueva programación*

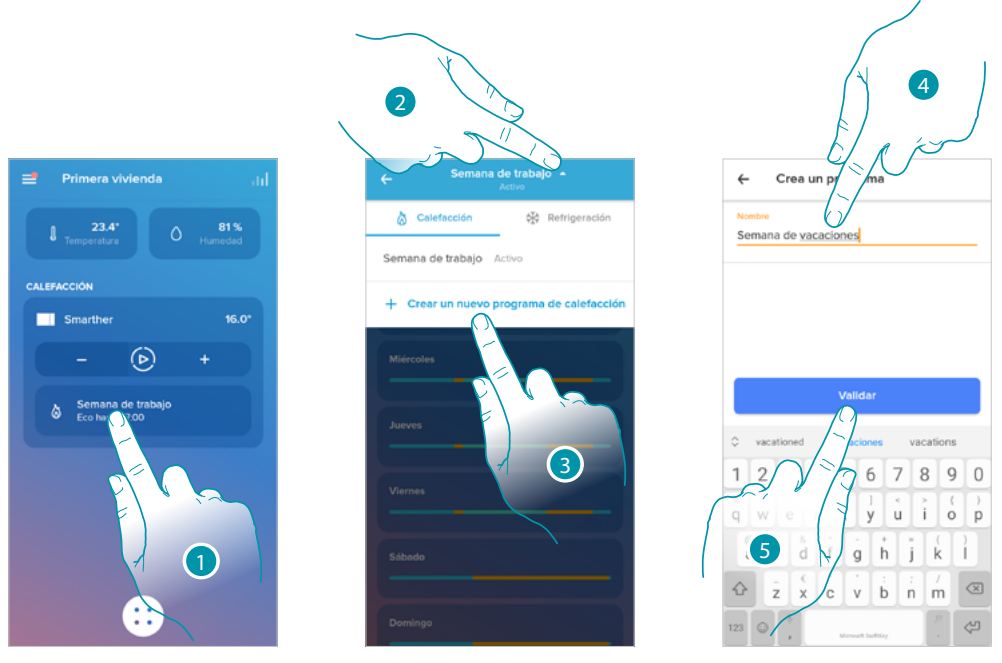

- 1. Toque para acceder a la sección de las programaciones
- 2. Toque para abrir el menú de visualización de las programaciones
- 3. Toque para crear una nueva programación
- 4. Inserte un nombre para la programación
- 5. Toque para confirmar

Ahora puede crear una nueva programación mediante el **[procedimiento guiado](#page-39-0)**.

*Nota: además de crear una nueva programación con el procedimiento guiado, puede personalizar una programación existente (véase "[Ejemplo de creación de una nueva programación a partir de una](#page-84-0)  [existente](#page-84-0)"*

*Manual de uso y mantenimiento*

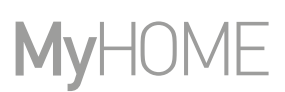

### <span id="page-73-0"></span>*Duplicar una programación*

 $\blacklozenge$ 

Mediante esta función puede duplicar y modificar una programación existente

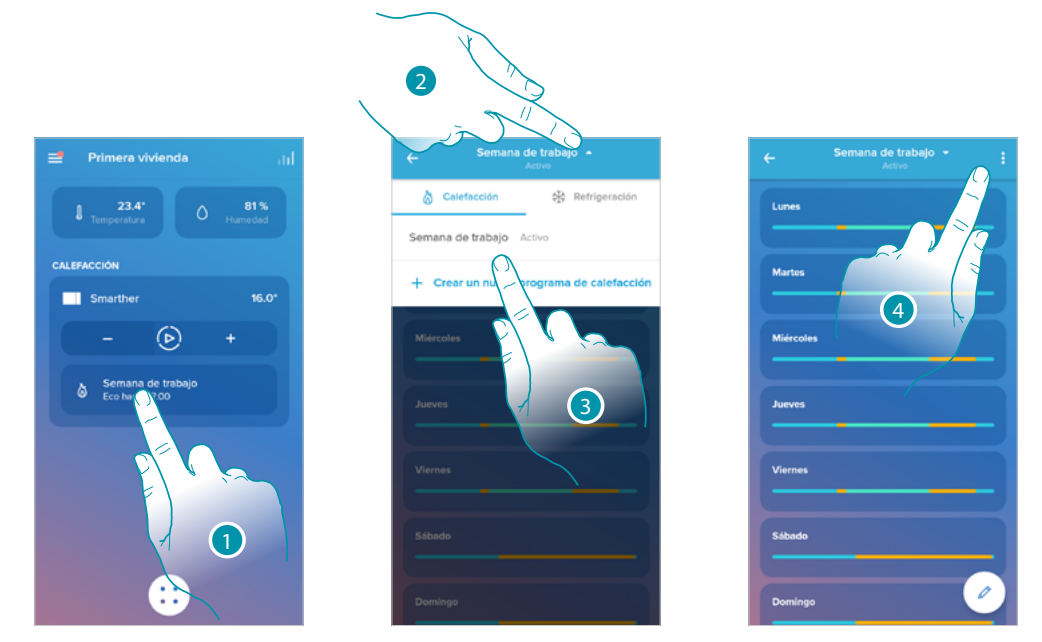

- 1. Toque para acceder a la sección de las programaciones y crear una nueva programación\* mediante duplicación
- 2. Toque para seleccionar la programación que copiar
- 3. Seleccione la programación que copiar
- 4. Toque para duplicar la programación

*\*Atención: cada Smarther puede gestionar hasta un máximo de 10 programas, 150 variaciones de temperatura semanales y 12 temperaturas distintas*

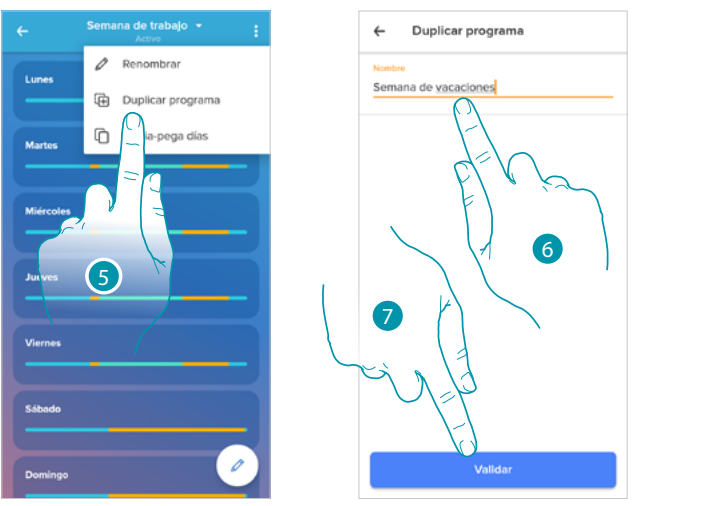

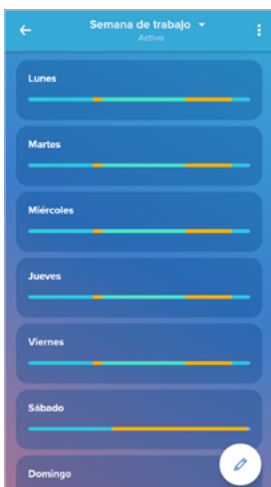

- 5. Seleccione para duplicar la programación
- 6. Inserte una descripción para la programación
- 7. Toque para confirmar

Ahora la programación aparece en la lista de programas y puede **[activarse](#page-77-0)**, **[modificarse](#page-75-0)** o **[cancelarse](#page-78-0)**.

### **Smarther NETATMO** *Manual de uso y mantenimiento*

### *Cambiar el nombre de una programación*

 $\blacklozenge$ 

Esta función le permite cambiar el nombre de una programación.

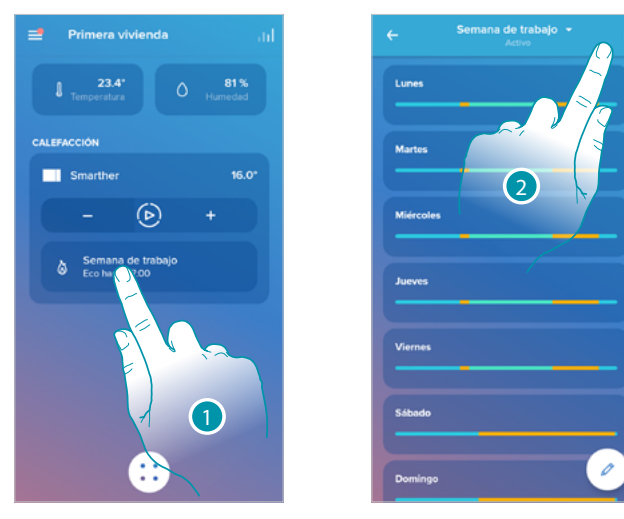

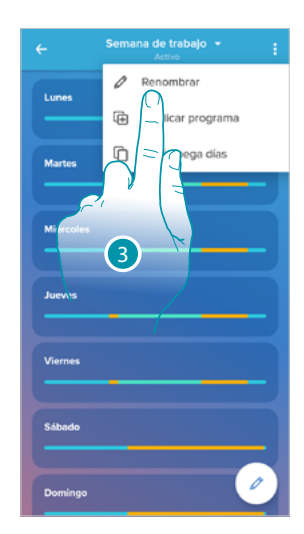

- 1. Toque para acceder a la sección de las programaciones
- 2. Toque para visualizar las opciones para la programación
- 3. Toque para cambiar el nombre de la programación

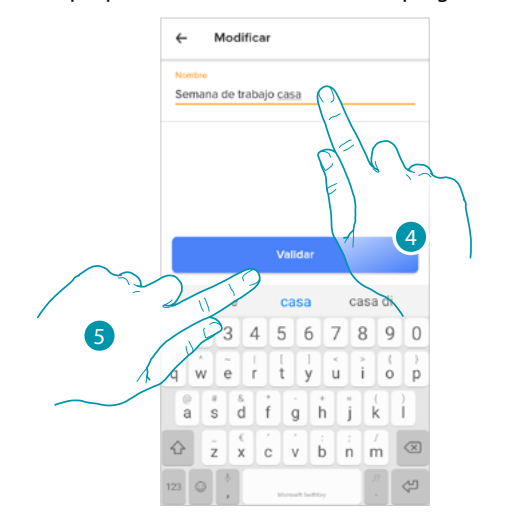

- 4. Cambie el nombre de la programación
- 5. Toque para confirmar

### <span id="page-75-0"></span>*Modificar un intervalo horario*

 $\blacklozenge$ 

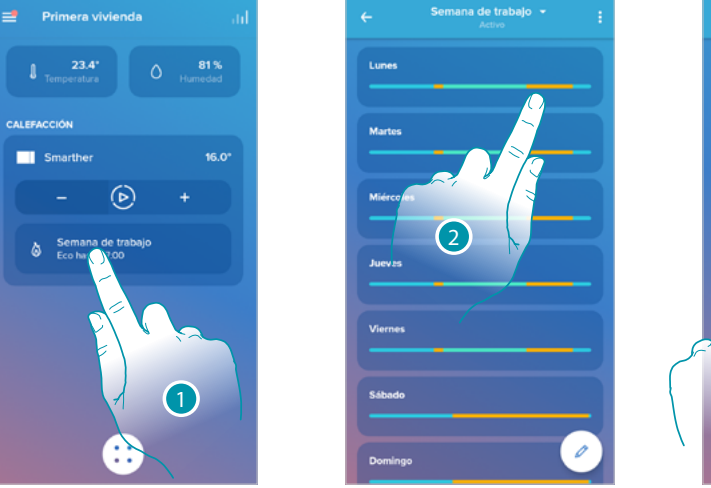

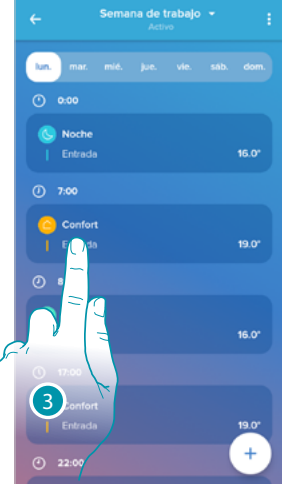

- 1. Toque para acceder a la sección de las programaciones
- 2. Toque para seleccionar la programación que activar
- 3. Toque para seleccionar el intervalo horario que quiere modificar

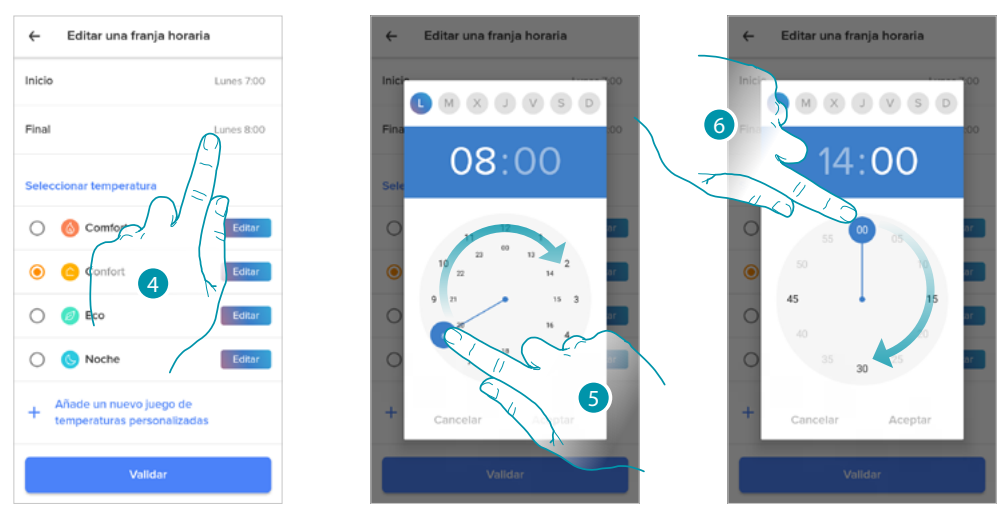

- 4. Toque para seleccionar el día y la hora de fin del intervalo
- 5. Seleccione la hora de fin del intervalo
- 6. Seleccione los minutos de fin del intervalo

# La legrand®

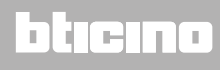

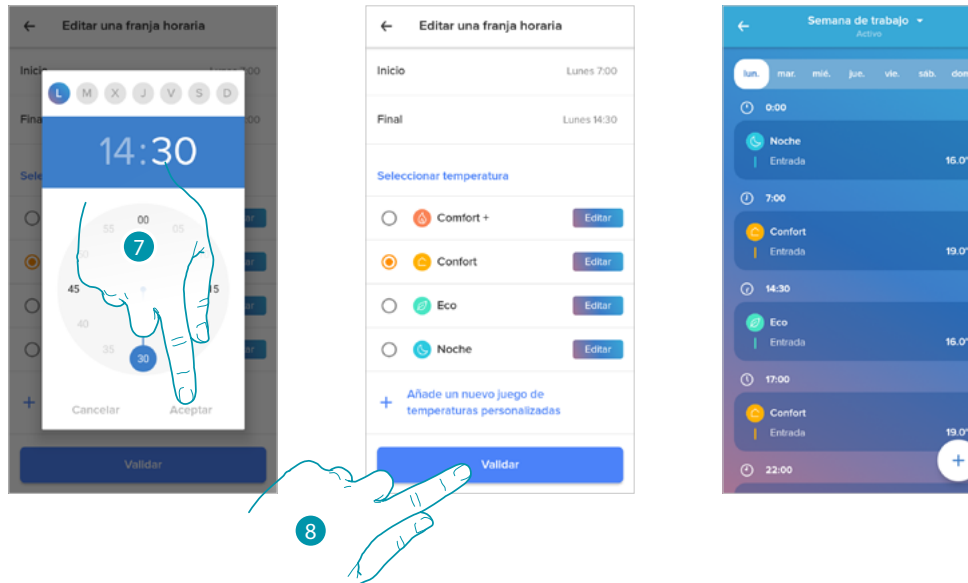

- 7. Toque para confirmar la hora y los minutos seleccionados
- 8. Toque para confirmar la modificación

 $\blacklozenge$ 

*Manual de uso y mantenimiento*

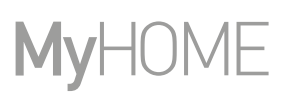

### <span id="page-77-0"></span>*Activar una programación*

 $\blacklozenge$ 

Tras haber creado los programas, debe activar el elegido

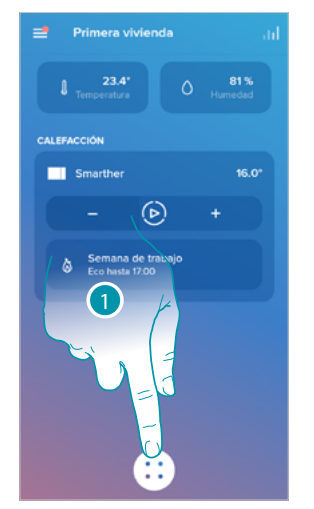

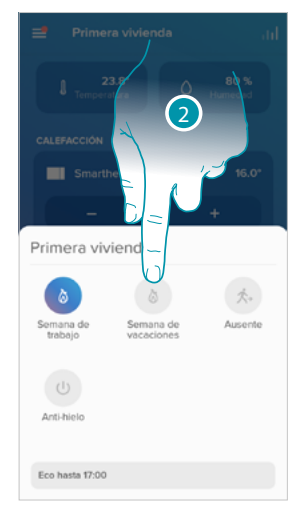

- 1. Toque para abrir el menú de las planificaciones programadas
- 2. Seleccione la programación que activar

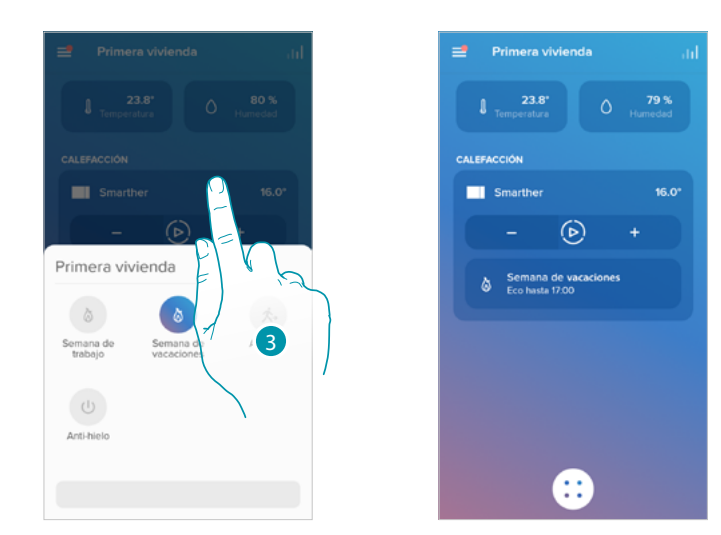

3. Toque para cerrar el menú de las planificaciones programadas La programación se ha activado

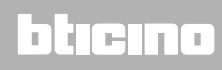

### **Smarther NETATMO** *Manual de uso y mantenimiento*

<span id="page-78-0"></span>*Eliminar una programación*

 $\blacklozenge$ 

Esta función le permite eliminar definitivamente una programación existente.

2

p

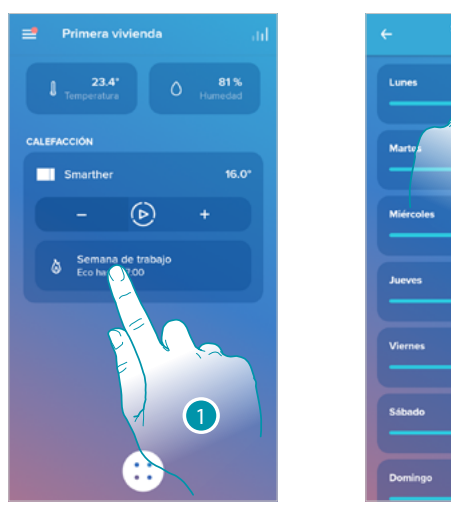

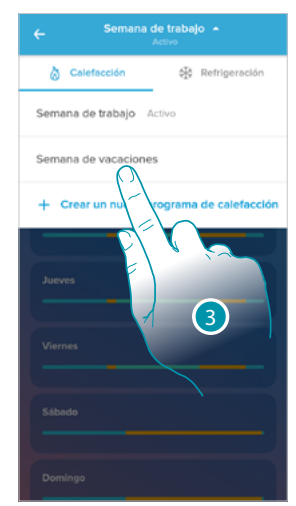

6

Programar la eliminación

tas seguro de querer eliminar este<br>automatismo?

- 1. Toque para acceder a la sección de las programaciones
- 2. Toque para seleccionar una de las programaciones disponibles
- 3. Seleccione la programación que quiere eliminar
- *Nota: no se puede eliminar una programación activa.*

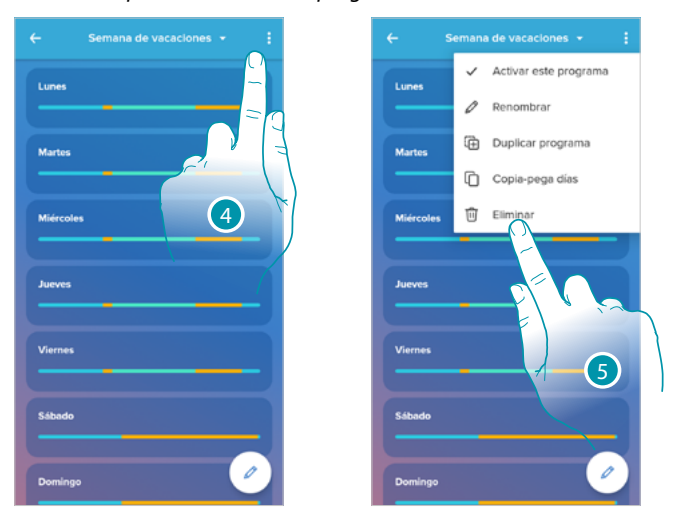

- 4. Toque para eliminar la programación
- 5. Elimina la programación
- 6. Toque para confirmar la eliminación de la programación

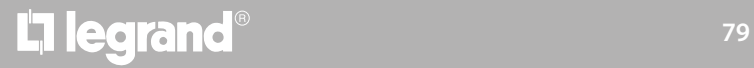

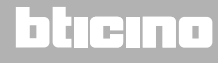

### *Manual de uso y mantenimiento*

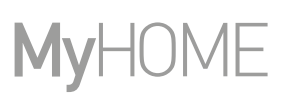

### *Copiar-pegar los días*

 $\blacklozenge$ 

Esta función le permite copiar el perfil creado para un día determinado en uno o en varios días de la semana

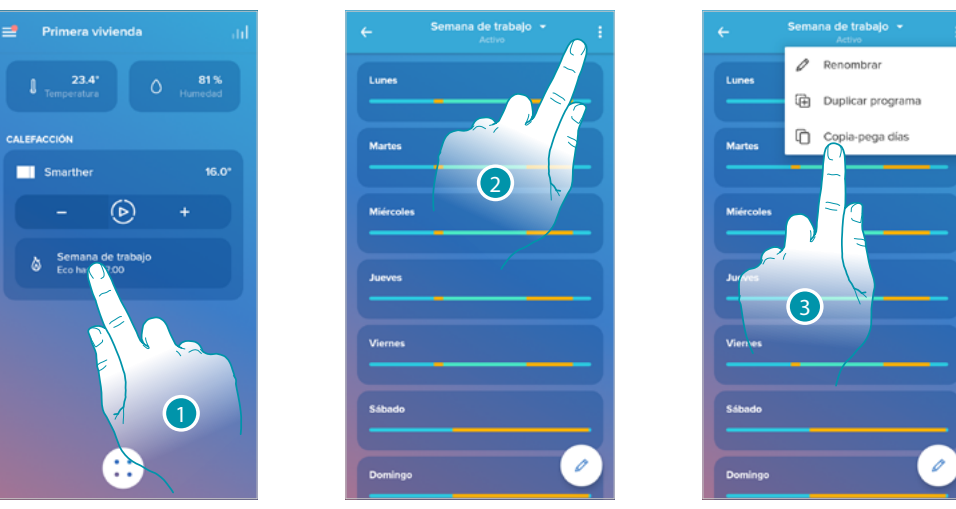

- 1. Toque para entrar en la sección Programación
- 2. Toque para visualizar las funciones disponibles para la programación

En este ejemplo, el perfil del viernes se copia para el sábado y el domingo 3. Toque para seleccionar la función que le permite copiar-pegar los días

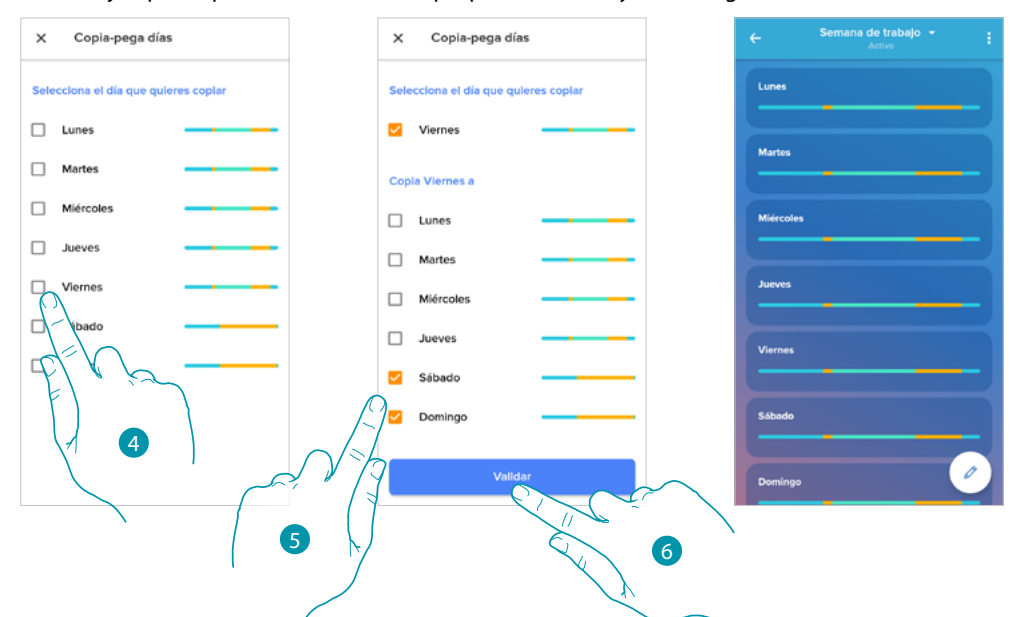

- 4. Seleccione el día con el perfil que quiere copiar
- 5. Seleccione el día o los días en los que quiere copiar el perfil
- 6. Toque para confirmar

### <span id="page-80-0"></span>*Punto de ajuste*

Puede añadir y cancelar puntos de ajuste personalizados para gestionar de la mejor forma las programaciones en su Smarther y también puede modificar la temperatura de los puntos de ajuste predefinidos.

Añadir un punto de ajuste

Esta función le permite añadir puntos de ajuste personalizando la temperatura y el nombre de estos en función de sus exigencias. El punto de ajuste se añade solo internamente en la programación donde se encuentra.

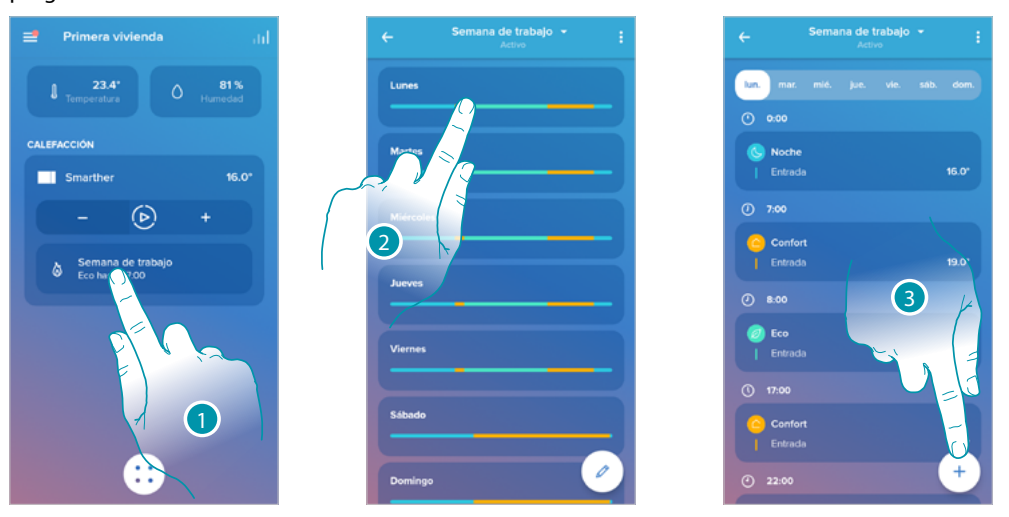

- 1. Toque para entrar en la sección Programación
- 2. Entre en el día en el que quiere insertar el punto de ajuste personalizado
- 3. Toque para insertar el punto de ajuste personalizado

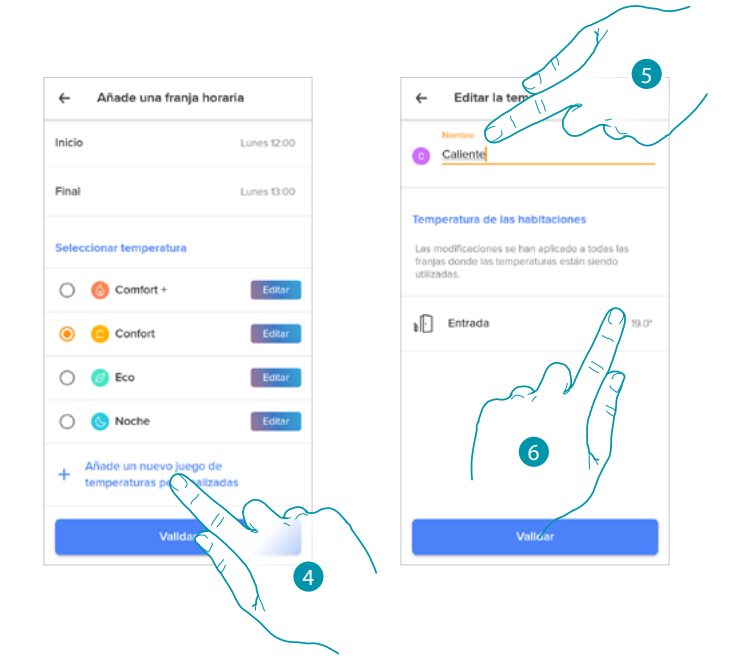

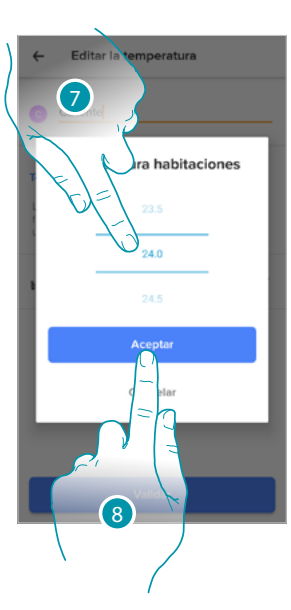

btienna

- 4. Toque para añadir un punto de ajuste
- 5. Personalice su nombre
- 6. Toque para seleccionar la temperatura del punto de ajuste
- 7. Deslice para seleccionar la temperatura
- 8. Toque para confirmar

### **Smarther NETATMO**

*Manual de uso y mantenimiento*

 $\blacklozenge$ 

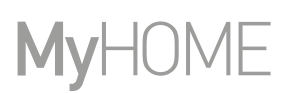

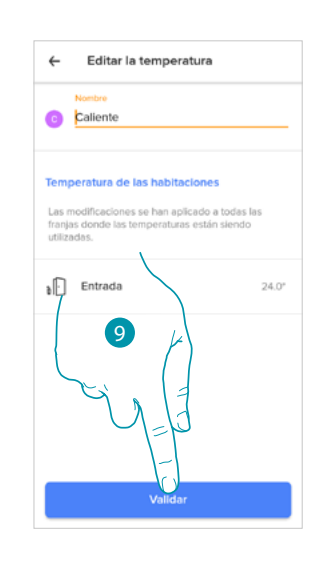

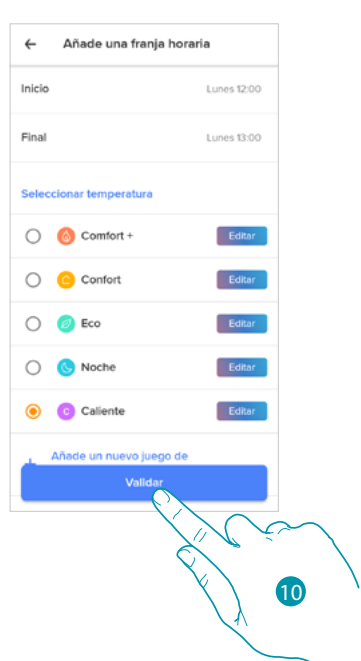

- 9. Toque para crear el punto de ajuste personalizado
- 10. Toque para confirmar

Modificar un punto de ajuste

Esta función le permite modificar la temperatura de un punto de ajuste existente. Ej.: aumento de 2°C el punto de ajuste confort que pasa, por consiguiente, de 19°C a 21°C

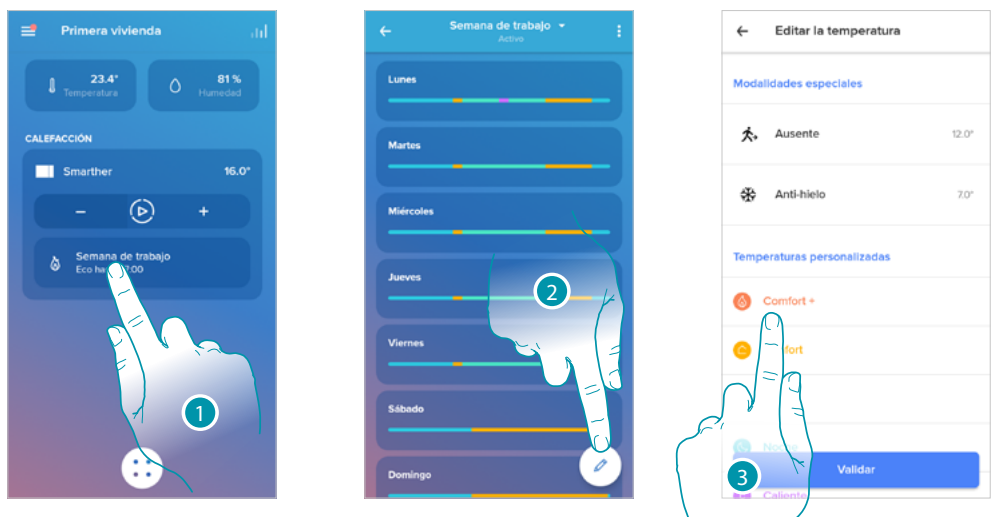

- 1. Toque para entrar en la sección Programación
- 2. Toque para modificar la temperatura de un punto de ajuste
- 3. Seleccione el punto de ajuste del que quiere cambiar la temperatura

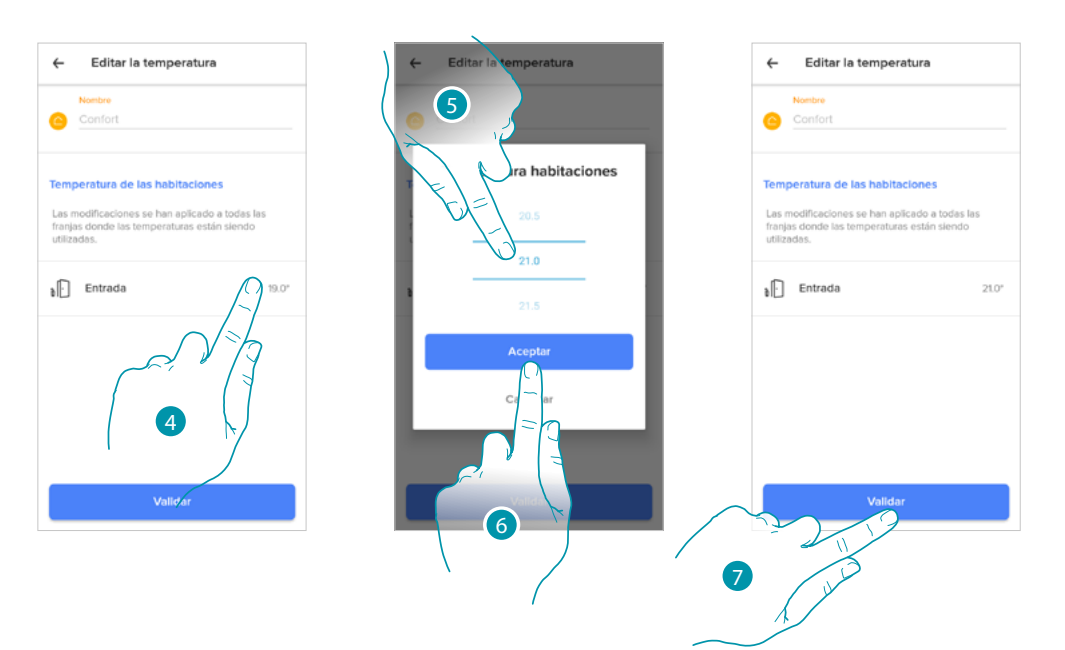

- 4. Toque para seleccionar la temperatura del punto de ajuste
- 5. Deslice para seleccionar la temperatura deseada
- 6. Toque para confirmar

 $\blacklozenge$ 

7. Toque para confirmar el punto de ajuste modificado

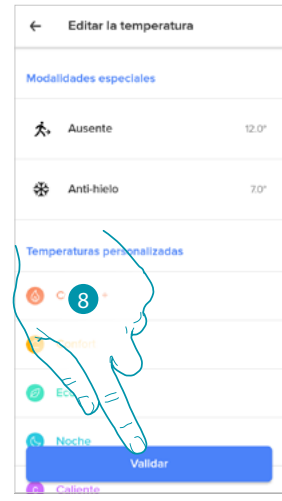

8. Toque para confirmar la modificación del punto de ajuste

*Manual de uso y mantenimiento*

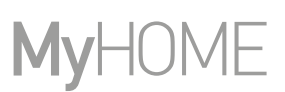

Eliminar un punto de ajuste

4

Esta función le permite eliminar un punto de ajuste creado.

*Nota: no puede eliminar los puntos de ajuste predefinidos (Confort / Confort + / Eco / Noche).*

*Nota: para eliminarse, el punto de ajuste no ha de aparecer internamente en una programación. Si el punto de ajuste, que quiere eliminar, aparece en una programación, el sistema no le permite eliminarlo hasta que lo haya cancelado de la programación en los días individuales.*

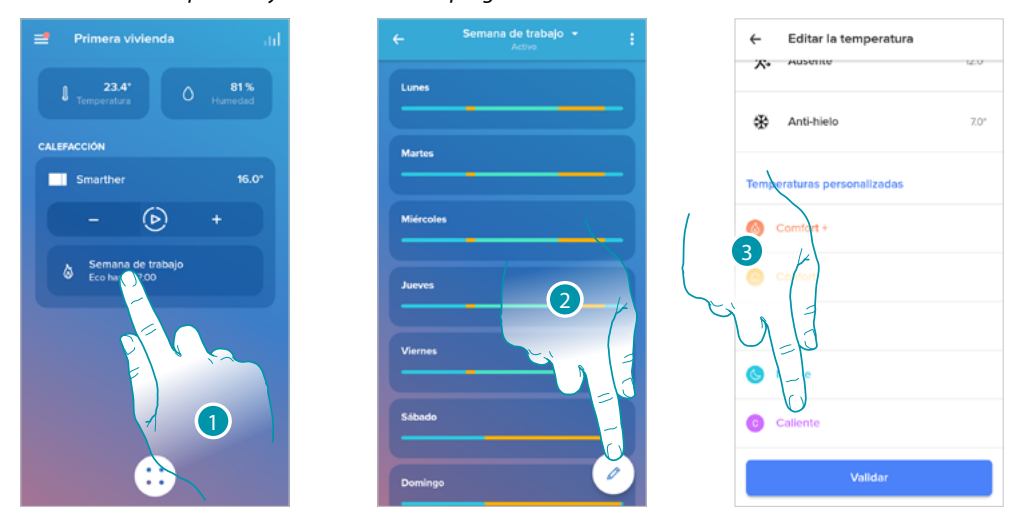

- 1. Toque para entrar en la sección Programación
- 2. Toque para visualizar todos los puntos de ajuste disponibles para la programación seleccionada
- 3. Seleccione el punto de ajuste que quiere eliminar

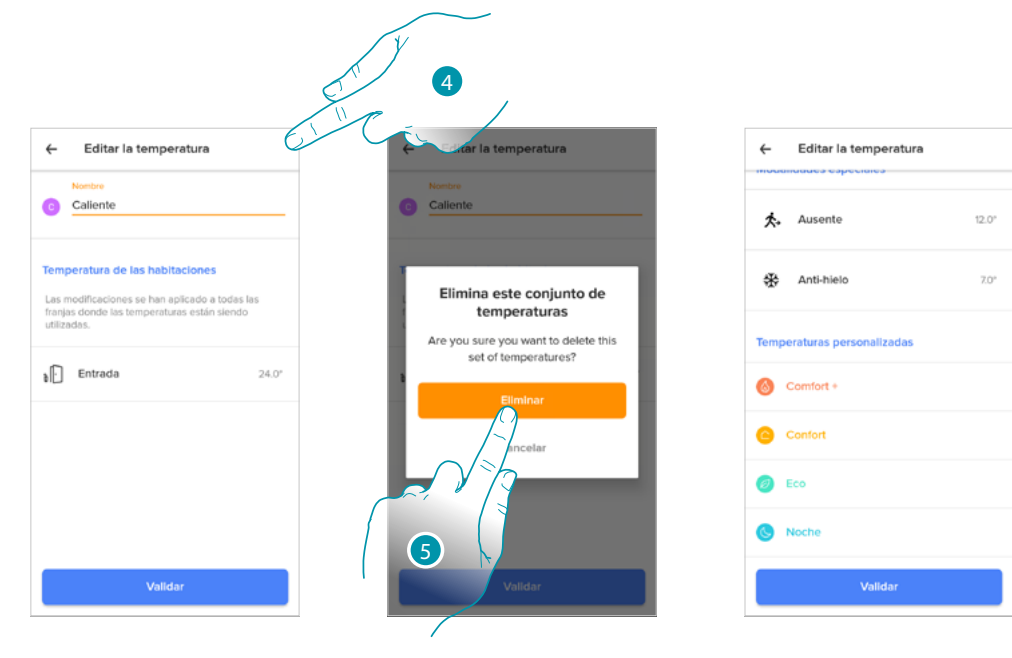

- 4. Toque para eliminar definitivamente el punto de ajuste
- 5. Toque para confirmar

### <span id="page-84-0"></span>*Ejemplo de creación de una nueva programación a partir de una existente*

Puede modificar una programación definiendo específicamente y de forma totalmente libre los varios parámetros, que componen la programación (niveles de temperatura, intervalos de temperatura y días de aplicación).

Por consiguiente, veamos cómo modificar una programación existente que cumpla los siguientes ajustes:

- fuera de casa durante una semana;
- cambio perfil el miércoles por la llegada de la empleada del hogar;
- garantizar una temperatura óptima para el regreso.
- 1. desde el domingo a las **00:00** horas, hasta el miércoles a las **14:00** horas, la temperatura se ha de ajustar en el punto de ajuste "eco" (16°)
- 2. desde el miércoles a las **14:00** horas, hasta el miércoles a las **18:00** horas, la temperatura se ha de ajustar en el punto de ajuste "Confort" (19°)
- 3. desde el miércoles a las **18:00** horas, hasta el viernes a las **23:45** horas, la temperatura se ha de ajustar en el punto de ajuste "eco" (16°)
- 4. el sábado sigue la temperatura de la programación existente

*Nota: el Smarther actualiza su horario interno con el servidor NTP una vez al día. Con este procedimiento, el Smarther, durante la solicitud, ha de estar conectado a la red eléctrica y la red Internet debe funcionar. Si no hay alimentación, el Smarther mantiene el horario durante un día mediante una batería interna; después de dicho espacio temporal y en cuanto estén disponibles, el Smarther recuperará los datos reloj del servidor NTP.*

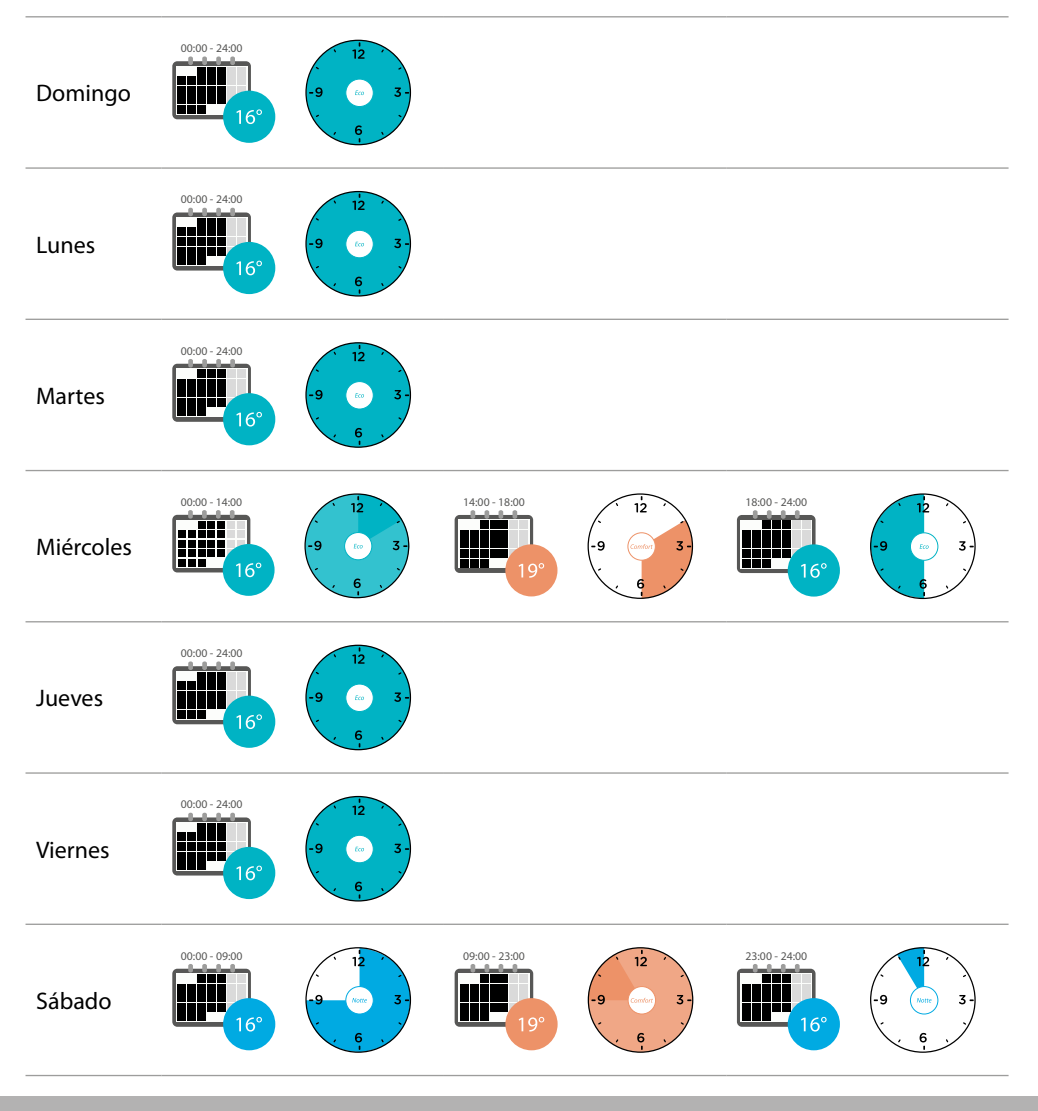

**L'1 legrand**® **85 85 85** 

## न तमात

*Manual de uso y mantenimiento*

 $\blacklozenge$ 

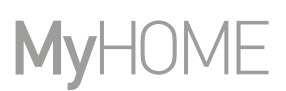

Para crear una nueva programación, que cumpla la condiciones descritas antes, **[duplique](#page-73-0)** la programación existente y, continuación, pase a personalizarla:

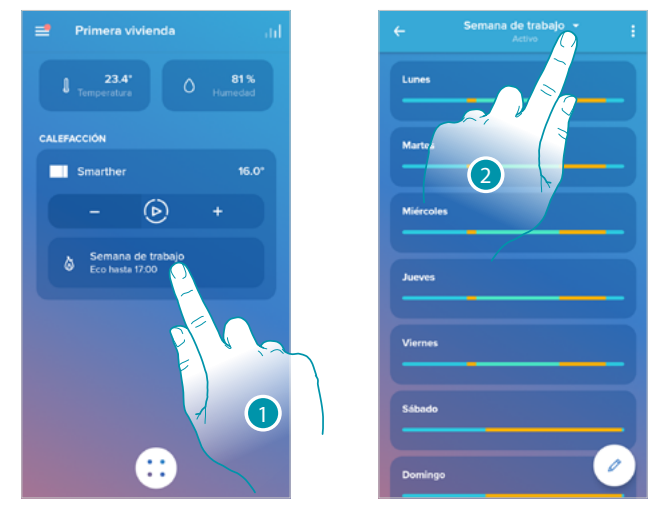

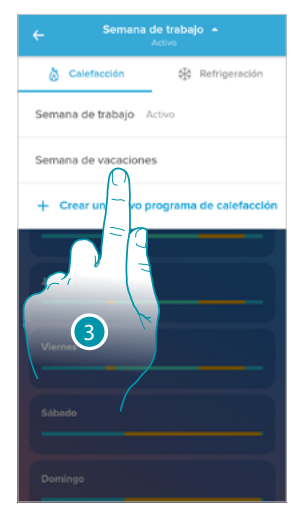

- 1. Toque para acceder a la sección de las programaciones
- 2. Toque para seleccionar la programación que modificar
- 3. Seleccione la programación que modificar
- *1. Ajuste la temperatura desde el domingo a las 00:00 horas hasta el miércoles a las 14:00 horas en el punto de ajuste "eco" (16°)*

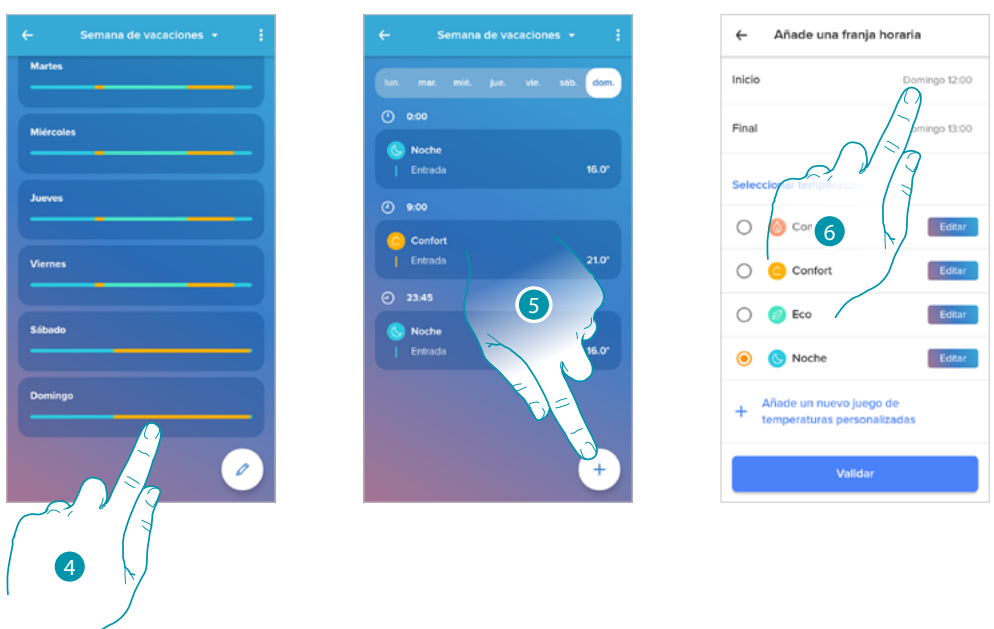

- 4. Toque el día de la semana
- 5. Toque  $(+)$  para introducir la hora de inicio y de fin del primer intervalo\*
- 6. Toque para seleccionar la hora de inicio del intervalo

*\*Nota: en una única programación, puede introducir un máximo de 8 intervalos*

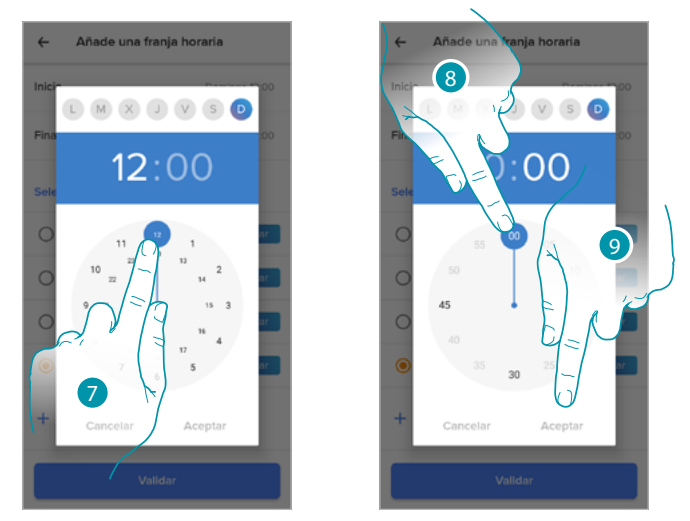

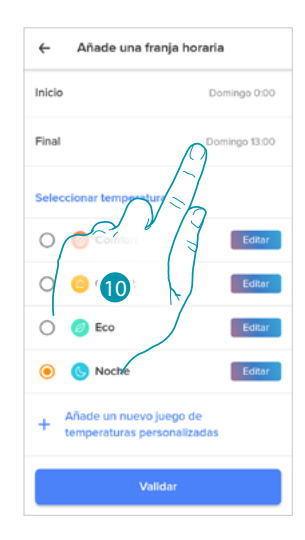

btıcına

- 7. Seleccione la hora de inicio del intervalo
- 8. Seleccione los minutos de inicio del intervalo
- 9. Toque para confirmar

 $\blacktriangle$ 

10. Toque para seleccionar el día y la hora de fin del intervalo

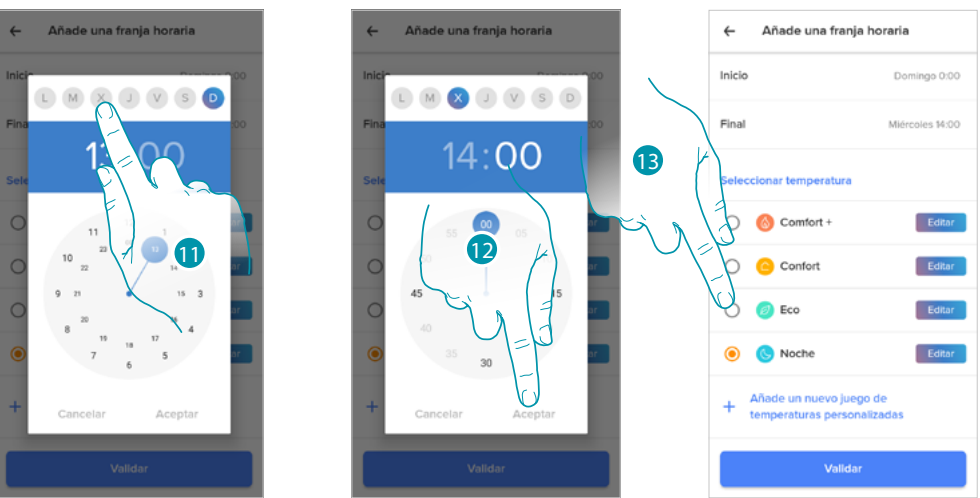

- 11. Seleccione el día de fin del intervalo
- 12. Seleccione la hora y los minutos de fin del intervalo y confirme
- 13. Seleccione el punto de ajuste de temperatura que quiere utilizar para los días y los horarios apenas creados

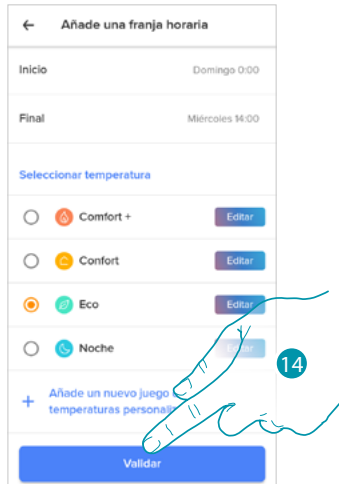

14. Toque para confirmar

# **L'1** legrand<sup>®</sup>

 $\blacklozenge$ 

*2. Ajuste la temperatura desde el miércoles a las 14:00 horas hasta el miércoles a las 18:00 horas en el punto de ajuste "Confort" (19°)*

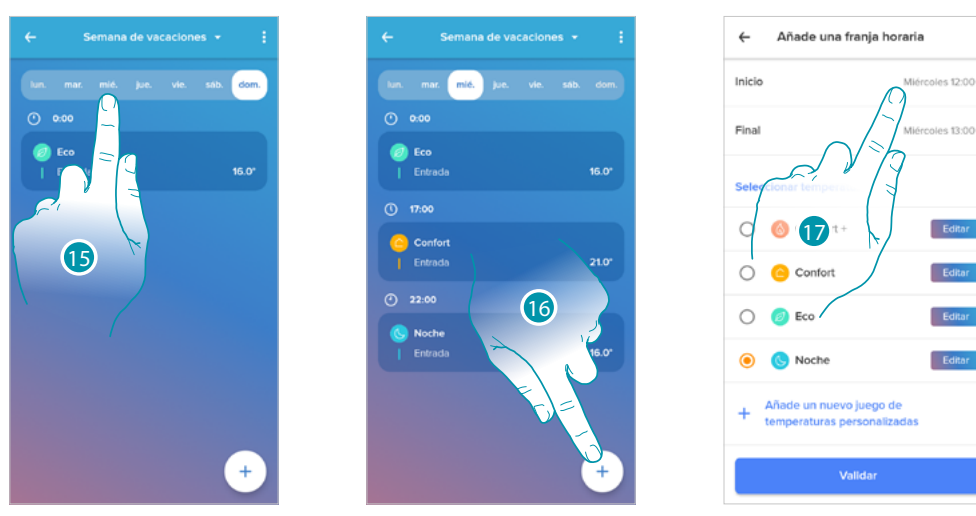

- 15. Seleccione el día de la semana en el que viene la empleada de hogar
- 16. Toque  $(+)$  para introducir la hora de inicio y de fin del segundo intervalo
- 17. Toque para seleccionar la hora de inicio del intervalo

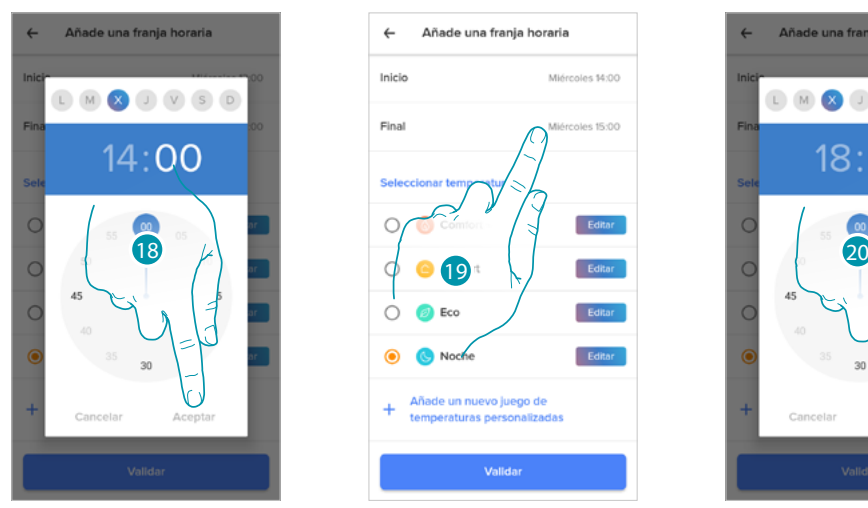

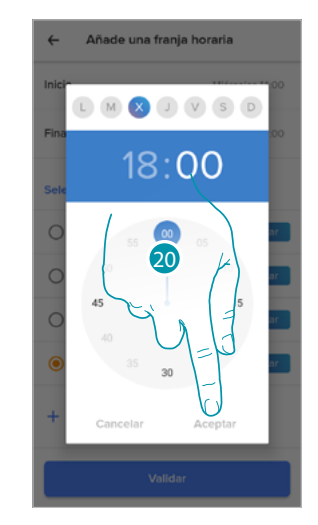

- 18. Seleccione la hora y los minutos de inicio del intervalo y confirme
- 19. Toque para seleccionar la hora de fin del intervalo
- 20. Seleccione la hora y los minutos de fin del intervalo y confirme

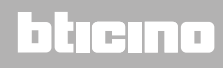

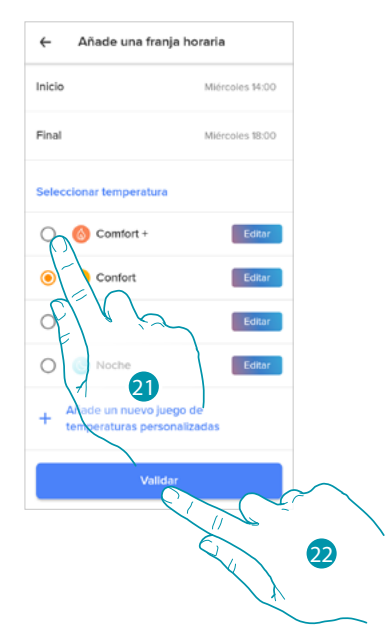

- 21. Seleccione el punto de ajuste de temperatura que quiere utilizar para los días y los horarios apenas creados
- 22. Toque para confirmar

 $\blacklozenge$ 

*3. Ajuste la temperatura desde el miércoles a las 18:00 horas hasta el miércoles a las 23:45 horas en el punto de ajuste "Eco" (16°)*

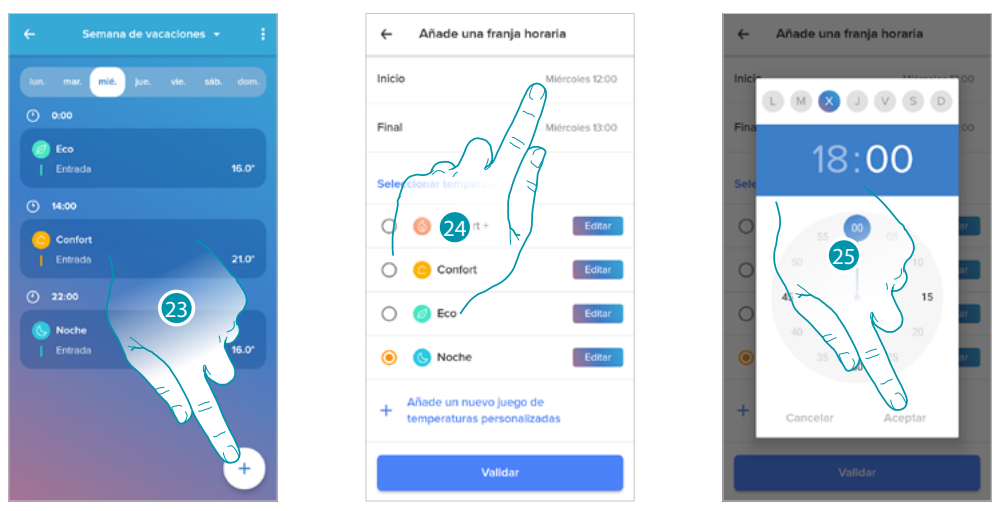

- 23. Toque  $\overline{a}$  para introducir la hora de inicio y de fin del tercer intervalo
- 24. Toque para seleccionar la hora de inicio del intervalo
- 25. Seleccione la hora y los minutos de inicio del intervalo y confirme

La legrand®

*Manual de uso y mantenimiento*

 $\blacklozenge$ 

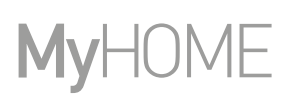

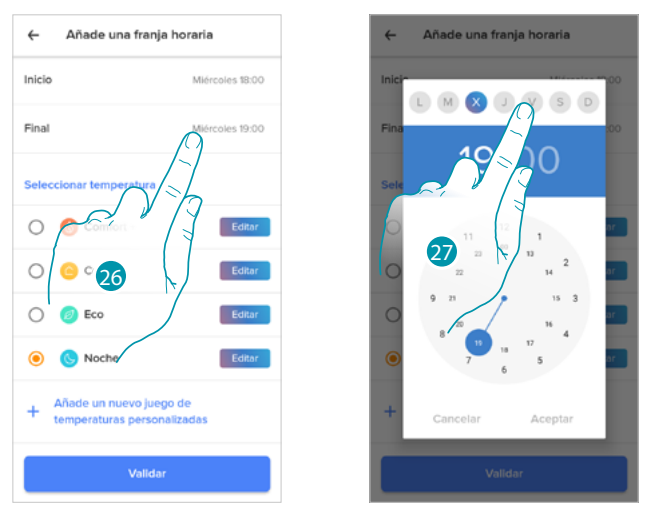

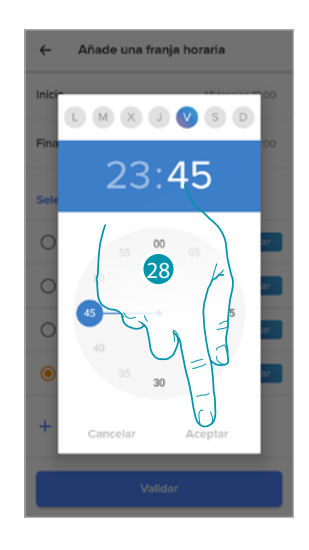

- 26. Toque para seleccionar el día y la hora de fin del intervalo
- 27. Seleccione el día de fin del intervalo

28. Seleccione la hora y los minutos de fin del intervalo y confirme

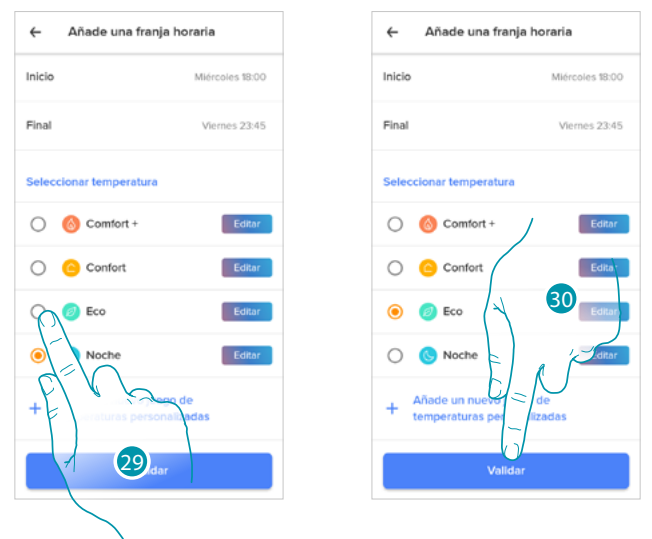

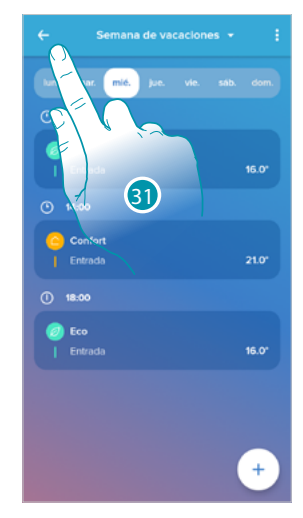

- 29. Seleccione el punto de ajuste de temperatura que quiere utilizar para los días y los horarios apenas creados
- 30. Toque para confirmar
- 31. Toque para visualizar la semana creada

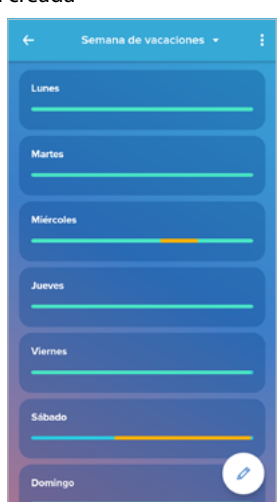

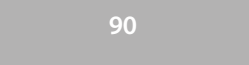

### **Confort térmico**

En esta sección puede ajustar el tiempo predefinido durante el que permanece activo el ajuste manual de la temperatura y puede activar la función de previsión auto adaptativa del tiempo necesario, para alcanzar una temperatura determinada en un horario determinado.

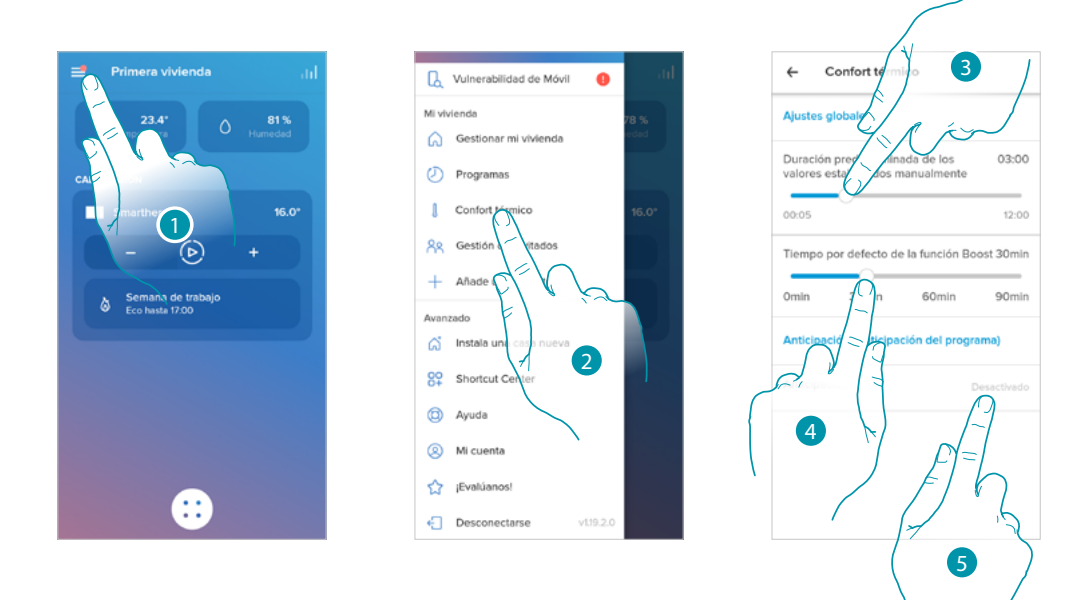

- 1. Toque para abrir el menú Ajustes
- 2. Toque para acceder a la página de Confort térmico
- 3. Deslice el dedo para ajustar el tiempo predefinido durante el que permanece activado el ajuste manual de la temperatura.
- 4. Deslice el dedo para ajustar el tiempo predefinido de la duración de la función Boost.
- 5. Toque para acceder a la función, que prevé automáticamente el tiempo necesario para alcanzar la temperatura que ha programado..

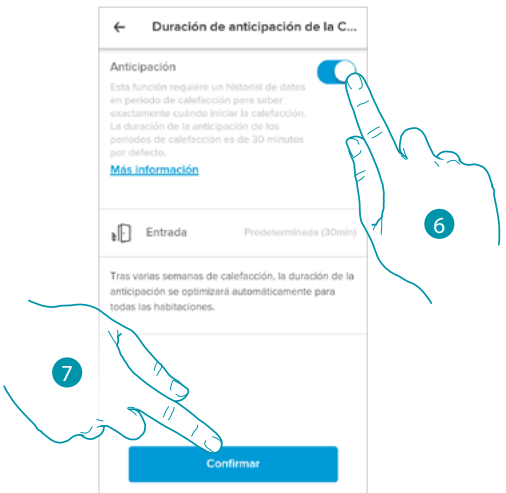

6. Toque para activar la función; la función en modo predefinido arranca el sistema 30' antes de la hora ajustada y, a continuación, dependiendo de los varios parámetros ambientales, calcula el valor correcto.

El resultado final es disponer del valor de temperatura ajustado exactamente en el horario programado.

btıcına

7. Toque para confirmar

### **Smarther NETATMO**

*Manual de uso y mantenimiento*

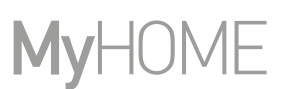

### **Gráfico**

 $\blacklozenge$ 

válvulas termostáticas Netatmo.

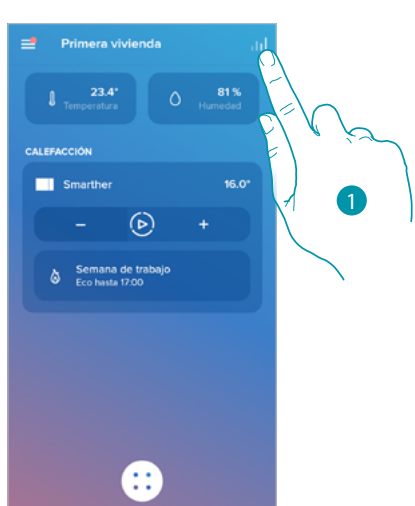

En esta sección puede visualizar los gráficos de encendido y apagado del Smarther y de las

- 
- 1. Toque para acceder a la página de los gráficos

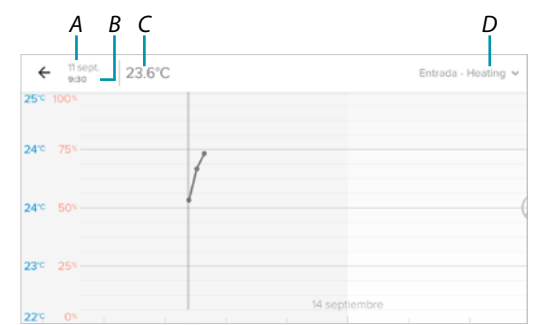

- *A Día*
- *B Hora*
- *C Setpoint*
- *D Seleccionar habitación temperatura/humedad*

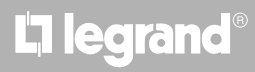

### **Gestionar a mis huéspedes**

 $\triangle$ 

En esta sección, puede visualizar a los usuarios que interactúan con su Smarther, invitar a nuevos o, si quiere, eliminarlos (no se elimina al usuario sino la posibilidad de interactuar con este Smarther). *Nota: si en Home + Control encontramos varios dispositivos conectados, los usuarios invitados podrán interactuar con todos ellos.*

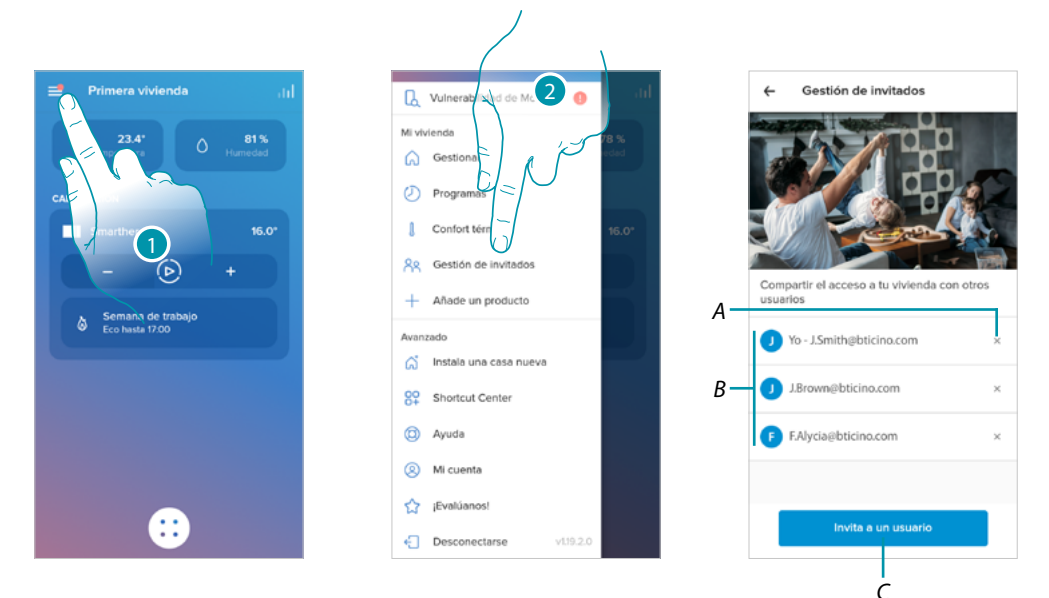

- 1. Toque para abrir el menú Ajustes
- 2. Toque para acceder a la página de la gestión huéspedes
- *A [Cancelar a usuario](#page-93-0)*
- *B Lista de los usuarios*
- *C [Invitar a usuario](#page-93-1)*

### **Smarther** NETATMO

*Manual de uso y mantenimiento*

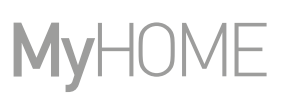

<span id="page-93-1"></span>*Invitar a usuario*

Z

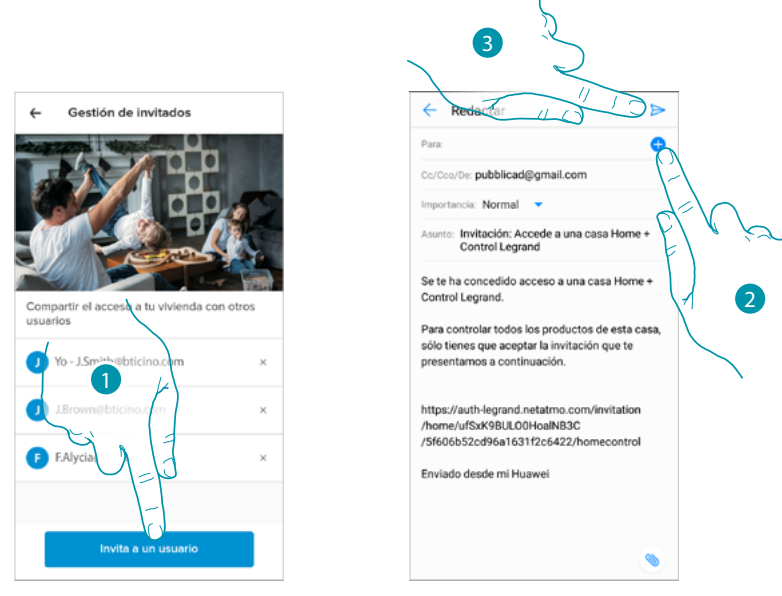

- 1. Toque para invitar a una o a varias personas para controlar los dispositivos de su vivienda
- 2. Toque para añadir al contacto mediante la agenda de su smartphone o escriba la dirección de correo electrónico

*Nota: el contacto guardado en la agenda debe contener la dirección de correo electrónico*

3. Toque para enviar la invitación

Cuando el huésped acepte la invitación, en caso de estar registrado y haber accedido a la app, lo podrá encontrar en la lista de los usuarios habilitados.

#### <span id="page-93-0"></span>*Cancelar a usuario*

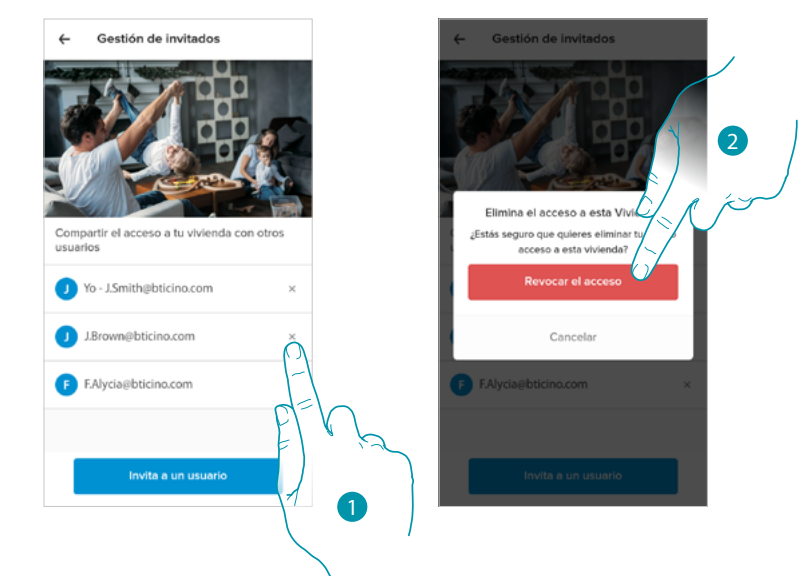

- 1. Toque para eliminar el usuario
- 2. Toque para confirmar, ahora el usuario ya no puede accionar el Smarther.

### **Añadir un producto a esta casa**

En esta sección puede añadir dispositivos conectados. Este procedimiento es necesario para añadir un nuevo dispositivo y para sustituir uno existente

*Nota: el procedimiento, descrito a continuación, es válido solamente para añadir o sustituir un Smarther. Para añadir o sustituir otros dispositivos conectados, consulte los manuales correspondientes.*

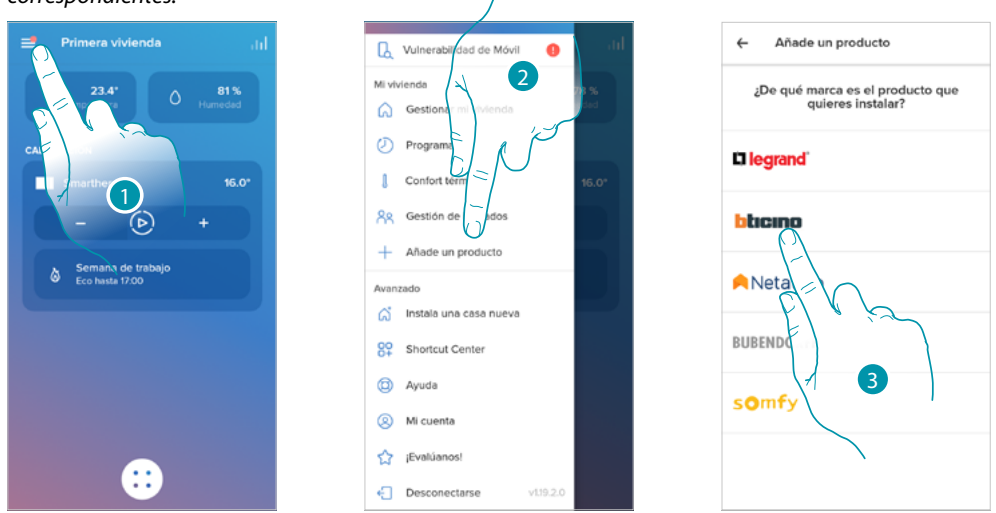

- 1. Toque para abrir el menú Ajustes
- 2. Toque para añadir un producto a la casa
- 3. Toque para seleccionar la marca del producto que desea instalar

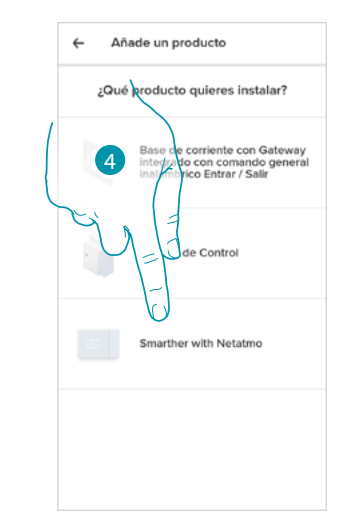

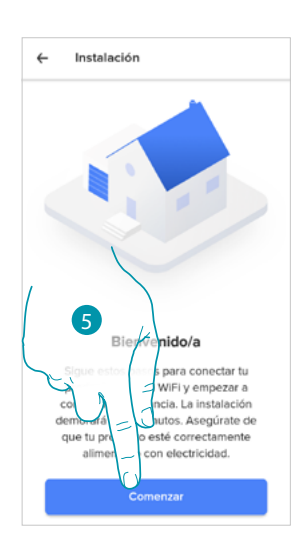

- 4. Toque para seleccionar el Smarther
- 5. Toque para iniciar véase **[Asociar su Smarther](#page-28-0)**

 $\blacklozenge$ 

### *Añadir válvulas al termostato Smarther*

En esta sección puede añadir válvulas termostáticas Netatmo, instaladas en su casa en combinación con el termostato Smarther.

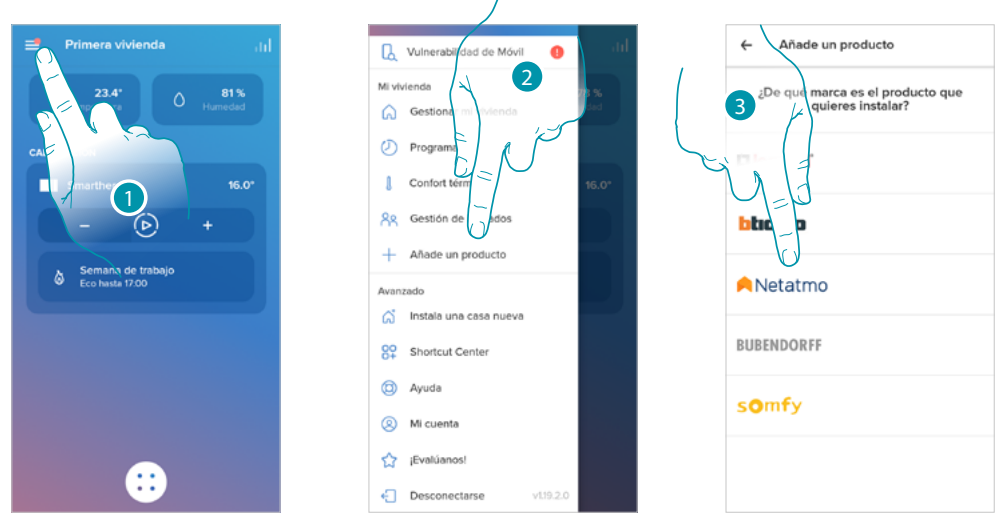

- 1. Toque para abrir el menú Ajustes
- 2. Toque para añadir un producto a la casa
- 3. Toque para seleccionar la marca del producto que desea instalar

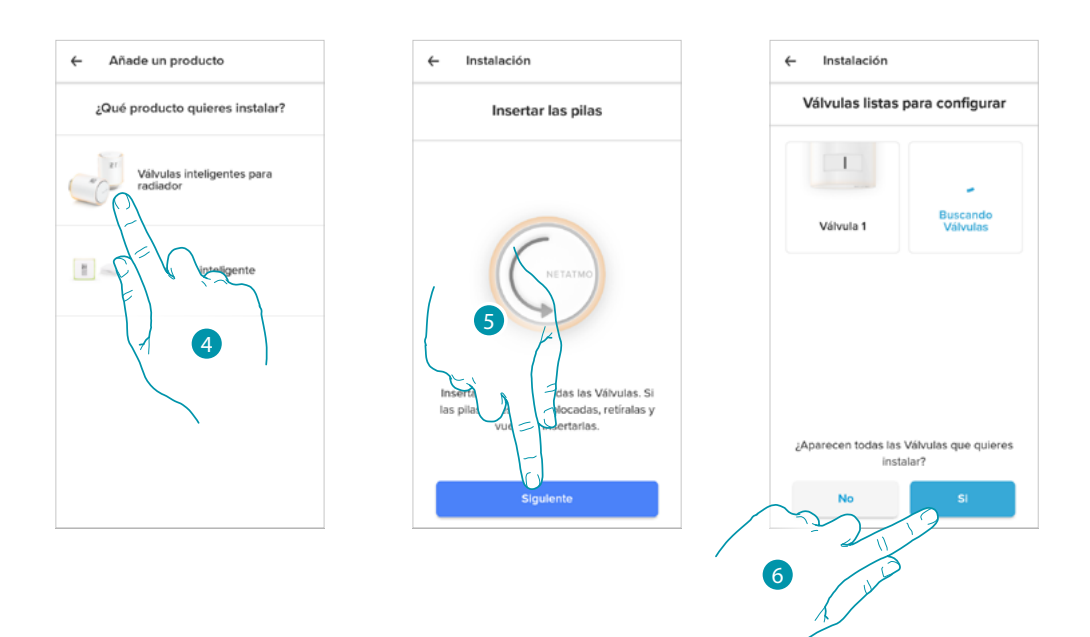

4. Toque para seleccionar las válvulas termostáticas Netatmo asociadas al Smarther

*Nota: si las válvulas no se detectan, quite e introduzca de nuevo las pilas.* 5. Introduzca las pilas en el interior de la válvula termostática Netatmo y toque para continuar

6. Toque para confirmar la visualización de todas las válvulas termostáticas Netatmo instaladas en su casa

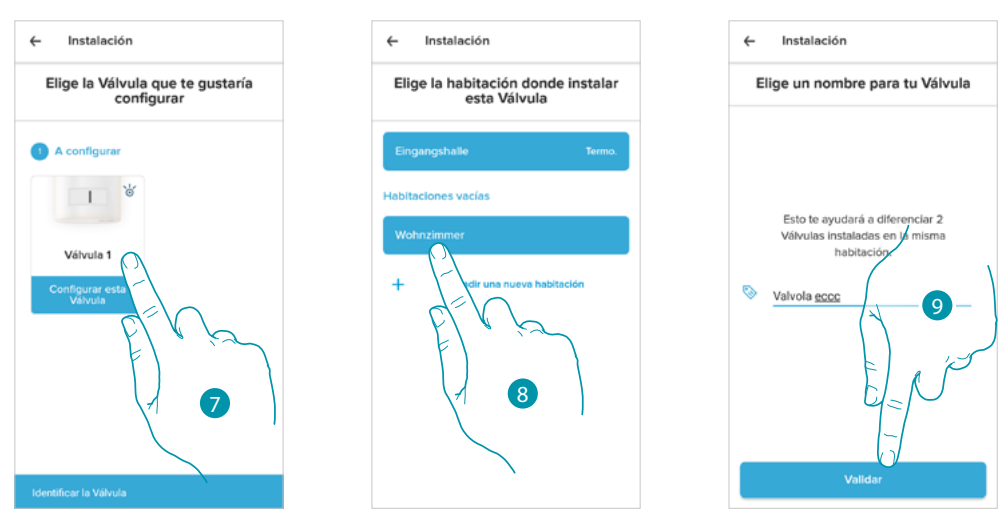

7. Toque para instalar la válvula termostática Netatmo

 $\blacklozenge$ 

- 8. Seleccione la habitación donde se encuentra la válvula termostática Netatmo
- 9. Personalice el nombre de la válvula termostática Netatmo y toque para continuar

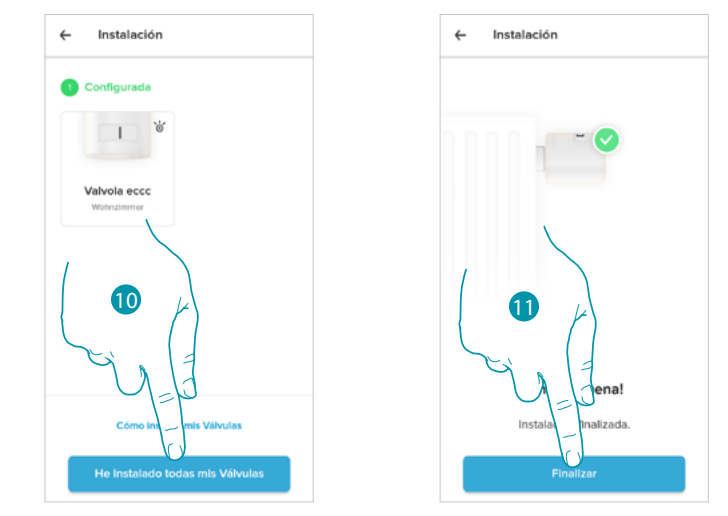

- 10. Instale la válvula en el radiador siguiendo las instrucciones del manual Netatmo y luego toque para confirmar
- 11. Toque para terminar la instalación de la válvula termostática Netatmo

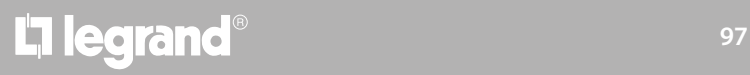

### **Smarther NETATMO**

*Manual de uso y mantenimiento*

 $\blacklozenge$ 

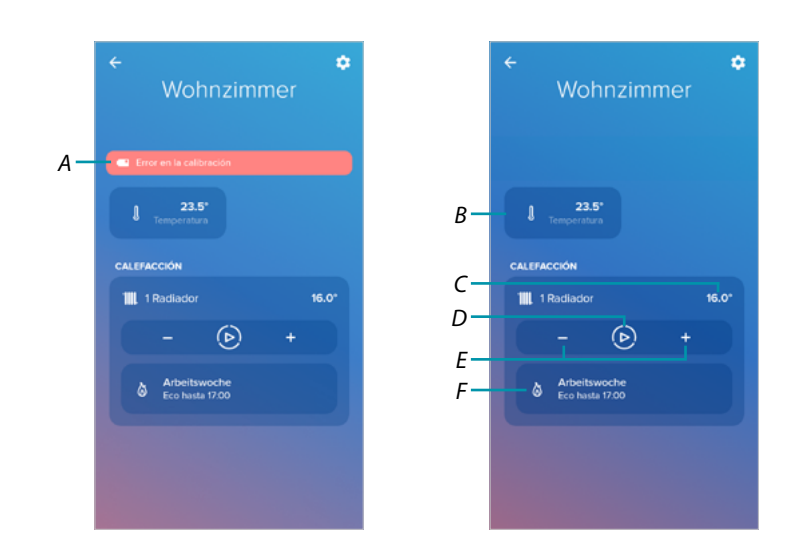

- *A Si la calibración no se ha efectuado correctamente, aparece un mensaje de alerta, se puede realizar la calibración en la [sección ajustes de la válvula](#page-68-0), o esperar unos minutos una calibración automática.*
- *B Temperatura medida*
- *C Temperatura establecida*
- *D Ajustar [Función Boost](#page-49-0)*
- *E Ajustar [la Temperatura](#page-47-0)*
- *F Abre la sección [programaciones](#page-53-0) donde puede gestionar las planificaciones programadas para toda la casa*

Puede modificar algunos parámetros de la válvula Netatmo en la sección **[ajustes de las válvulas](#page-68-0)  [Netatmo](#page-68-0)**

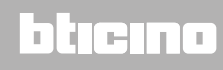

#### **Instalar una nueva casa**

 $\blacklozenge$ 

Esta función le permite instalar una nueva casa asociada a su cuenta (ej.: vivienda montaña)

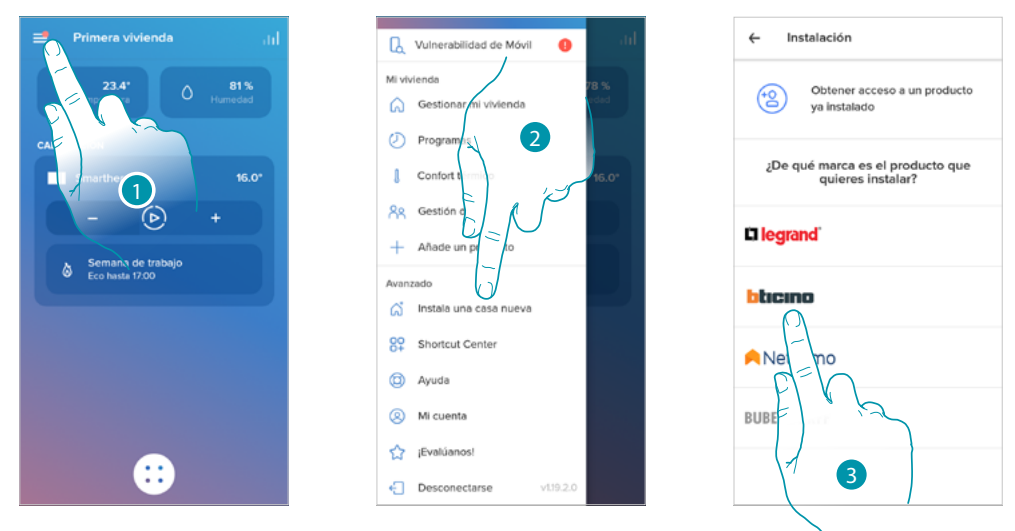

- 1. Toque para abrir el menú Ajustes
- 2. Toque para instalar una nueva casa
- 3. Toque para seleccionar la marca del producto que desea instalar

Tras haber instalar una nueva casa, podrá elegir la casa que visualizar y accionar

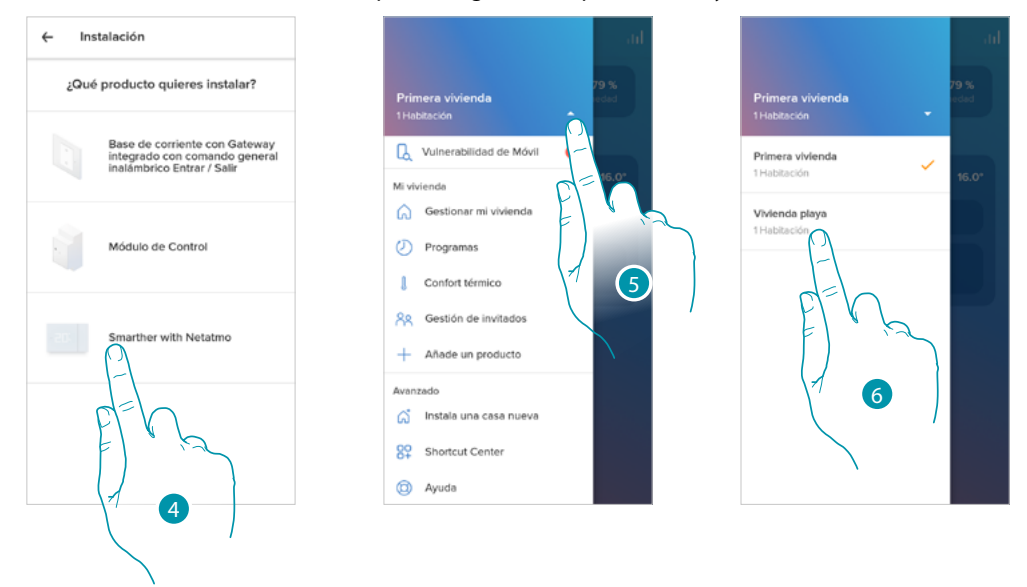

- 4. Toque para seleccionar el Smarther y ejecute el procedimiento descrito en el párrafo **[Asociar](#page-28-0)  [su Smarther](#page-28-0)**
- 5. Toque para visualizar las casas disponibles
- 6. Toque para seleccionar la casa que quiere visualizar y accionar

### **Elecciones rápidas**

 $\blacklozenge$ 

En esta sección puede añadir a la Página de inicio de su smartphone algunas elecciones rápidas preajustadas para accionar su Smarther

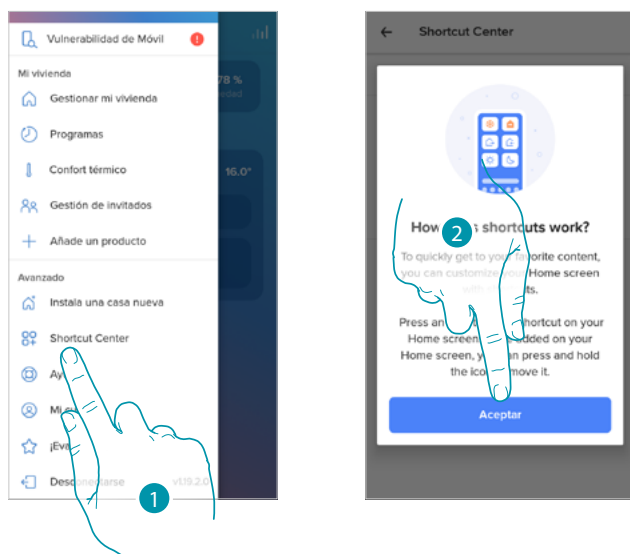

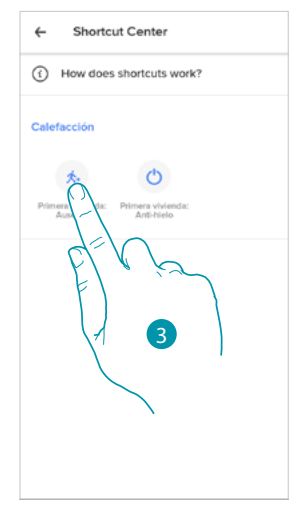

- 1. Toque para entrar en la sección de las elecciones rápidas
- 2. Toque para iniciar a configurar las elecciones rápidas
- 3. Seleccione el tipo de elección rápida, que quiere añadir a la Página de inicio de su smartphone

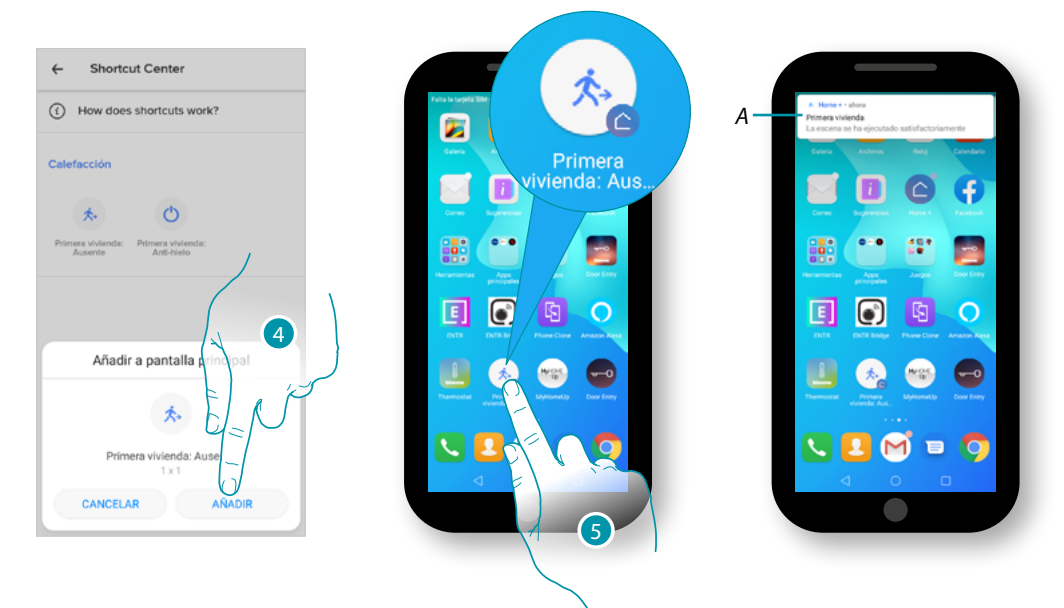

- 4. Toque para añadir la elección rápida a la Página de Inicio
- 5. Toque para activar la elección rápida
- *A. Una notificación le indica la activación efectuada de la elección rápida*

### **Ayuda**

 $\blacklozenge$ 

En esta sección, puede visualizar y buscar las respuestas a las preguntas más frecuentes (FAQ) sobre la utilización de la app Home + Control.

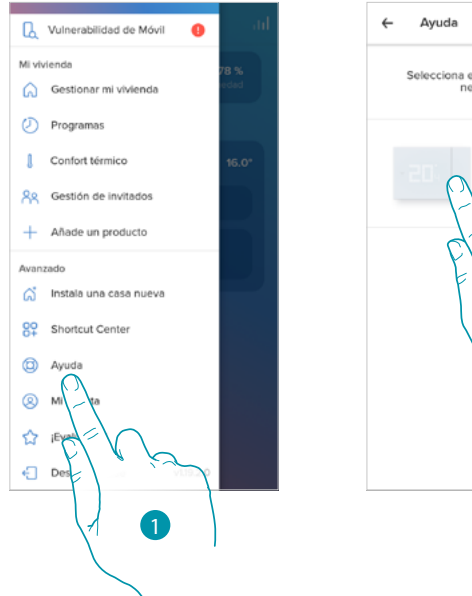

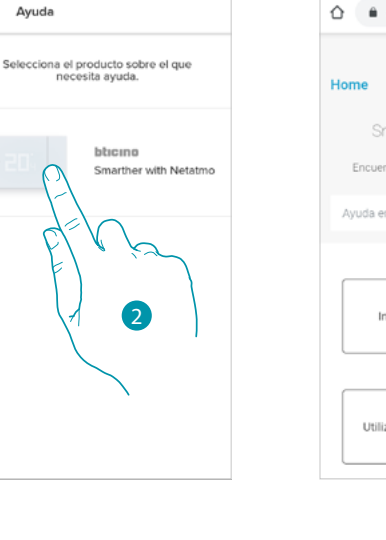

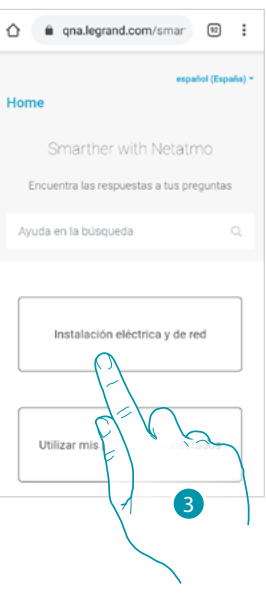

- 1. Toque para entrar en la sección de las FAQ
- 2. Toque para seleccionar el producto para el que necesita ayuda
- 3. Seleccione el tema para el que quiere obtener aclaraciones.

### **Mi cuenta**

C

 $\overline{a}$ Gestión de la cuenta Vulnerabilidad de Móvil é Mi vivienda  $\circledR$ Gestionar mi vivienda  $\overline{(\cdot)}$  Programas *A*  $\mathbf{r}$ Confort térm Datos personales *B* **Re** A Seguridad  $\ddot{+}$ *C* Allade 2 Avar 号 Consentimiento: *D* ය Ò Información Legal  ${}^{00}_{0+}$  st *E*  $^{\circ}$ Associa og Aplicaciones asociadas *F* <sup>2</sup> Mi cuenti Preligned Œ Desconecta

- 1. Toque para abrir el menú Ajustes
- 2. Toque para entrar en la sección cuenta
- *A Login/dirección de correo electrónico de la cuenta*
- *B Visualice/modifique varios [datos de registro](#page-101-0) de su cuenta Legrand*
- *C Modifique algunos [parámetros relativos a la seguridad](#page-103-0) de su cuenta, tales como la contraseña y la desconexión de todos los dispositivos*
- *D Gestione sus [consentimientos](#page-105-0) para las comunicaciones y otros relativos a sus datos personales*
- *E Visualice los [Términos y condiciones de los contratos](#page-105-1) relativos a las apps Legrand que está utilizando*
- *F Gestione las [aplicaciones asociadas](#page-106-0) a las que está conectada su cuenta (ej. Google Home etc)*

#### <span id="page-101-0"></span>*Datos personales*

En esta sección puede modificar algunos datos de la cuenta que, actualmente, gestiona el dispositivo o sustituirla por otra cuenta Legrand registrada.

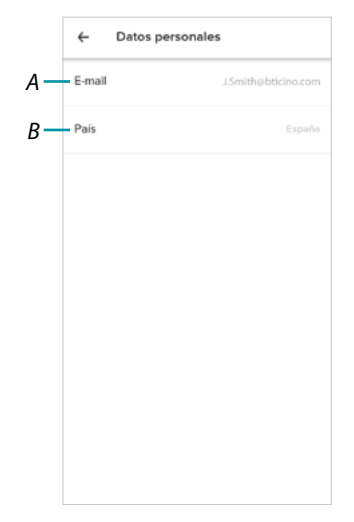

- *A Correo electrónico/cuenta corriente*
- *B País de residencia*

# Li legrand<sup>®</sup>

En esta sección puede visualizar y gestionar algunas funciones inherentes a su cuenta.

### **Smarther NETATMO**

*Manual de uso y mantenimiento*

### *Correo electrónico/cuenta (convalide su correo electrónico/cuenta)*

Para recibir posibles comunicaciones del grupo Legrand, ha de convalidar su dirección de correo electrónico

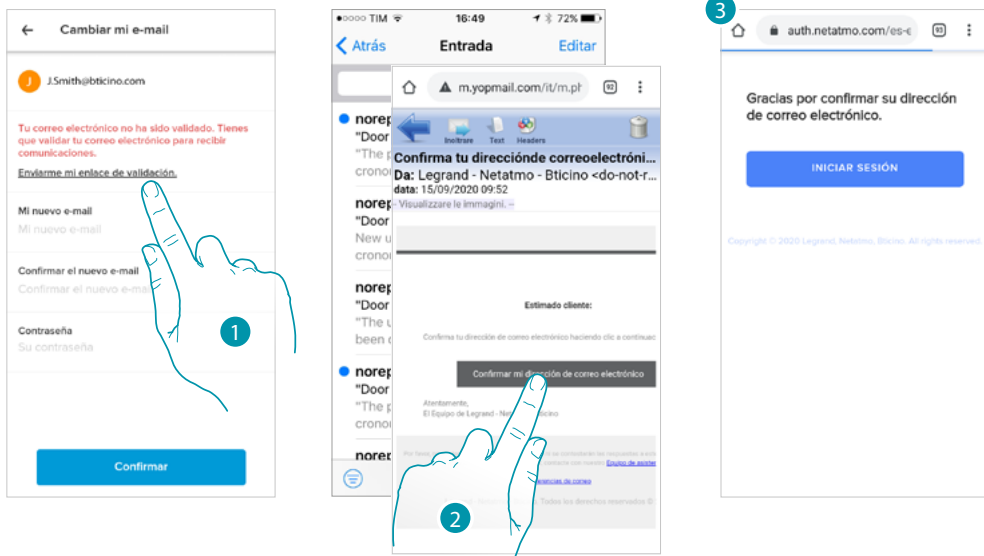

- 1. Toque para recibir en su dirección de correo electrónico el enlace para convalidar
- 2. Toque el enlace del correo electrónico que le ha enviado el sistema
- 3. Aparece la pantalla, que confirma la convalidación de su dirección de correo electrónico

*Correo electrónico/cuenta (cambio de correo electrónico/cuenta gestión dispositivo)* Para cambiar la dirección de correo electrónico con la que accede

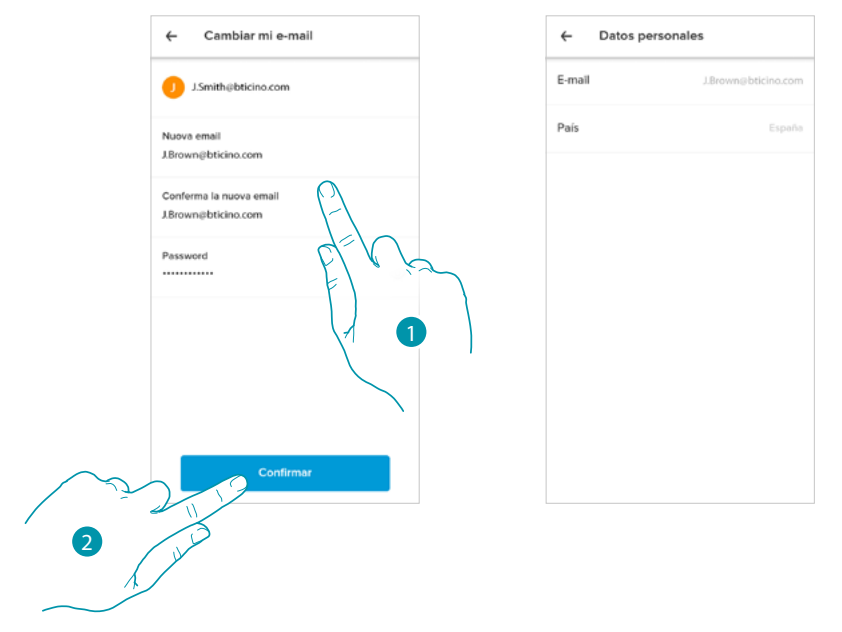

- 1. Introduzca las credenciales (correo electrónico y contraseña) de la nueva cuenta Legrad registrada, que quiere ver para gestionar el dispositivo
- 2. Toque para confirmar

### **Smarther NETATMO**

*Manual de uso y mantenimiento*

 $\blacklozenge$ 

### E My

Gracias por confirmar su dirección<br>de correo electrónico.

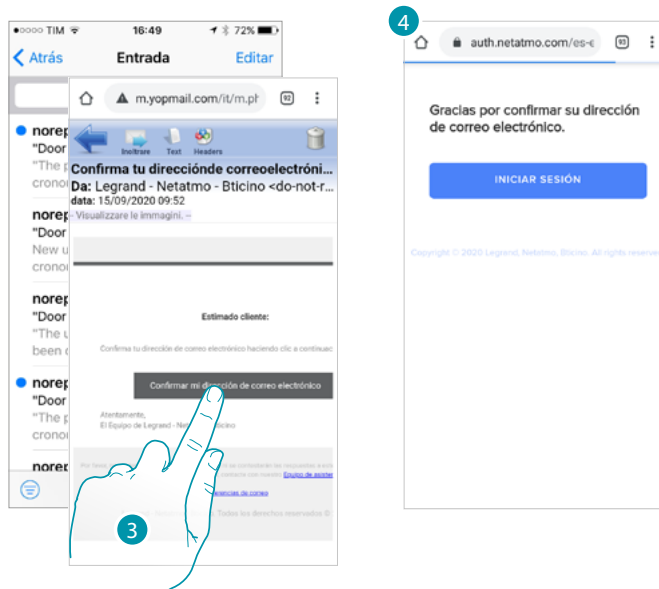

3. Toque el enlace del correo electrónico que le ha enviado el sistema

4. Aparece la pantalla, que confirma la convalidación de su nueva dirección de correo electrónico

#### <span id="page-103-0"></span>*Seguridad*

En esta sección puede modificar la contraseña de su cuenta y desconectarla de todos los dispositivos. La desconexión de su cuenta de todos los dispositivos resulta útil en caso de pérdida o robo de estos.

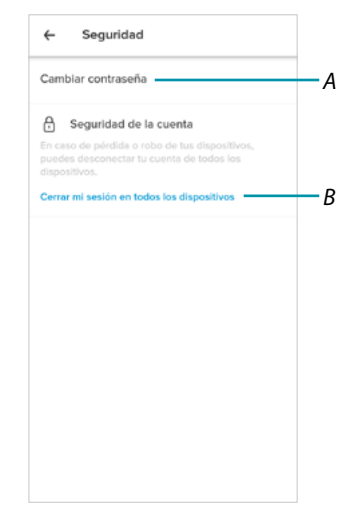

- *A Realice el procedimiento para modificar la contraseña*
- *B Desconecte de todos los dispositivos*

#### *Modificar contraseña*

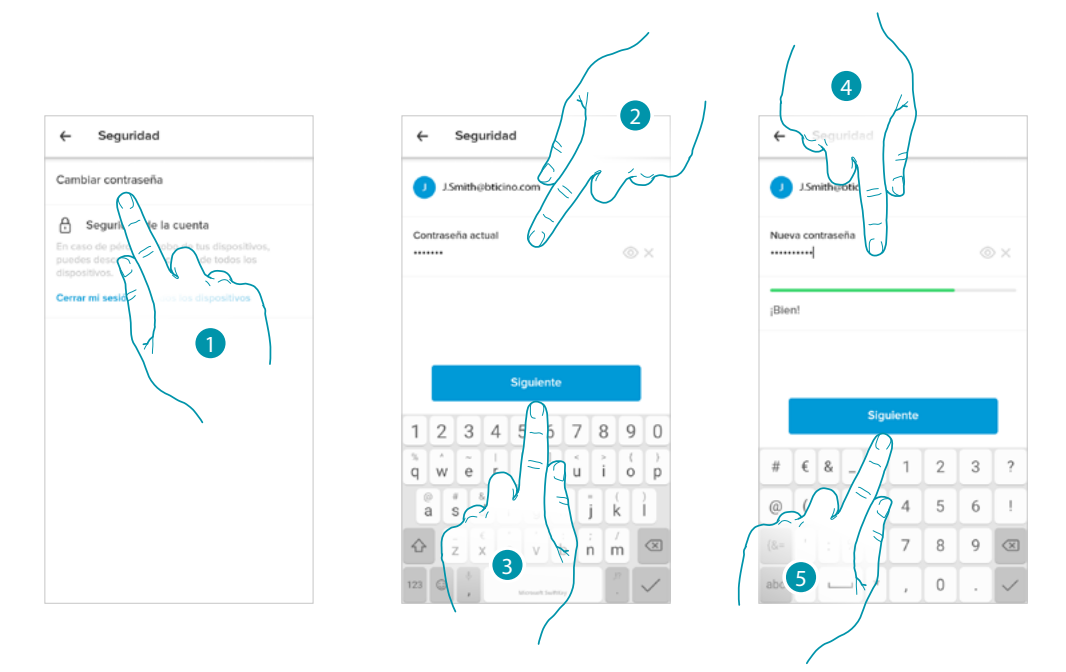

- 1. Toque para modificar la contraseña
- 2. Introduzca la contraseña corriente
- 3. Toque para continuar
- 4. Introduzca la nueva contraseña que ha de cumplir los siguientes requisitos:
	- al menos 8 caracteres;
	- al menos una letra minúscula (ej. a);
	- al menos una letra mayúscula (ej. A);
	- al menos un número (ej. 1);
	- al menos un carácter especial (ej. \$);
- 5. Toque para confirmar

#### *Desconectar de todos los dispositivos*

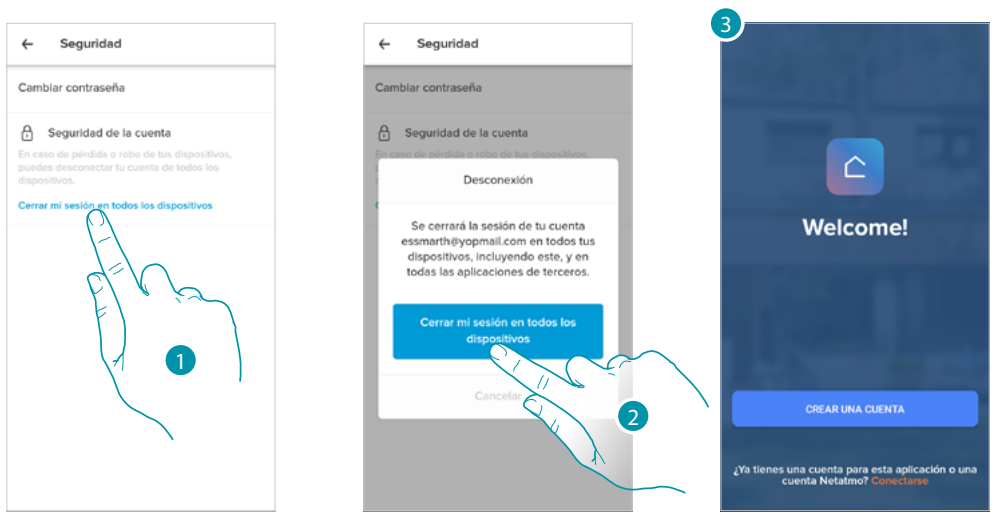

- 1. Toque para activar el procedimiento.
- 2. Toque para desconectar su cuenta de todos los dispositivos y de todas las aplicaciones de terceros.

btıcına

3. Se realiza en automático el logout de la aplicación y aparece la Página de Inicio.

### **Smarther NETATMO**

*Manual de uso y mantenimiento*

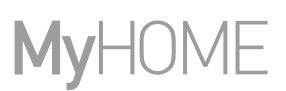

### <span id="page-105-0"></span>*Autorizaciones*

 $\blacklozenge$ 

utilización de la app.

Consentimientos  $\leftarrow$ Análisis de datos

En esta sección puede habilitar la recepción de comunicaciones de Legrand y compartir datos de

1. Toque para habilitar compartir los datos.

#### <span id="page-105-1"></span>*Información legal*

En esta sección puede ver, para cada app a la que está asociada su cuenta Legrand, los términos y condiciones de utilización y la información legal sobre la privacidad.

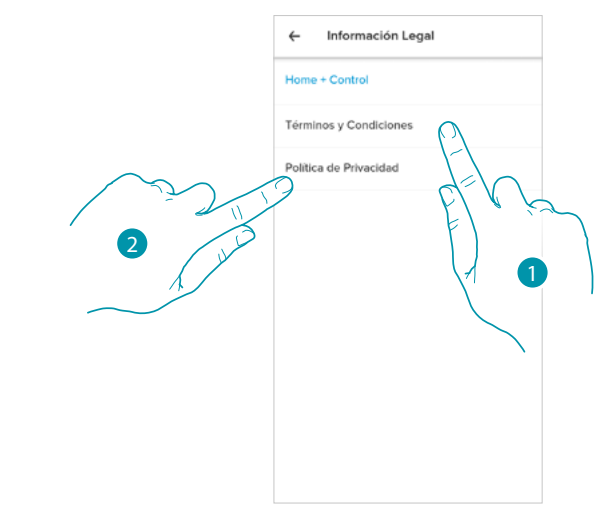

- 1. Toque para visualizar Términos y condiciones
- 2. Toque para visualizar la información legal sobre la privacidad

### <span id="page-106-0"></span>*Aplicaciones asociadas*

 $\blacklozenge$ 

En esta sección puede visualizar a todos los terceros a los que ha concedido los derechos para poder operar en sus dispositivos conectados. (ej. Homekit, Google home etc)

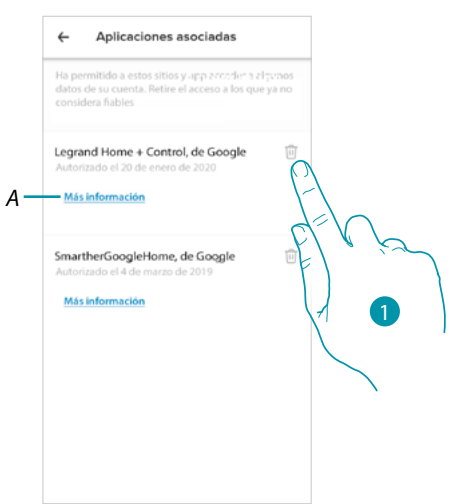

- 1. Toque para retirar el acceso a sitios o a apps a algunos datos de su cuenta
- *A Visualice más información sobre el acceso a su sistema por parte de las aplicaciones asociadas.*

### **¡Ponga una nota!**

 $\blacklozenge$ 

En esta sección puede evaluar la aplicación.

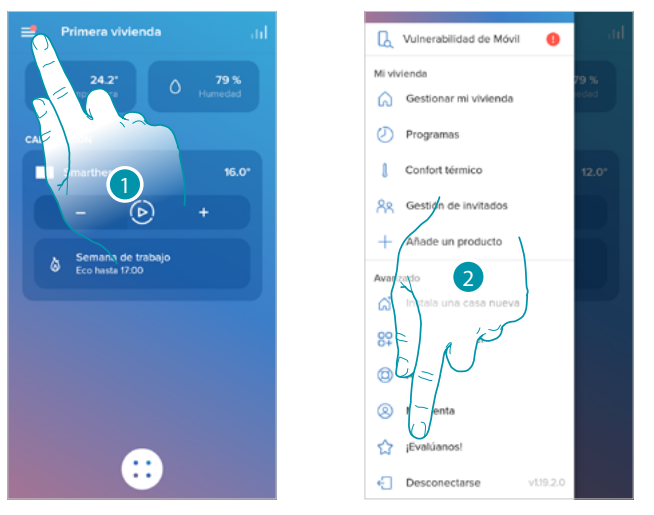

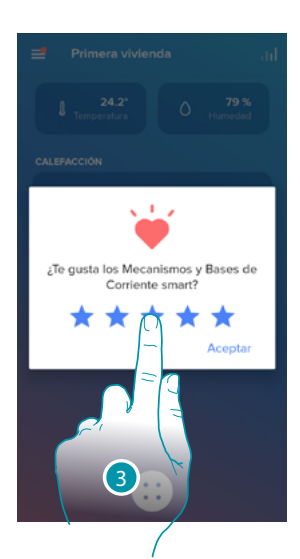

- 1. Toque para abrir el menú Ajustes
- 2. Toque para evaluar la app
- 3. Toque las estrellas para expresar una evaluación de 1 a 5.

### **Salir**

En esta sección puede efectuar el logout de la app Home + Control

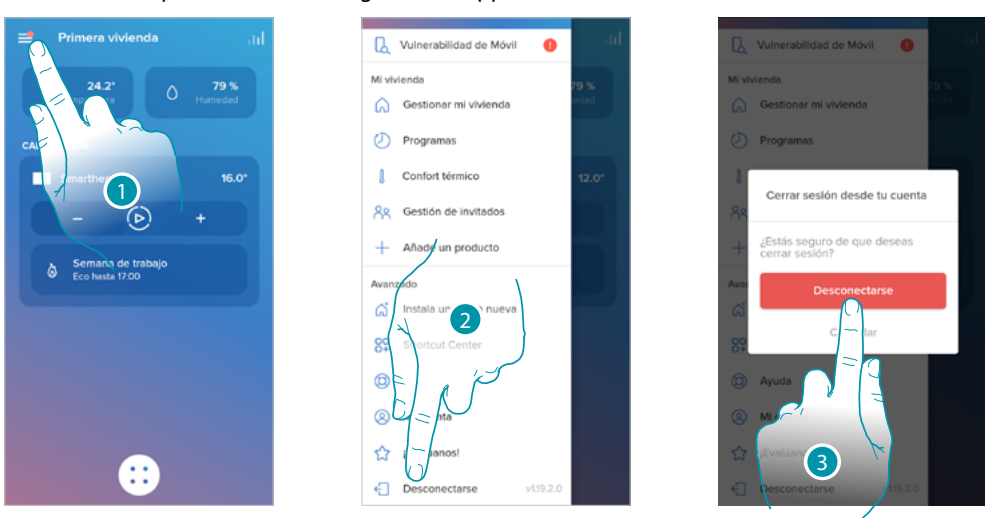

- 1. Toque para abrir el menú Ajustes
- 2. Toque para salir de la app
- 3. Toque para confirmar que quiere salir de la app; a continuación, aparece la pantalla de login
### **Smarther NETATMO** *Manual de uso y mantenimiento*

#### **Reset**

 $\blacklozenge$ 

#### **Reset de la configuración Wi-Fi y de los ajustes de HOMEKIT**

Esta acción ejecuta la cancelación de la configuración Wi-Fi y de los ajustes de HOMEKIT

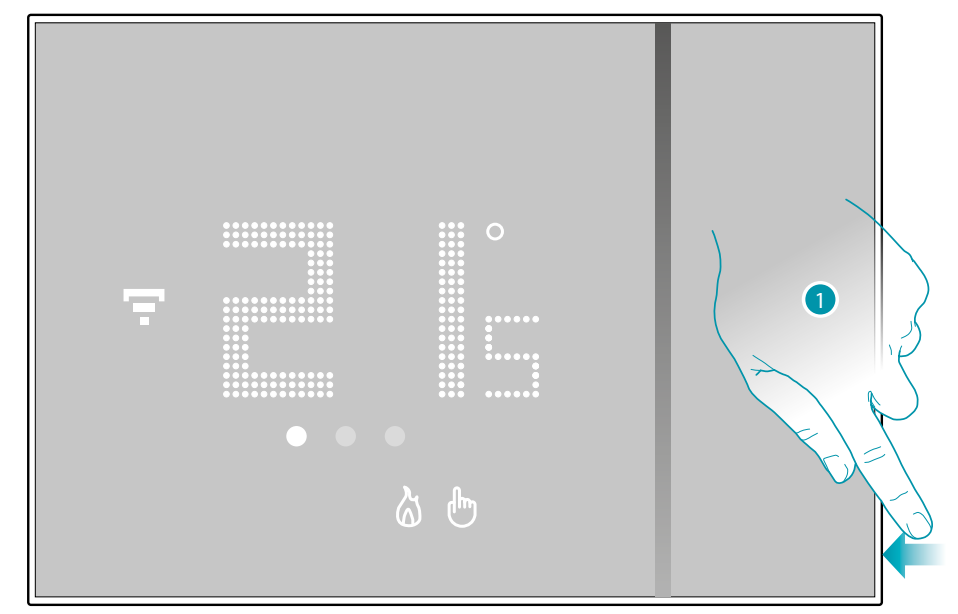

1. Mantenga presionado el pulsador de reset en el lado del Smarther. Empieza la cuenta atrás (unos 5 segundos) y al final se oye un beep de confirmación.

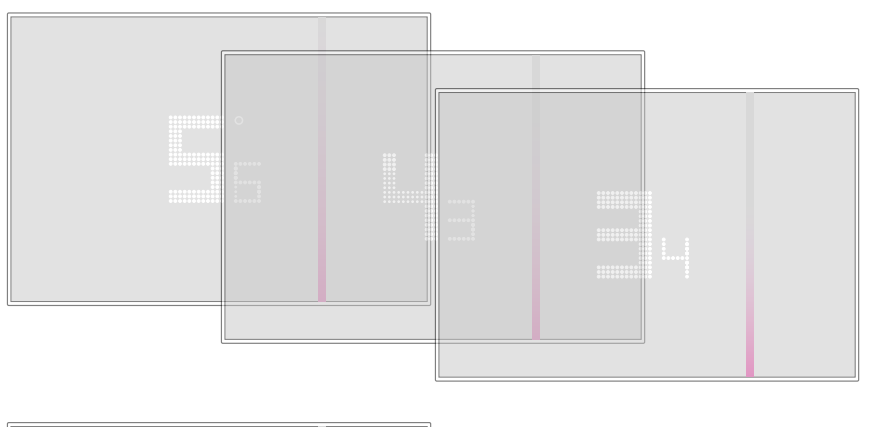

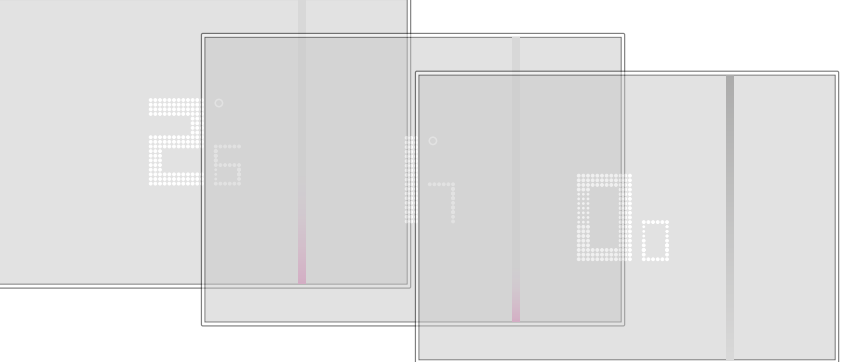

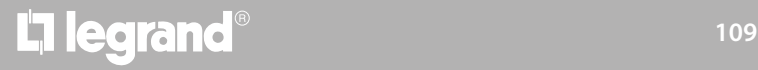

*Manual de uso y mantenimiento*

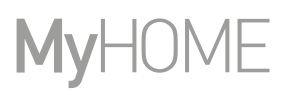

2. Suelte el pulsador de reset.

 $\blacklozenge$ 

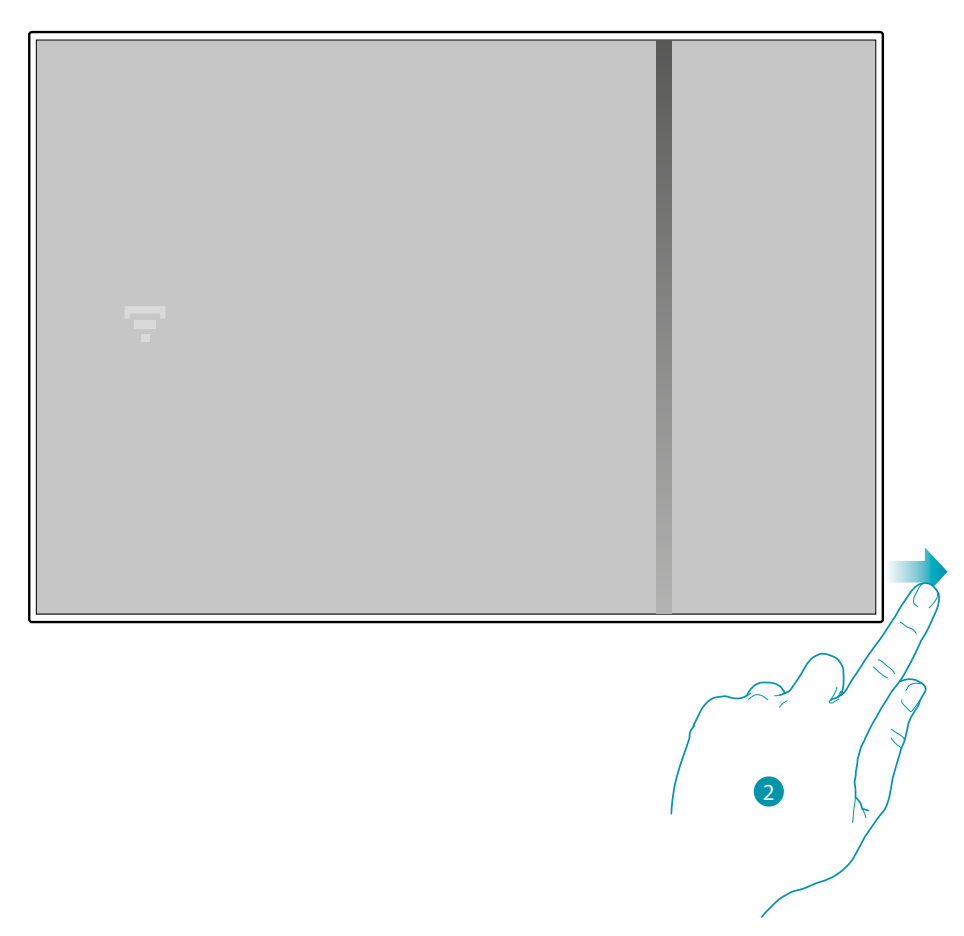

La pantalla del Smarther se apaga

Después de unos segundos, el Smarther se reenciende, ahora puede efectuar la asociación con la app Home + Control mediante el procedimiento descrito en el párrafo **[Asociar su Smarther](#page-28-0)**

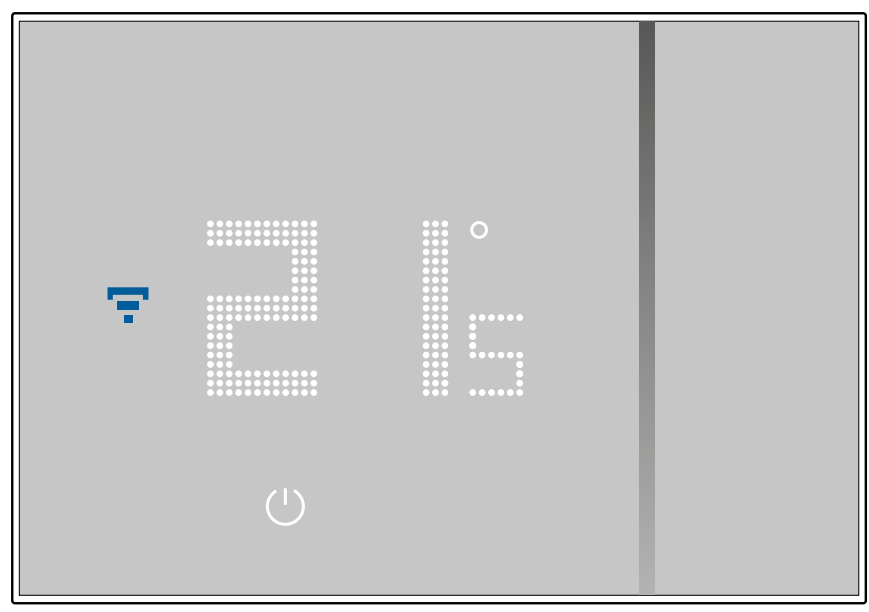

*Manual de uso y mantenimiento*

#### **Restablecer los ajustes de la fábrica**

 $\blacklozenge$ 

Con esta acción, Smarther regresa a las condiciones de la fábrica y todas las programaciones y las asociaciones se cancelan

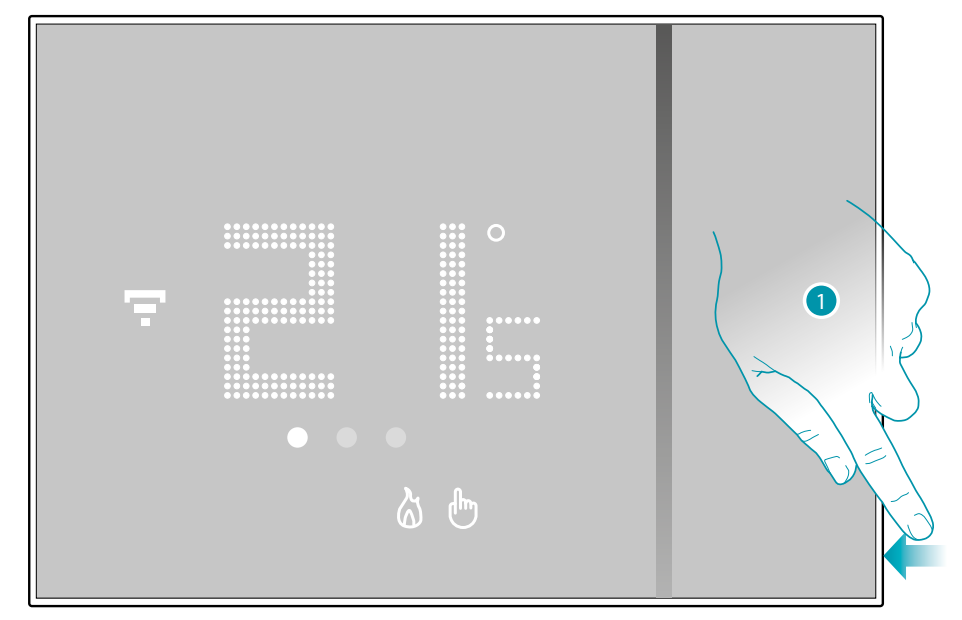

1. Mantenga presionado el pulsador de reset en el lado del Smarther. Empieza la cuenta atrás (unos 5 segundos) y al final se oye un beep de confirmación.

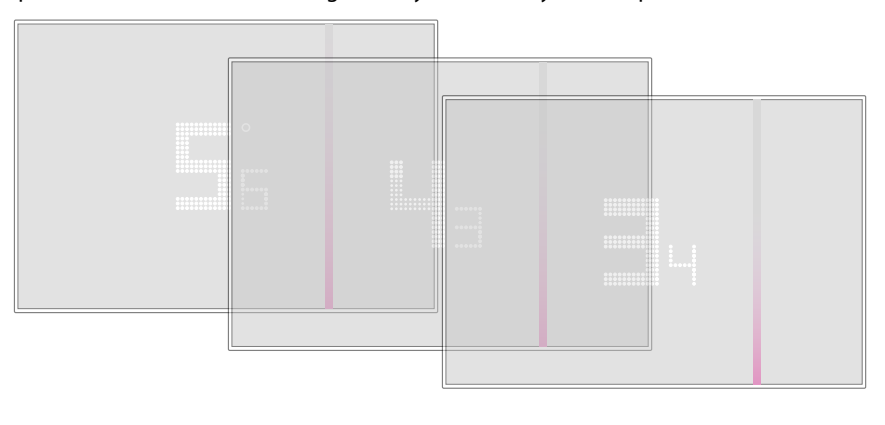

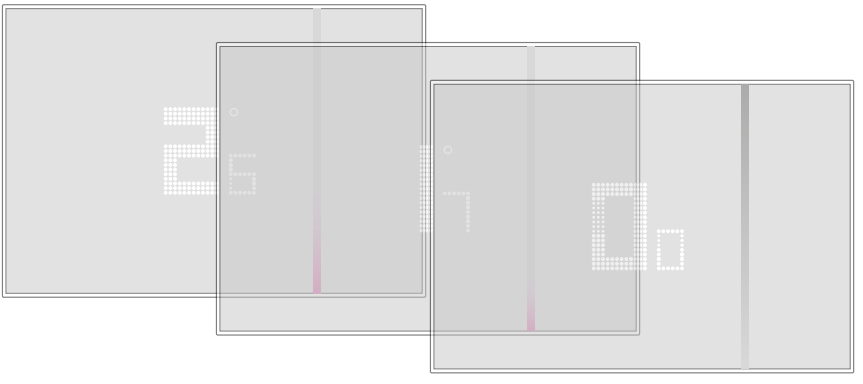

*Manual de uso y mantenimiento*

 $\blacklozenge$ 

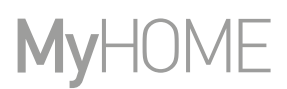

btıcına

El número 0.0 parpadea en la pantalla del Smarther…

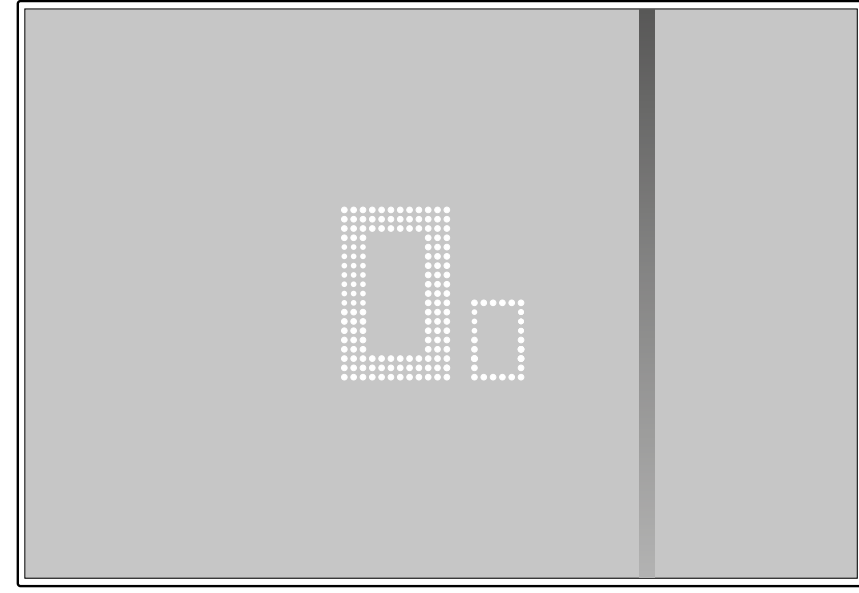

…hasta que oirá un doble bip de confirmación.

*Nota: en algunos casos, el reset del equipo puede durar incluso un minuto.*

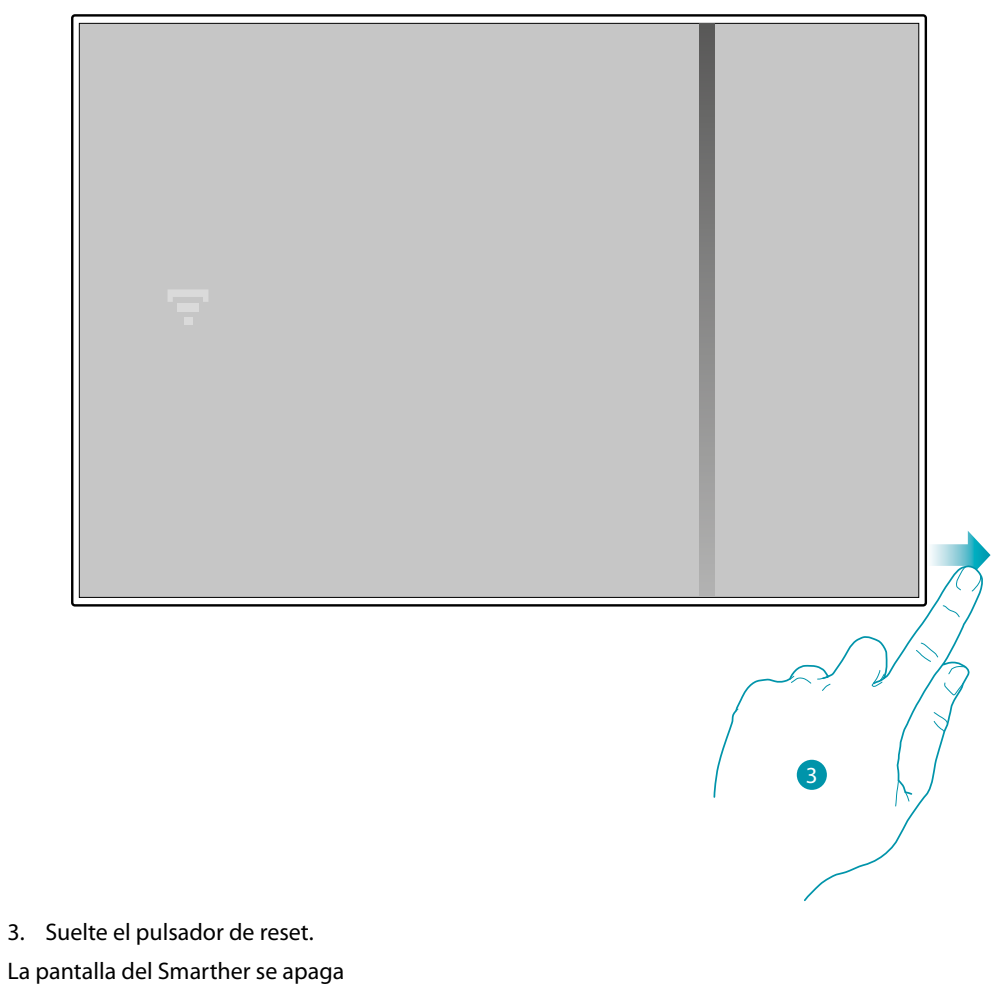

Después de unos segundos, el Smarther se reenciende, ahora puede efectuar la asociación con la app Home + Control mediante el procedimiento descrito en el párrafo **[Asociar su Smarther](#page-28-0)**

 $\blacklozenge$ 

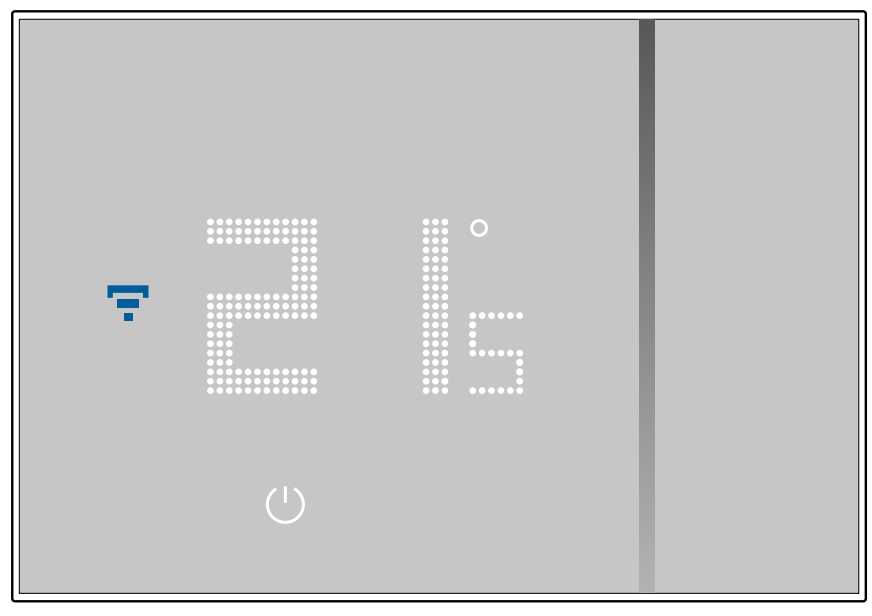

## btiemo

 $\blacklozenge$ 

#### **Gestionar su Smarther con Apps de terceros**

La integración con terceros le permite disfrutar de los comandos de voz junto a las numerosas funcionalidades de su Smarther:

- 1. puede aumentar/disminuir la temperatura del Smarther, ajustarlo en el modo manual o automático; preguntar la temperatura ajustada en el Smarther; encenderlo/apagarlo, ajustar la temperatura absoluta.
- 2. puede introducir los comandos citados antes en una escena.

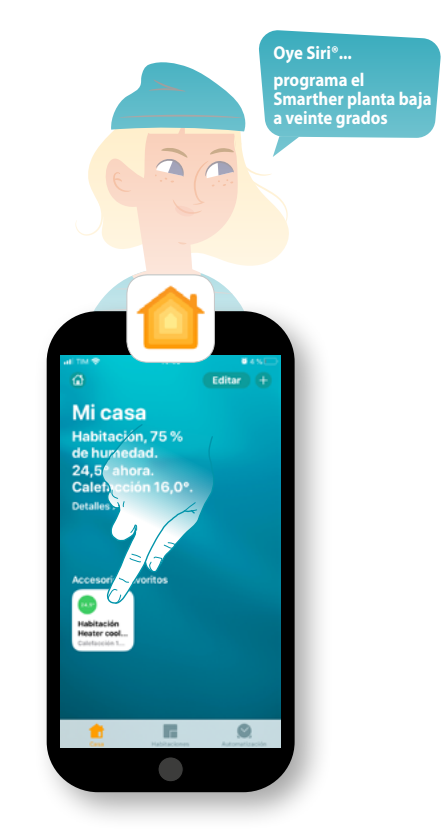

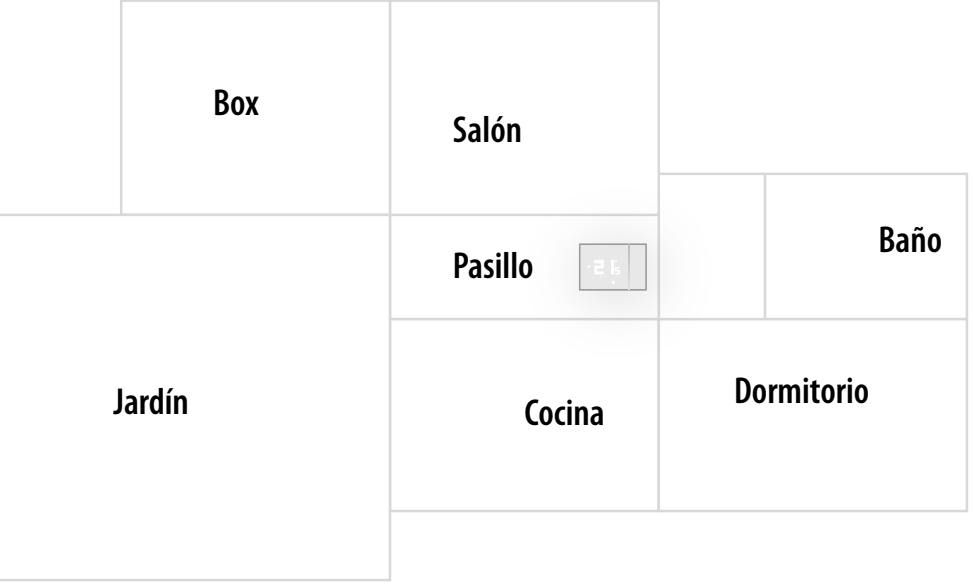

#### **Accionar su Smarther con HOMEKIT**

La integración con terceros le permite accionar su Smarther también con la app HOMEKIT. Con la app HOMEKIT, puede añadir funcionalidades a su sistema Smart:

- puede aumentar/disminuir temperatura del Smarther, también mediante la voz con el asistente vocal Siri®
- puede crear nuevos escenarios junto a los previstos por Home + Control
- con los escenarios creados, puede accionar también dispositivos de terceros compatibles con HOMEKIT

*Nota: para usar la integración con Home + Control, primero ha de tener permiso para acceder a los datos de HOMEKIT durante la fase de asociación de la app Home + Control con el sistema Smart (véase [Asociar su Smarther / Si utiliza un smartphone con sistema operativo iOS](#page-33-0), o aplique el procedimiento siguiente)*

*Nota: en este manual se describe el procedimiento de asociación con el Smarther, para conocer todas las funcionalidades en modo detallado, consulte el manual de Apple®, (https://support.apple.com)*

#### **Asociar el sistema Smart a la app HOMEKIT**

*Nota: compruebe la activación de la conexión bluetooth*

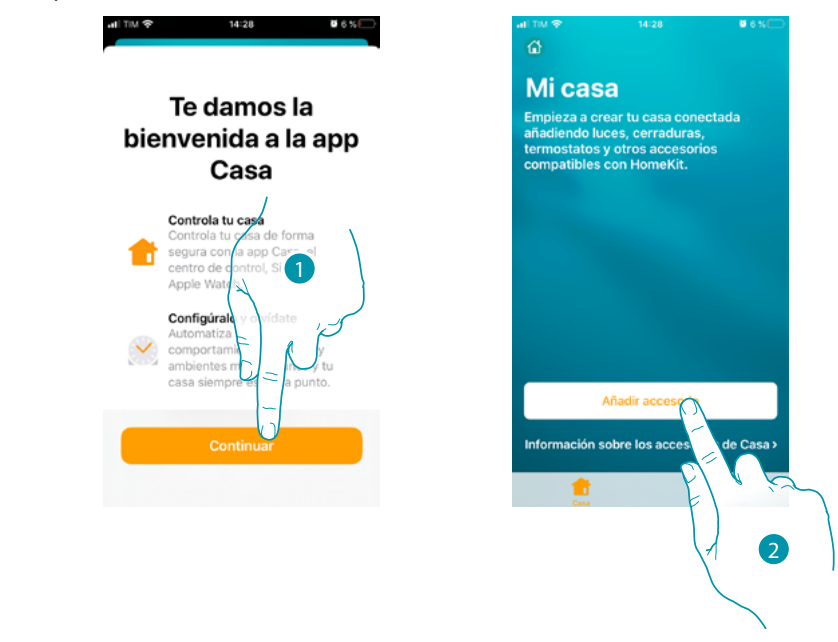

1. Abra la app HOMEKIT y toque para iniciar la asociación con el sistema Smart

2. Toque para iniciar el procedimiento de asociación

*Nota: si ha efectuado la asociación de su Smarther con la app Home + Control, este proceso se ha realizado automáticamente, pase al párrafo [Página de Inicio](#page-118-0)*

### <u>a tema</u>

*Manual de uso y mantenimiento*

 $\blacklozenge$ 

Siri jsou ochranné známky společnosti Apple Inc. registrované ve Spojených státech a dalších zemích. HomePod, iPadOS,

Ahora debe introducir el código HOMEKIT. Puede encontrar el código HOMEKIT: *Android, Google, Google Play und das Logo Google Play sind eingetragene Marken von Google LLC.* déposées par leurs propriétaires respectifs. Android, Google, Google Play et le logo Google Play sont des marques déposées de Google LLC.

- en la parte trasera de la hoja de instrucciones

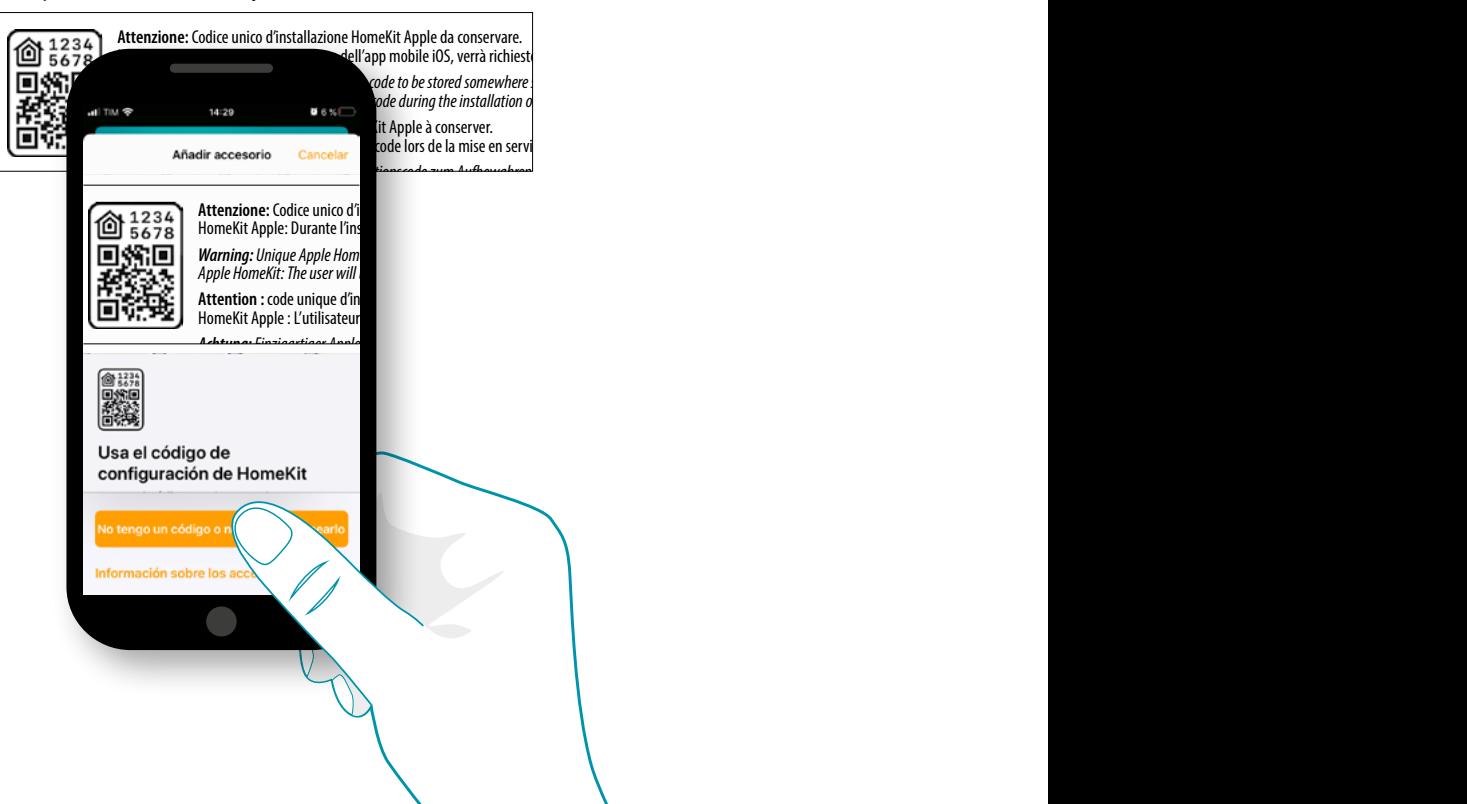

*iPad, iPhone, Mac und Siri sind Marken von Apple Inc. und in den USA und anderen Ländern eingetragen.* 

iPhone, Mac et Siri sont des marques de Apple Inc., déposées aux États-Unis et dans d'autres pays.

– en la parte trasera del Smarther

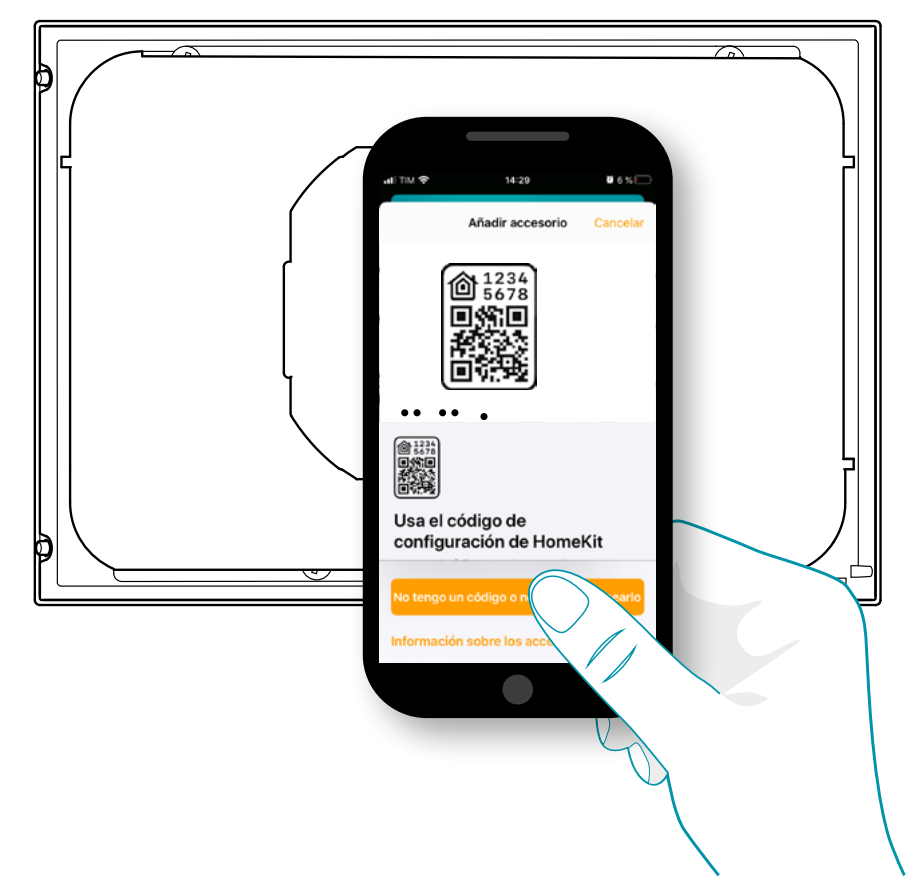

## L'ilegrand®

#### – en la película protectora del Smarther

 $\blacklozenge$ 

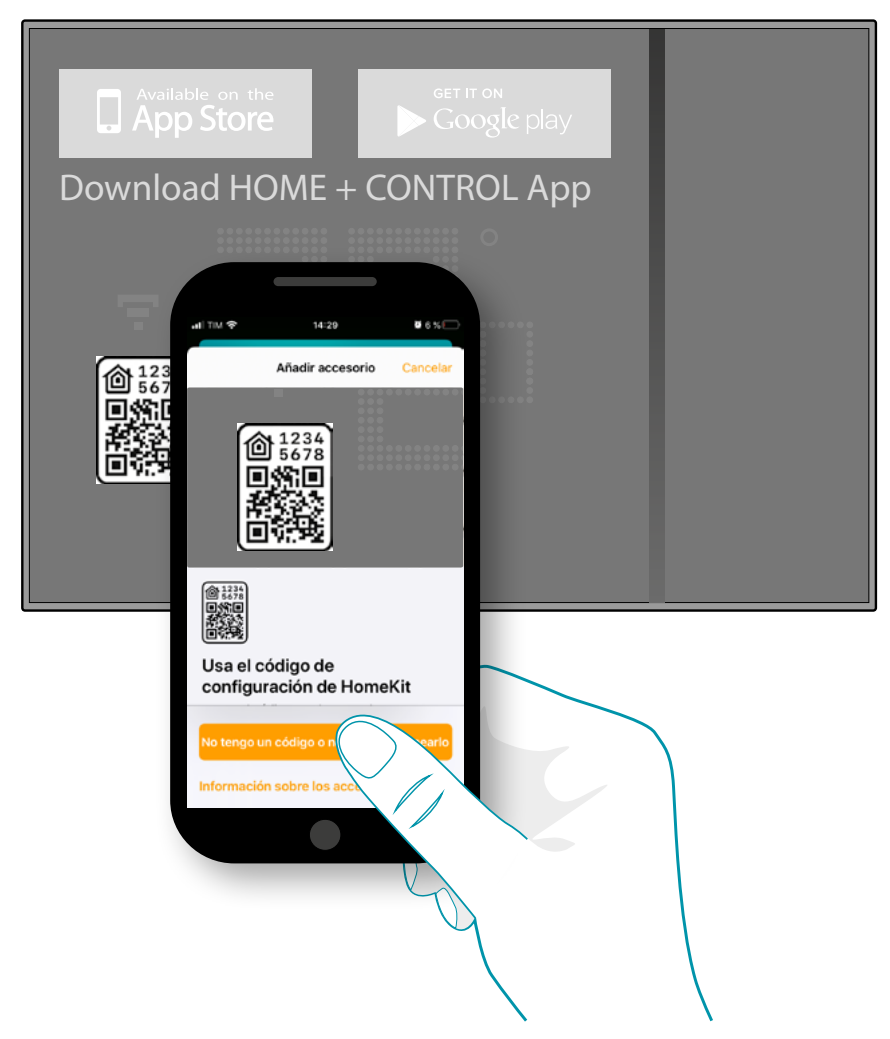

Enfoque el código presente en el Smarther, el código se leerá automáticamente

## **117 117 117 117**

*Manual de uso y mantenimiento*

 $\blacklozenge$ 

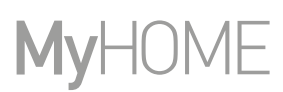

6

btienno

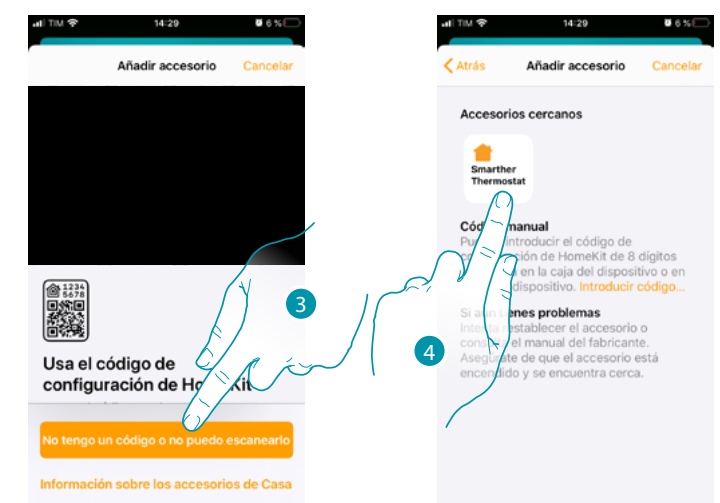

Si el código no es detectado en modo automático o si no puede escanearlo

- 3. Toque para abrir la página de introducción manual
- 4. Toque el Smarther detectado en las proximidades

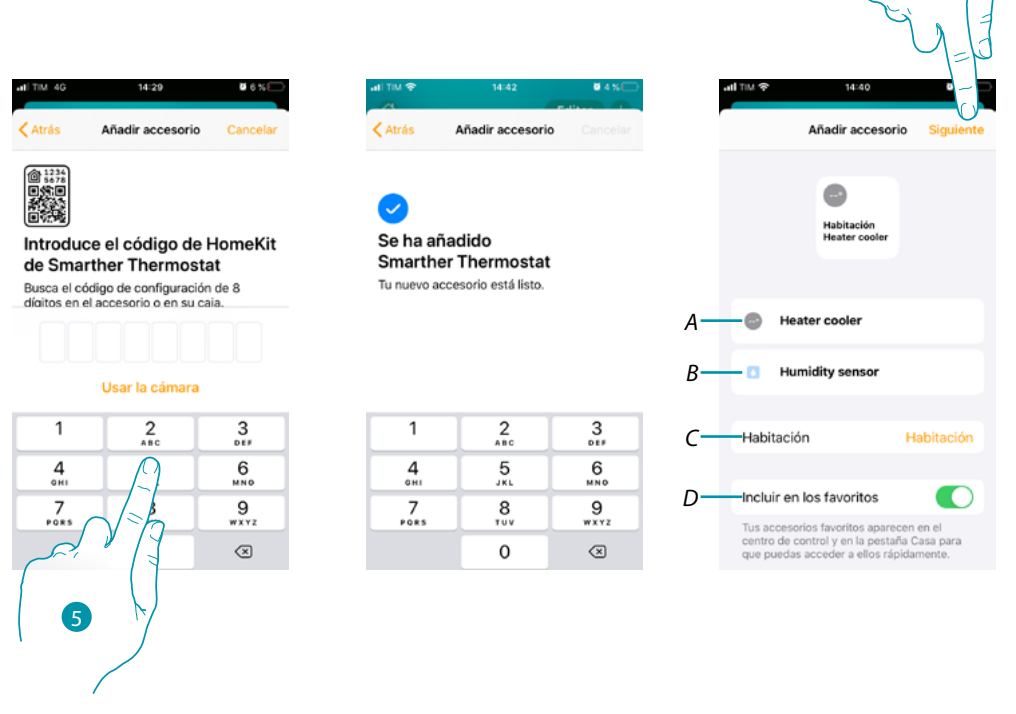

- 5. Introduzca manualmente el código HOMEKIT Asegurese de que el smartphone permanezca cargado y se encuentre en el radio de acción del gateway.
- *A Cambie el nombre del Smarther para la función de calefacción*
- *B Cambie el nombre del Smarther para la función de detección humedad*
- *C Seleccione la habitación/cree una nueva donde insertar el Smarther en la app HomKit*
- *D Incluya/Excluya de los favoritos*
- 6. Toque para continuar

*Manual de uso y mantenimiento*

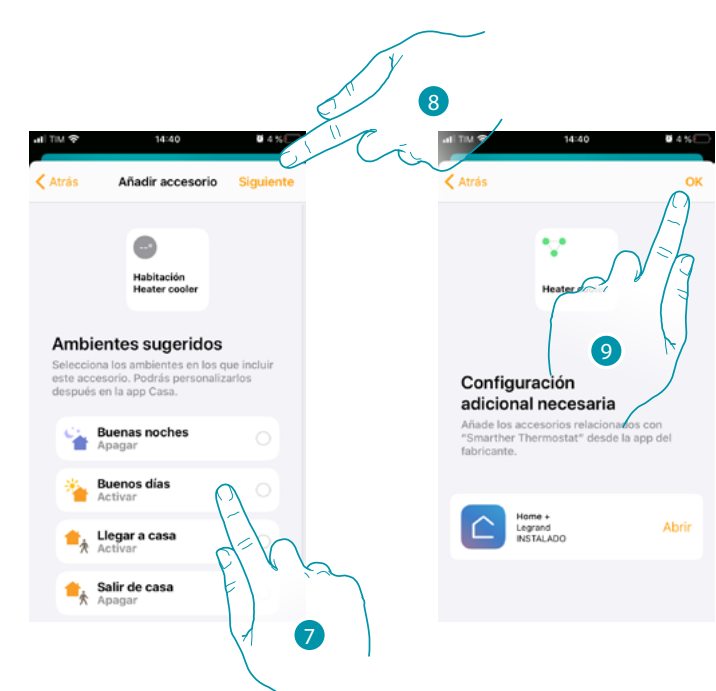

- 7. Toque para seleccionar las escenas donde quiere incluir el Smarther
- 8. Toque para continuar

 $\blacktriangle$ 

9. Toque terminar la configuración relativa a la app HOMEKIT

<span id="page-118-0"></span>En la Página de inicio de la app HOMEKIT, puede controlar en modo seguro los dispositivos, organizados en habitaciones, presentes en su vivienda.

Para conocer todas las funciones de forma más detallada, consulte la documentación de Apple®.

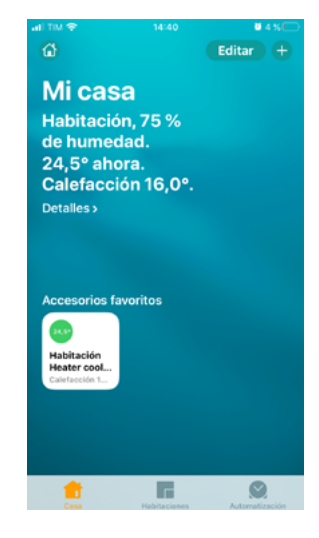

## **118 119 119 119 119**

## btıcına

**Legrand SNC 128, av. du Maréchal-de-Lattre-de-Tassigny 87045 Limoges Cedex - France www.legrand.com**

**BTicino SpA Viale Borri, 231 21100 Varese www.bticino.com**